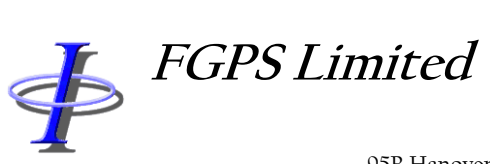

95B Hanover Terrace, Brighton, BN2 9SP, UK +44 (0)7793 611932 [office@fgps.com](mailto:office@fgps.com) [www.fgps.com](http://www.fgps.com/)

# P1Tools

# **OPERATION MANUAL**

\$

*FGPS Software Operation Manual P1Tools*

Release: 15.36 Date: 24 May 2021 Page 2 of 100

### **COPYRIGHT NOTICE**

Copyright © 2000-2021 by FGPS Ltd.

All rights reserved. No part of this manual shall be reproduced, stored in a retrieval system, or transmitted by any means, electronic, mechanical, photocopying, recording, or otherwise, without written permission from FGPS Limited. If this manual has been provided in electronic format permission is hereby granted to print one paper copy.

### **DISCLAIMER**

No liability is assumed with respect to the information contained in this manual. Although every precaution has been taken in the preparation of this manual, FGPS assumes no responsibility for errors or omissions. Neither is any liability assumed for damages resulting from the use of information contained herein.

### **TECHNICAL SUPPORT**

Support for licensed users on any topics covered in this manual and for the use of the software described herein may be obtained from:

Email: [support@fgps.com](mailto:support@fgps.com)

# $\ddot{\Phi}$

## **FGPS Software Operation Manual**

Release: 15.36 24 May 2021 Date:

**P1Tools** 

Page 3 of 100

### **TABLE OF CONTENTS**

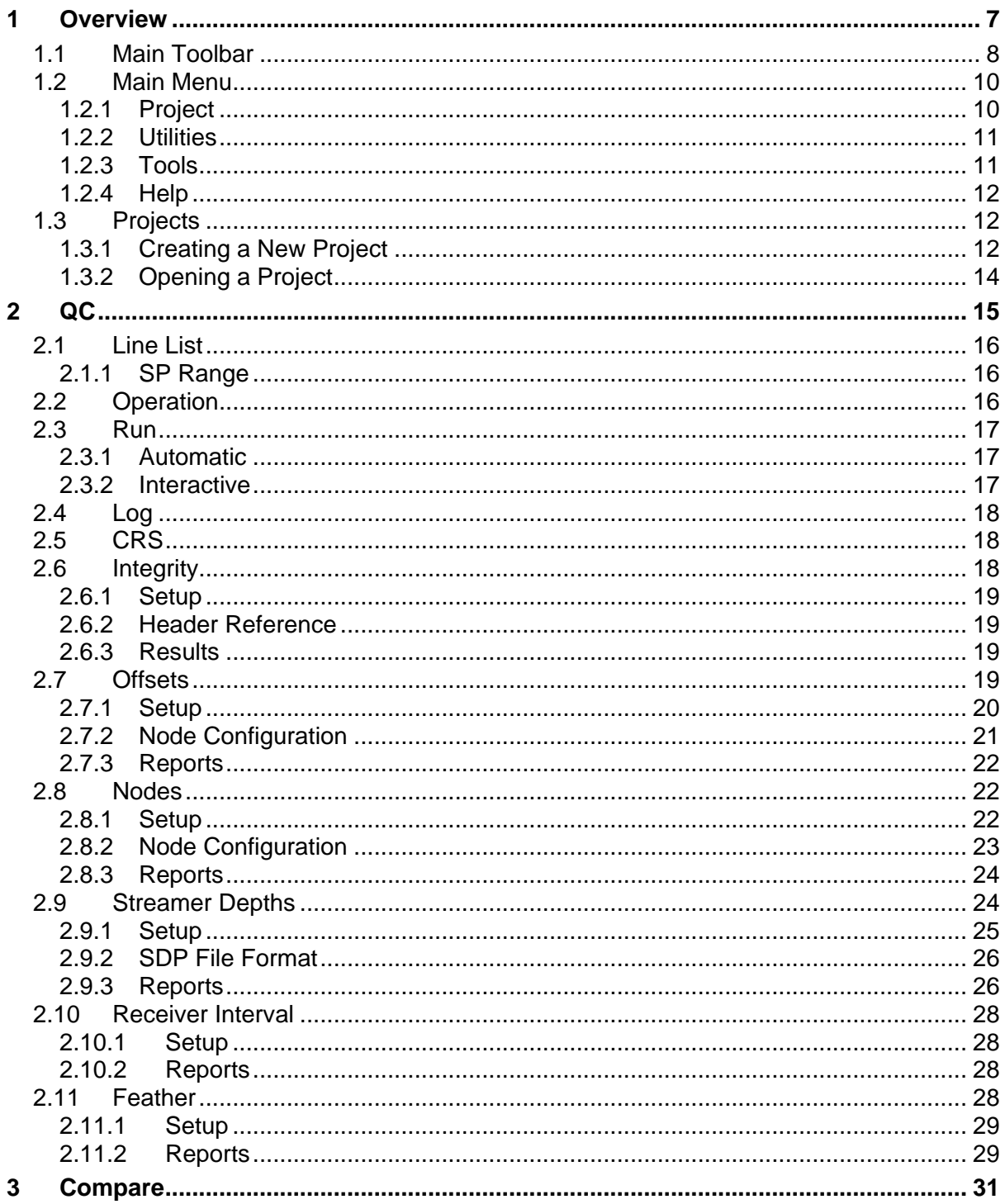

## **FGPS Software Operation Manual**

Release: 15.36 Date: 24 May 2021

\$

Page 4 of 100

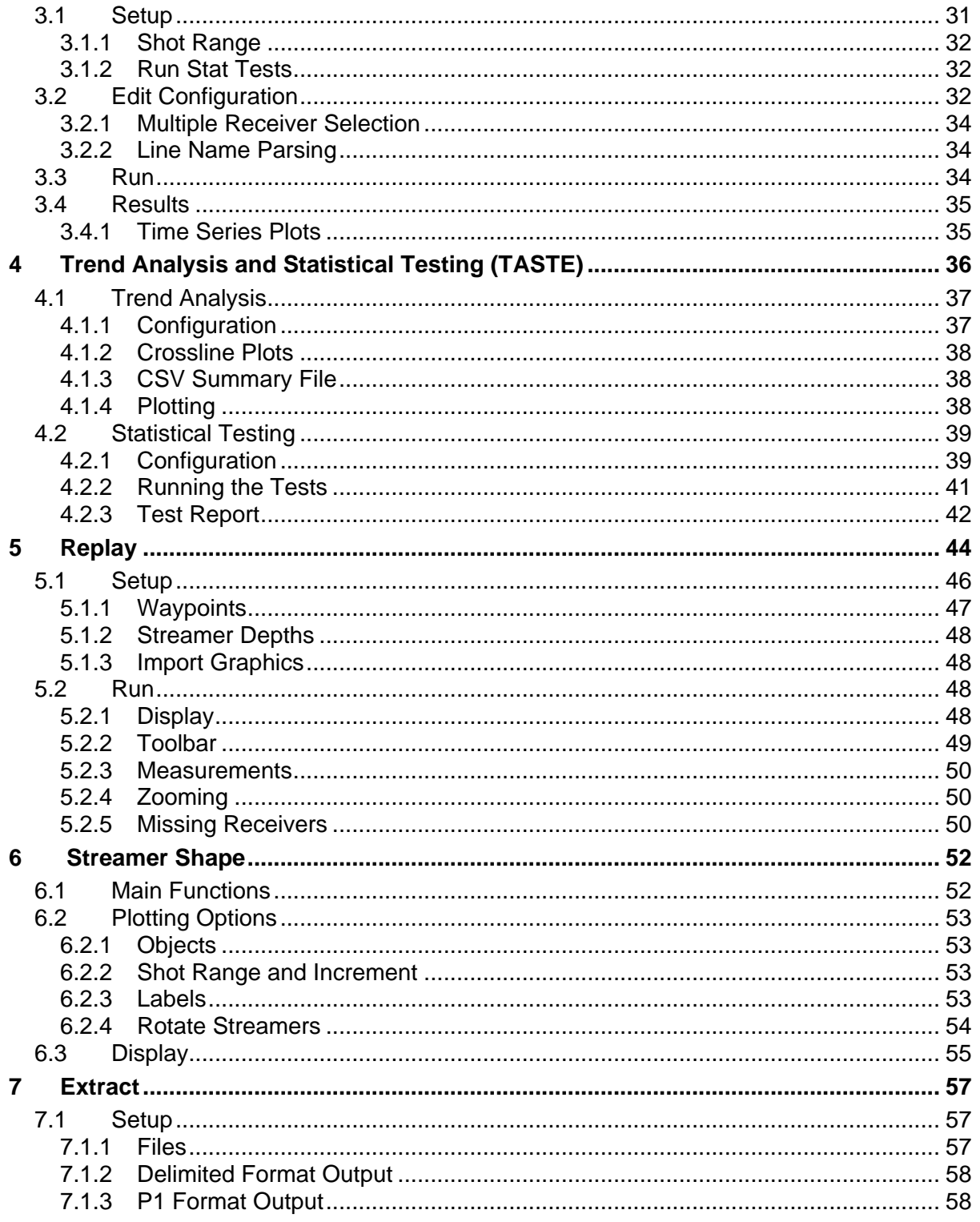

### **FGPS Software Operation Manual**

Page 5 of 100

Release: 15.36 Date: 24 May 2021

 $\Phi$ 

 $7.1.4$ 

 $7.2$ 

 $7.3$ 

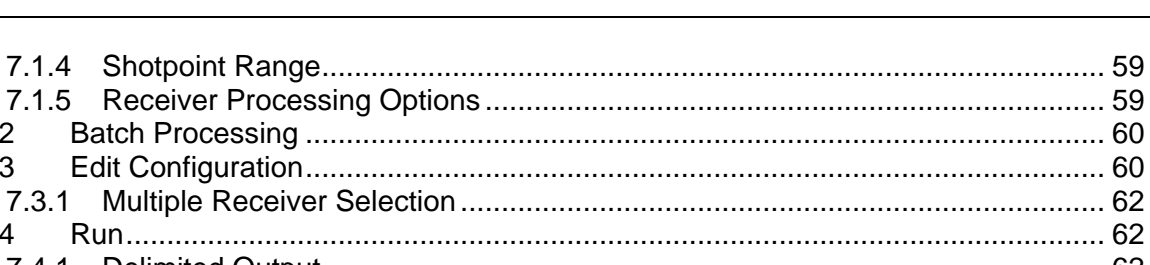

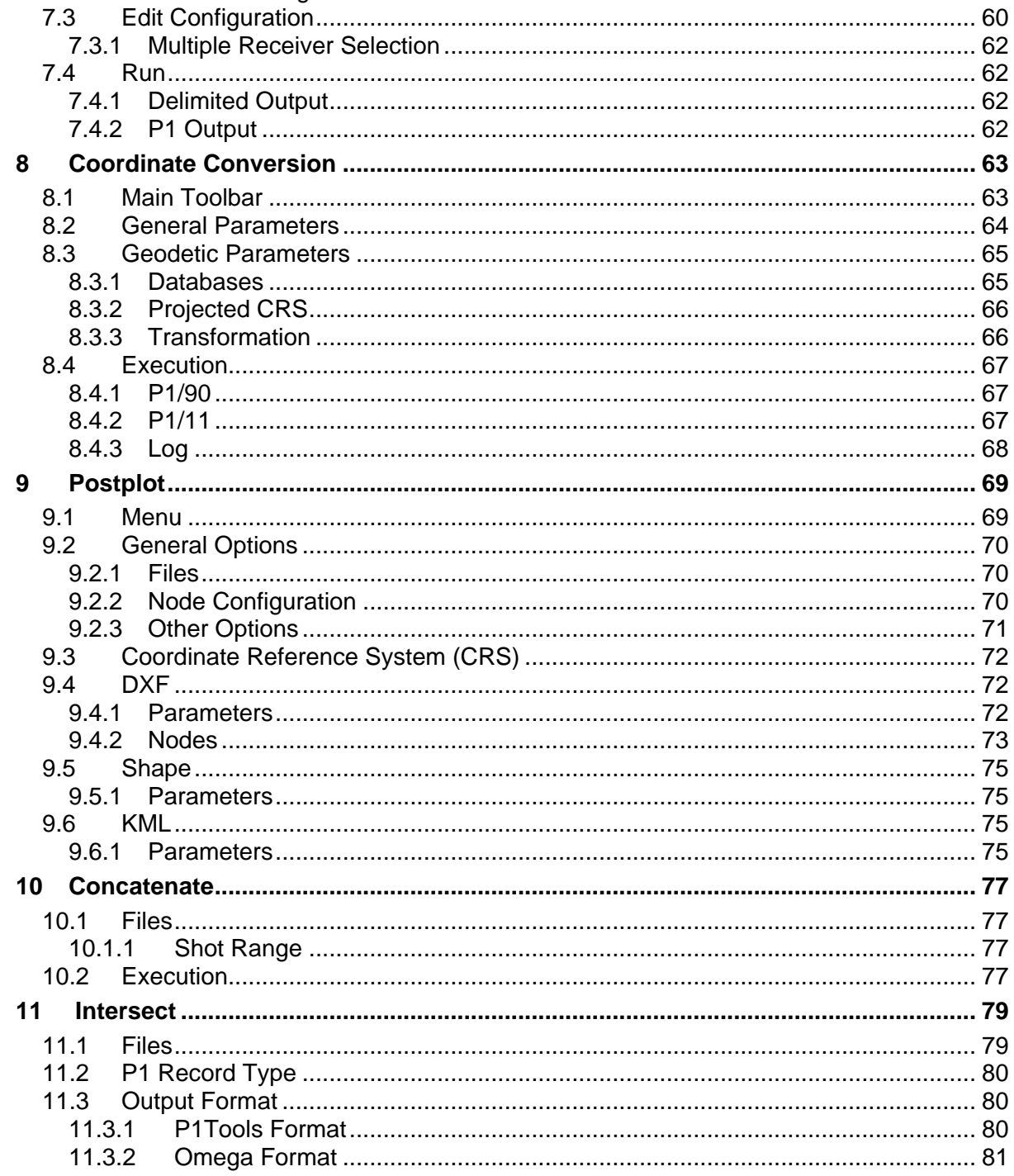

## **FGPS Software Operation Manual**

Release: 15.36 Date: 24 May 2021

\$

Page 6 of 100

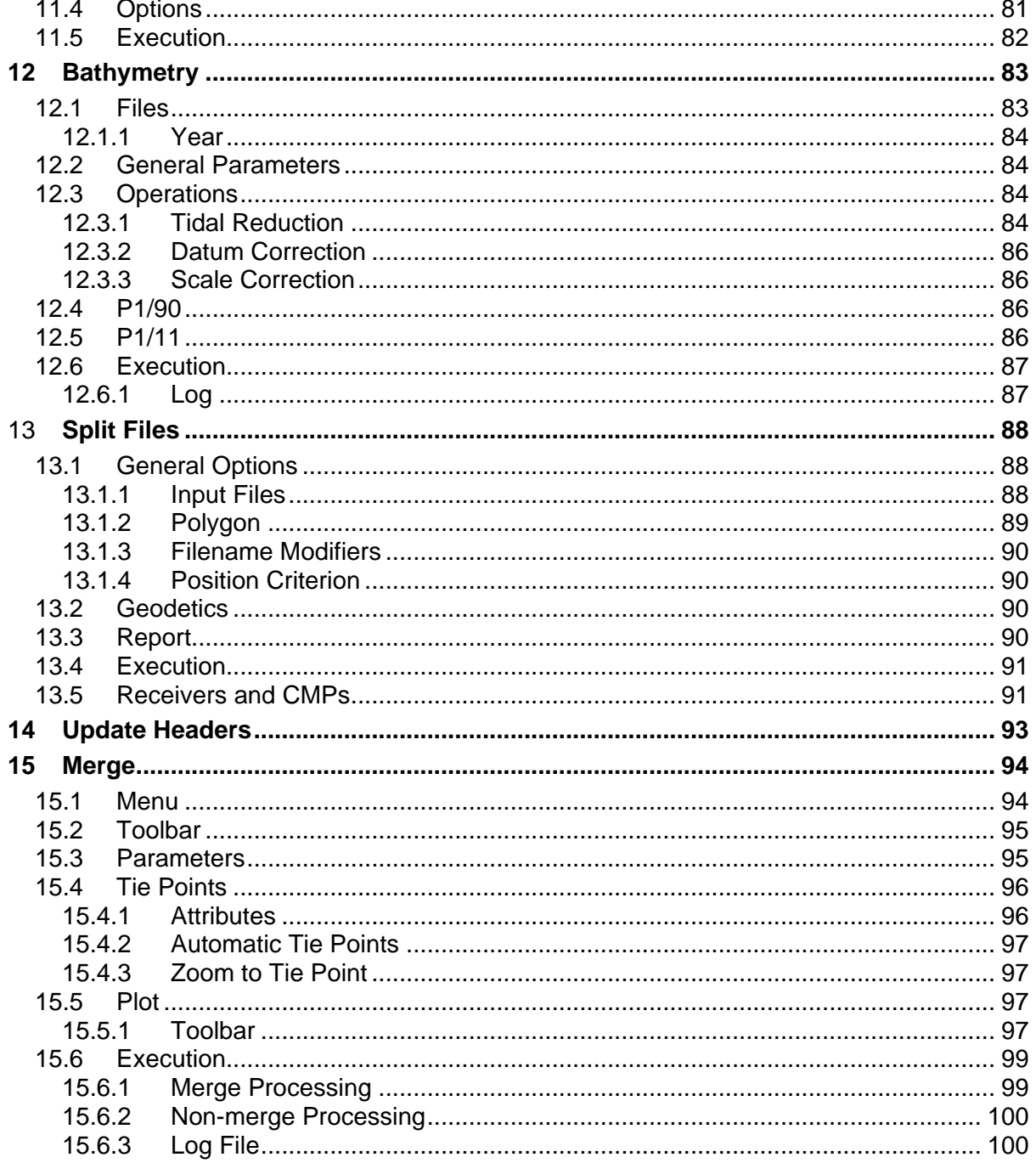

\$

### *FGPS Software Operation Manual P1Tools*

Release: 15.36 Date: 24 May 2021 Page 7 of 100

### **1 OVERVIEW**

P1Tools is a Microsoft Windows based software program which provides two main sets of functions:

- Quality Control and analysis of navigation data recorded in the UKOOA P1/90 and OGP P1/11 formats.
- A set of utilities applicable to data recorded in the UKOOA P1/90 and OGP P1/11 formats.

When used in conjunction with the SeisPos processing package, it complements the QC tools available within SeisPos.

**Note:** P1 files must contain only one survey line with at least one record type other than receiver (R) records.

The installation and licensing of this program is documented separately from this manual.

 $\Leftrightarrow$ *FGPS Software Operation Manual P1Tools* Release: 15.36 Date: 24 May 2021 Page 8 of 100

### **1.1 Main Toolbar**

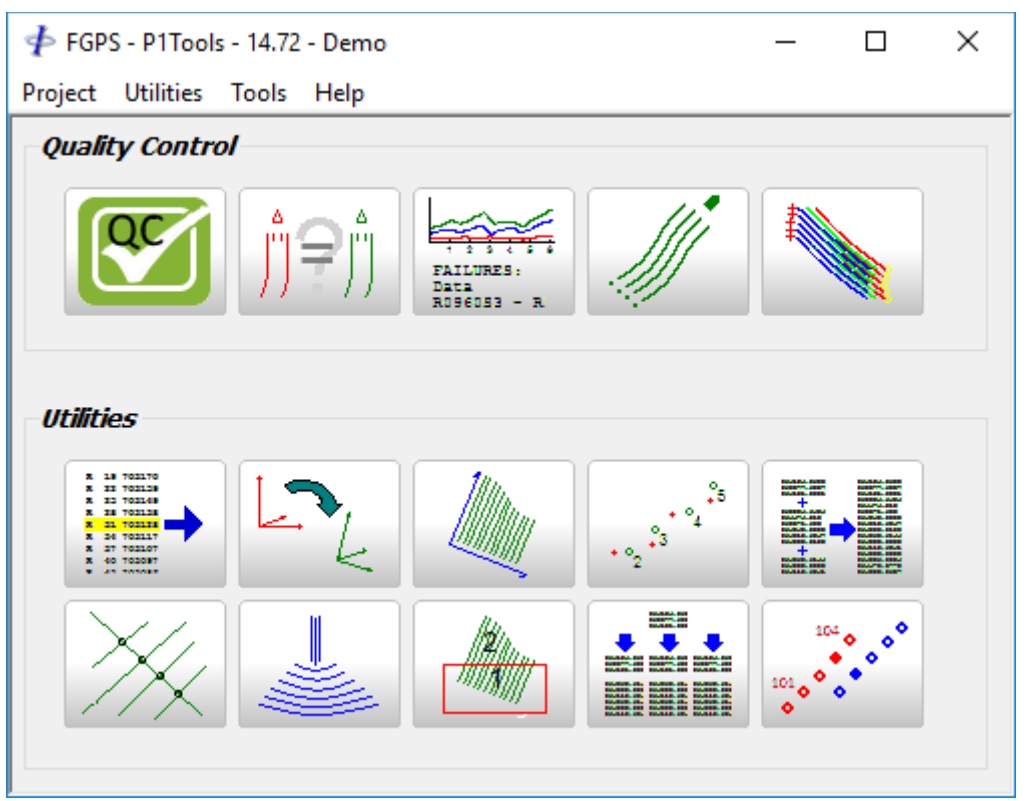

**Figure 1-1 – Main Window**

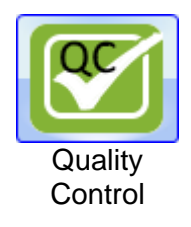

Batch processing for:

- Format and integrity checking
- Analysis of offset between Node pairs
- Analysis of shot-to-shot node movement
- Streamer depth QC, including broadseis
- Receiver interval analysis
- Feather analysis

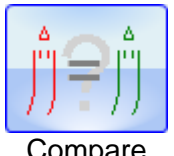

Comparison of node positions between two P1 files on a shot-by-shot basis. Graphical display and Numerical summary on-screen, csv file output.

Compare

Release: 15.36 Date: 24 May 2021 Page 9 of 100

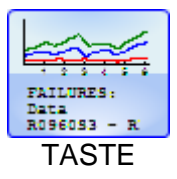

<þ

Trend analysis and statistical testing.

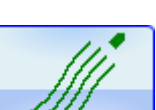

On screen Graphical replay of P1 file. Optionally overlay a second P1 file.

Replay

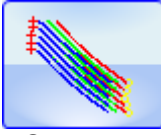

Plot streamer shapes.

Streamer Shape

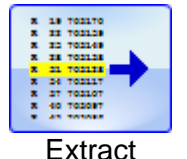

Decimation of P1 file, allowing output of selected items to a new P1, over a selected SP range. Output of selected record attributes, to a delimited file, over a selected SP range.

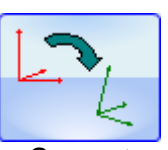

Convert P1 files from one Coordinate Reference System (CRS) to another.

**Convert** 

Preplot

This module is discontinued and is superseded by a separate application, *SeisPlan*. Contact FGPS for information.

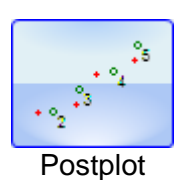

Plot selected P1 records to graphics file in DXF format. Convert to ESRI Shapefile and KML file.

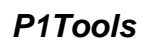

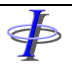

Release: 15.36 Date: 24 May 2021 Page 10 of 100

**BANCHE** 

Concatenate P1 files.

**Concatenate** 

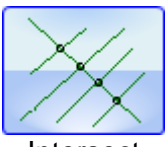

Compute line intersections.

Intersect

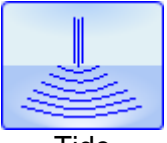

Apply tidal corrections from external data file, scale, datum.

**Tide** 

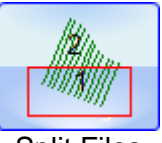

Split P1 and P2 files based on geographical location.

**Split Files** 

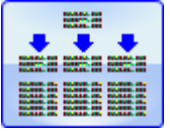

Replace headers with header from text file.

Update **Headers** 

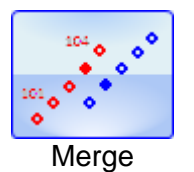

Merge lines into a single line.

### **1.2 Main Menu**

*1.2.1 Project New Project:* Create a new project. *Open Project:* Open an existing project.  $\blacklozenge$ *FGPS Software Operation Manual P1Tools* Release: 15.36<br>Date: 24 May 2021

Page 11 of 100

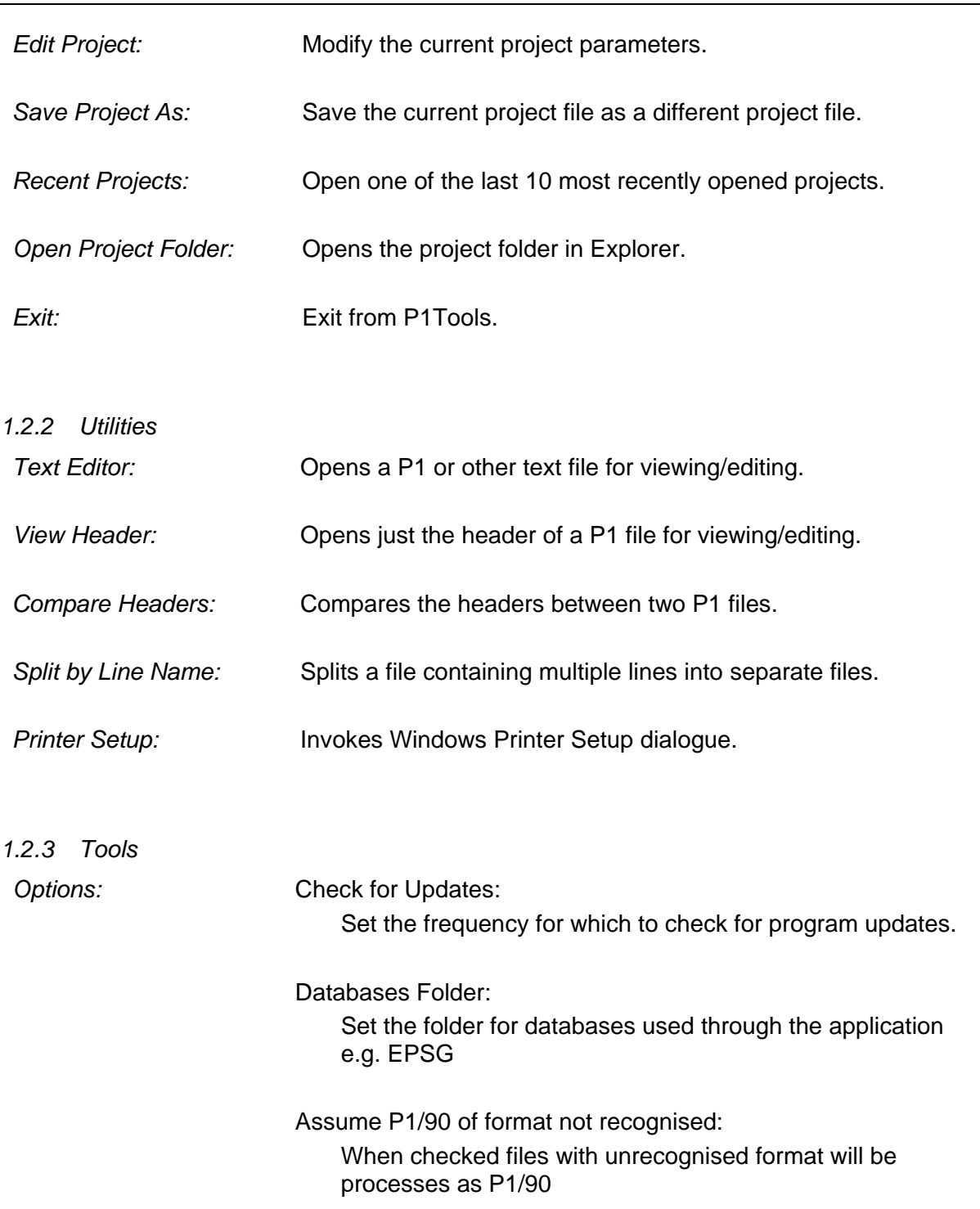

\$

*FGPS Software Operation Manual P1Tools*

Release: 15.36 Date: 24 May 2021 2021 20:33 Page 12 of 100

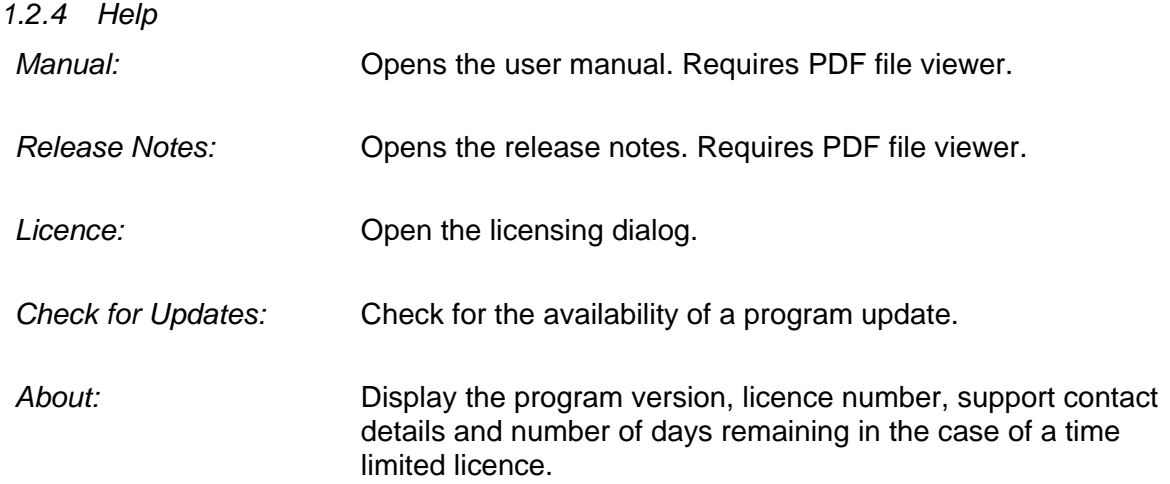

### **1.3 Projects**

A project file contains the full set of parameters, of which most are file names, used in the program, for example the locations of the P1 files used in the various modules.

When P1Tools is first used a default project file, "Default.prj", is created, and becomes the current project.

The current project name is displayed in the main title bar.

Each time the user exits from any P1Tools module, the current project file is automatically saved.

Each time P1Tools is started the current project is the same as the last one used.

<span id="page-11-0"></span>*1.3.1 Creating a New Project*

To create a new project, select *File | New Project* from the main menu. The dialog appears with the following fields:

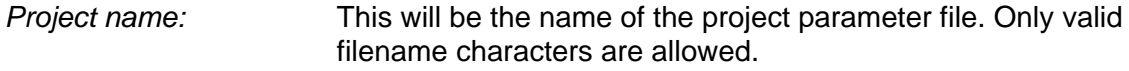

*Project P1 Folder:* The folder where the project's P1 files are located.

Page 13 of 100

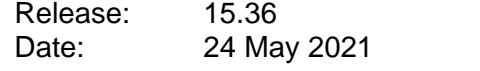

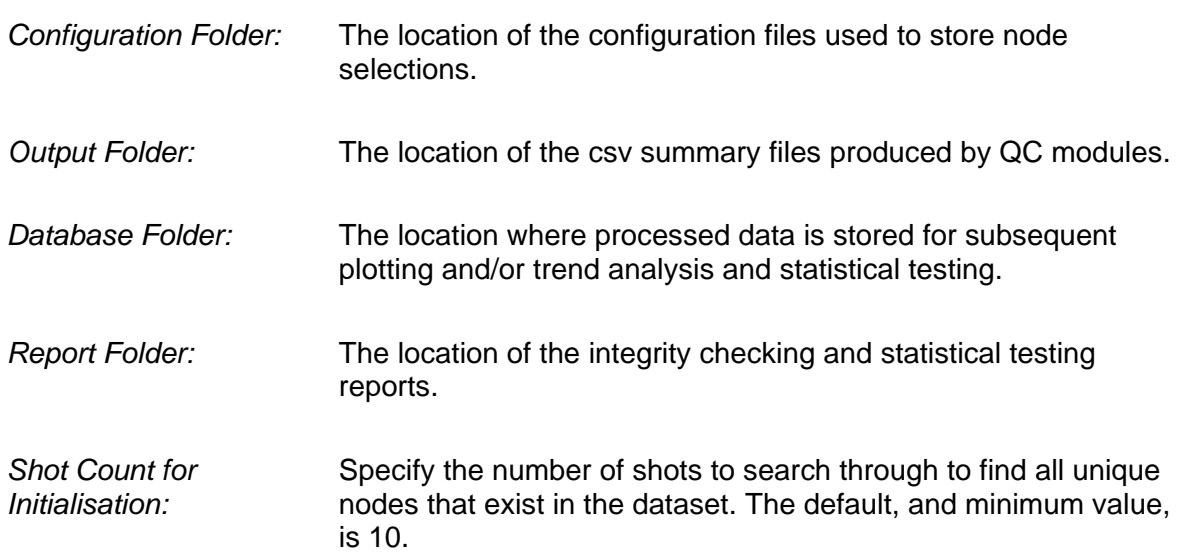

### 1.3.1.1 Sequence Number

This section applies only to P1/90 format files.

The sequence number part of the line name is used primarily for indexing lines for performing trend analysis. It also appears in the plot listings for processed lines in the QC and comparison modules.

### **From line name:**

<þ

The sequence number field is specified by the character number within the line name field where the sequence number starts, and it length. In the following example of the first part of the V record of a P1 the location of sequence number 999 is specified by start position and length of 10 and 3 respectively:

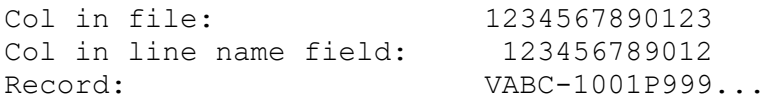

It may be more convenient to specify the sequence number field from the right-hand side of the line name, i.e. column 13 of the P1. In the above example specifying a start position of 3, a length of 3 and checking the "From right" checkbox will achieve the same results. This option would be necessary if the line name length varies from line to line.

### **From acquisition date/time:**

This option should be used if the sequence number is not recorded in the line name field.

The sequence is established according to the Julian Day and hour of acquisition of the first shotpoint found in the file. If the survey has been, or is likely to be, acquired over a New

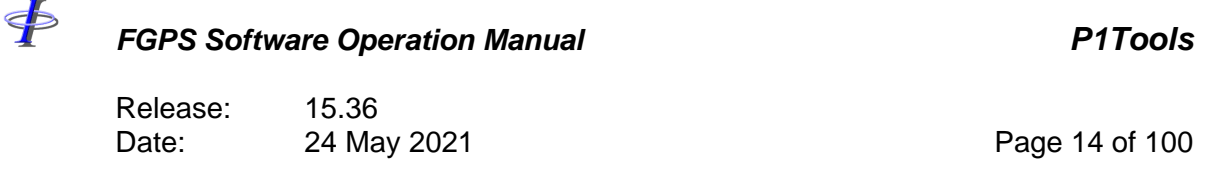

Year then the start date needs to be entered. The actual sequence number derived in this way is in hours from the start of survey.

### *1.3.2 Opening a Project*

To open an existing project, select *File | Open Project* from the main menu and select the project from the file list.

**Note:** although it is possible to work on more than one project within the same instance of the program it is advisable to start a new instance of P1Tools to avoid overwriting a project's parameters with those of another project when exiting from a module.

Release: 15.36 Date: 24 May 2021 Page 15 of 100

### **2 QC**

 $\oint$ 

This module performs multiple QC processes on multiple files.

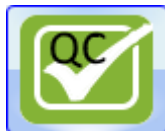

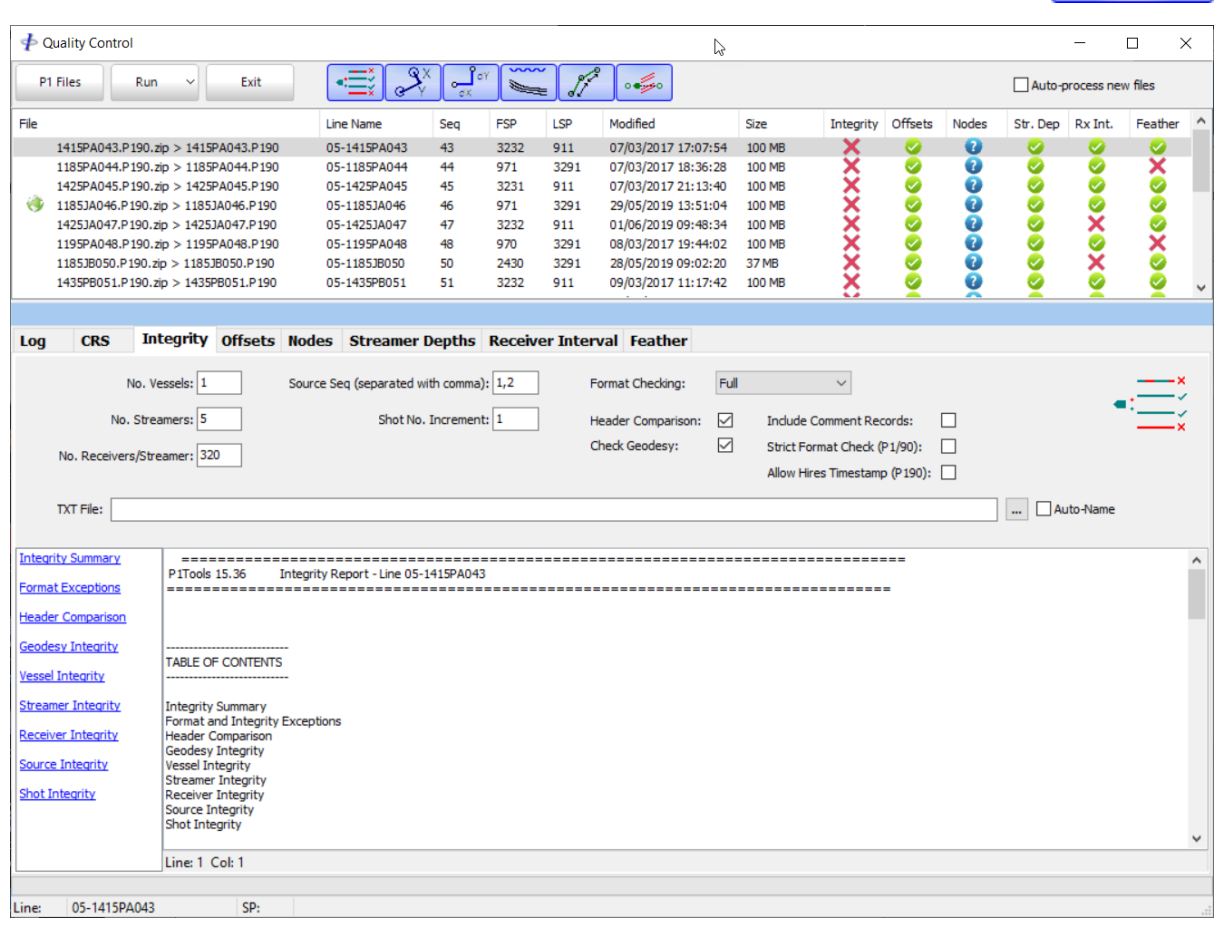

**Figure 2-1 – QC**

<span id="page-14-0"></span>The QC module performs the following QC processes:

- Integrity
- Offset analysis
- Node movement analysis
- Streamer depth analysis
- Receiver interval analysis
- Feather calculation

Each of these sub-modules are described in details the following sections.

⋠

### *FGPS Software Operation Manual P1Tools*

Release: 15.36 Date: 24 May 2021 2008 12:30 Page 16 of 100

### **2.1 Line List**

Click the *P1 Files* button to add files. Supported formats are:

- P1/90
- P1/11
- Archives in the .zip format containing a single P1/90 or P1/11 file.

**Note:** It is not recommended to mix P1/90 with P1/11 files.

**Note:** It is not recommended to mix files with different Coordinate Reference Systems (CRS).

The file list will be populated with the selected files.

To remove lines from the list select them then press <Del> or right click and select *Remove* from the popup menu.

To sort the lines in the list, click the appropriate column header. Click the same column header a second time to reverse the sort direction.

When the QC module is closed and reopened, the line list will be displayed without the need to re-import the file. If a file no longer resides in its original location on disk then the list entry will be pre-pended by a red symbol as can be seen for the third line in [Figure 2-1.](#page-14-0) This line cannot be re-processed but any existing results, indicated by a green tick in the process column, will still be available.

### *2.1.1 SP Range*

To optionally set a SP range for a line to be processed, select the line, right click, and from the popup menu select *Set FSP* or *Set LSP*.

### **2.2 Operation**

The sub-module QC operations to be carried out are selected by clicking down (enable) or up (disable) the toolbar buttons as shown in [Figure 2-2.](#page-15-0)

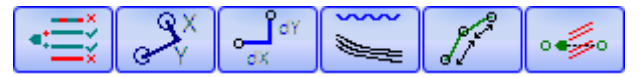

**Figure 2-2 - QC Operation Toolbar Buttons**

<span id="page-15-0"></span>For each button in the down position a tab will appear below the line list. For some of these operations additional setup will be required as described in the individual operation sections below.

\$

### *FGPS Software Operation Manual P1Tools*

Release: 15.36 Date: 24 May 2021 Page 17 of 100

### **2.3 Run**

*2.3.1 Automatic*

Check the *Auto-process new files* check box and keep the QC module running to implement automatic processing. When new files are detected in the *Project P1 folder* (See section [1.3.1\)](#page-11-0), they will be automatically processed.

### *2.3.2 Interactive*

Click the *Run* button to display the following run options:

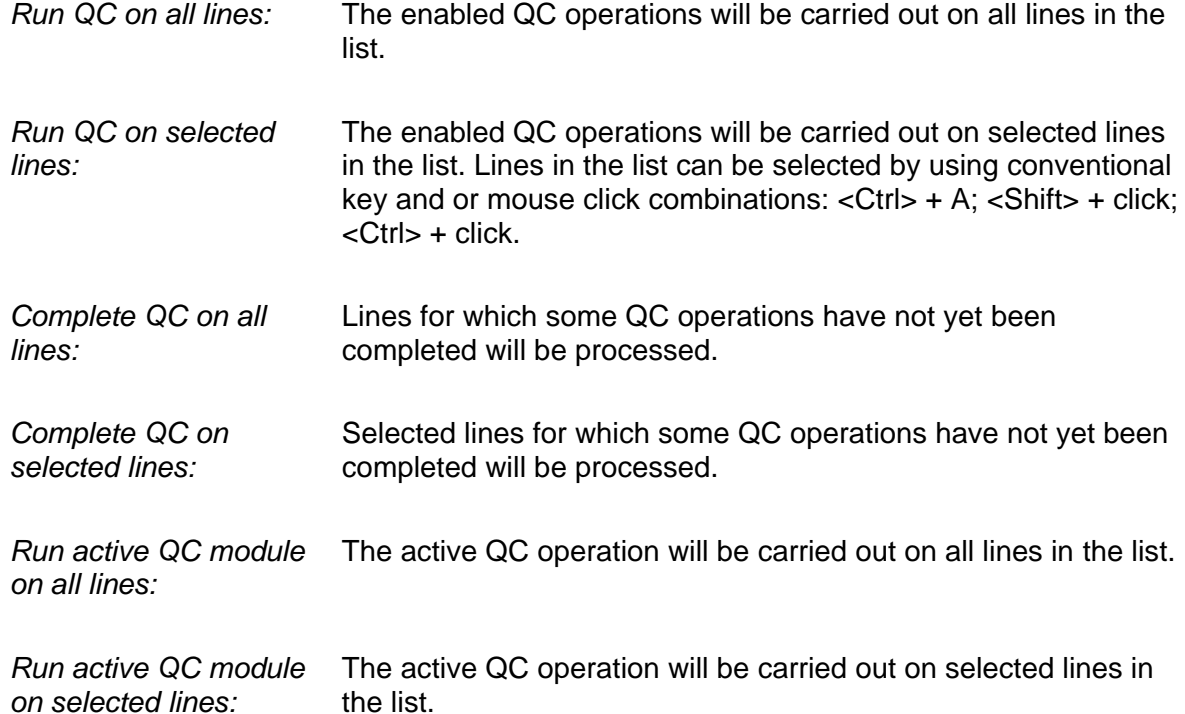

During processing, progress is indicated by progress bar at the bottom of the window, and the current line name and SP.

The following icon will appear in each operation column indicating the status:

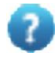

Not yet processed.

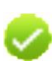

Processed successfully with no failures.

Release: 15.36 Date: 24 May 2021 Page 18 of 100

x

\$

Processed successfully but with failures.

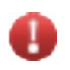

Processing not complete due to error.

As soon as a line has been processed without errors its results are available whilst processing continues down the list.

### **2.4 Log**

During processing all events, warnings and errors will be displayed in the *Log* page and saved to a file in the project *Reports* folder.

### **2.5 CRS**

The CRS page displays the *CRS Inspector* for the first line in the list. This contains all the geodetic parameters to which all other lines in the list will be compared.

For details on Coordinate Reference Systems, including the *CRS Inspector* and the *CRS Manager* refer to the [CRS manual.](CRS_manual.PDF)

### **2.6 Integrity**

The following checks are carried out:

- Format Exceptions
- Header Integrity
- Geodesy Integrity Check against EPSG Ref DB
- Geodesy Integrity Check against first line
- Vessel Integrity
- Streamer Integrity
- Receiver Integrity
- Source Integrity
- Shot Integrity

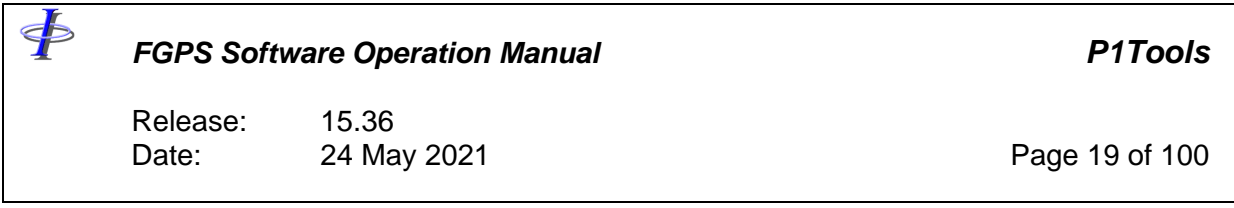

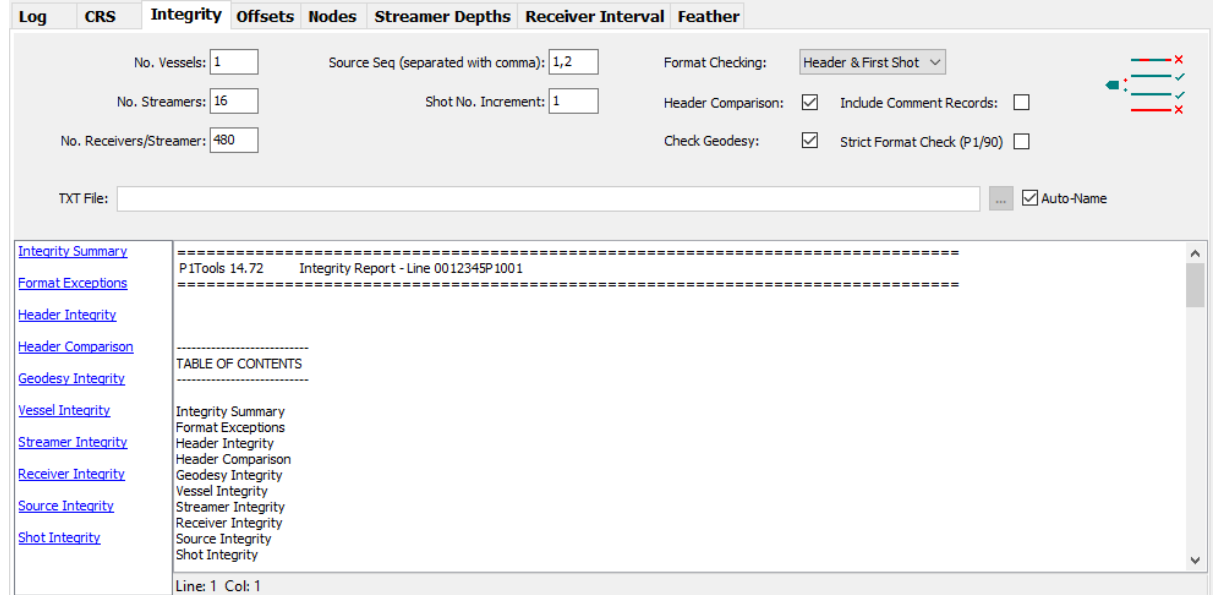

**Figure 2-3 – QC Integrity**

### <span id="page-18-0"></span>*2.6.1 Setup*

Set the parameters as shown in [Figure 2-3.](#page-18-0)

Optionally enter a name for the report .txt file. If none is specified (recommended) then this file will be saved in the project *Reports* folder.

### *2.6.2 Header Reference*

It is normally expected that all files in a dataset have the same header parameters. This is checked in the integrity QC by comparing each line against a reference line. The reference line is by default the first line imported into the line list. To change the reference line, right click on the line in the list and select *Set as header reference* from the popup menu. The reference line is marked with  $\bullet$ .

### *2.6.3 Results*

On successful processing, the results for the selected line are displayed in the results panel and saved to the TXT file.

### **2.7 Offsets**

The *Offsets* sub-module calculates offsets between specified node pairs.

 $\ddot{\Phi}$ 

Page 20 of 100

Release: 15.36<br>Date: 24 May 2021

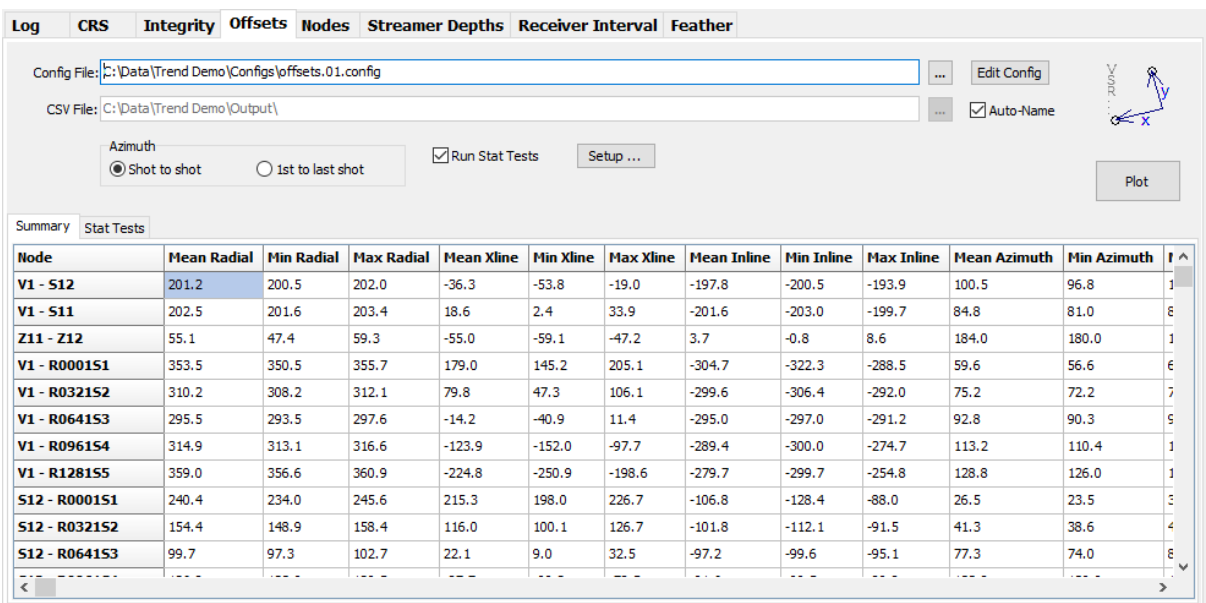

**Figure 2-4 – QC Offsets**

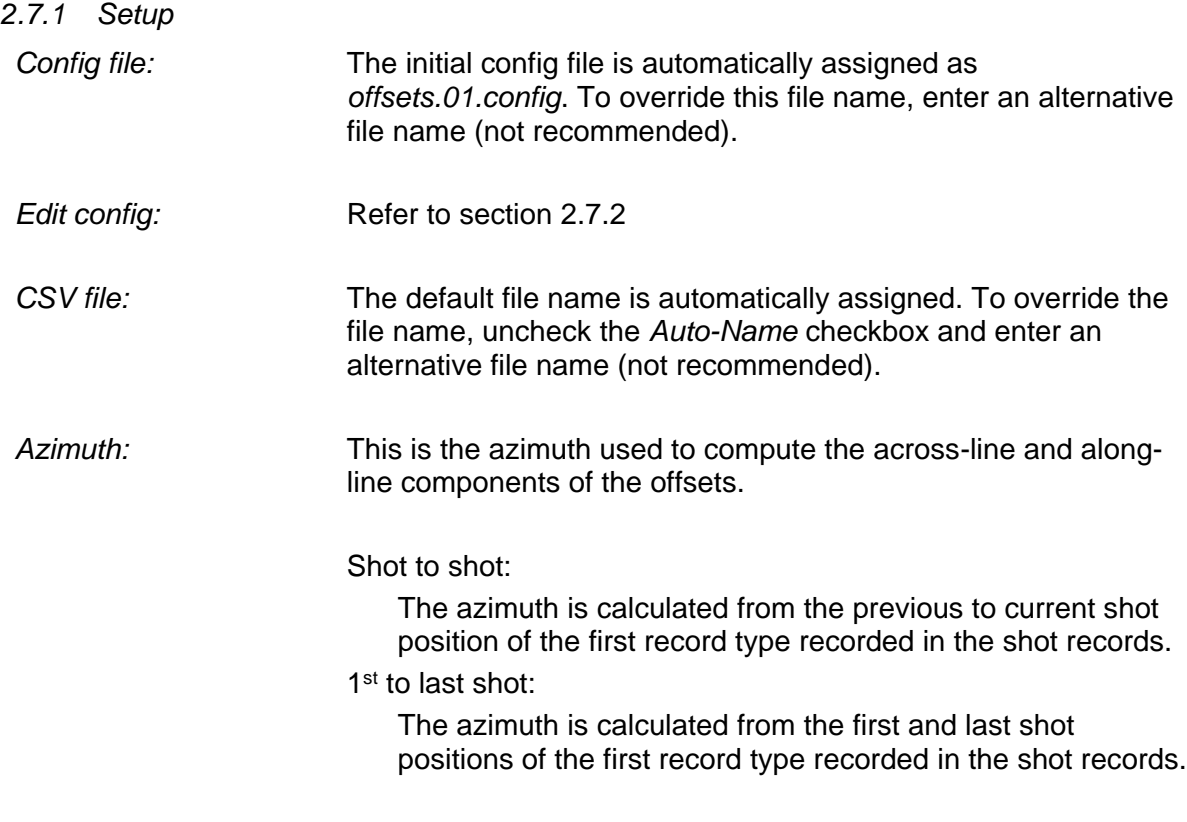

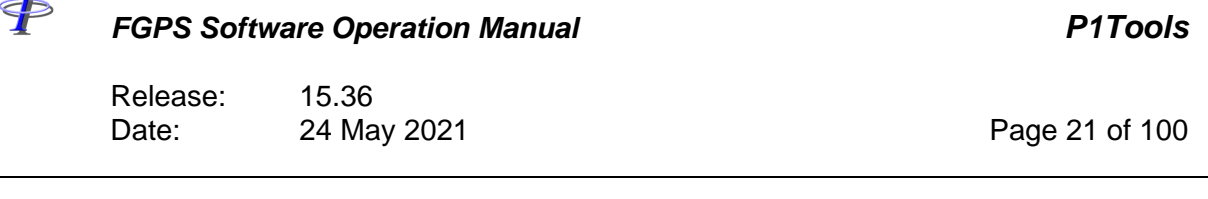

 $\mathbf{r}$ 

*Run stat tests:* Run statistical tests if these have been configured. Refer to section [4.2.](#page-38-0)

### <span id="page-20-0"></span>*2.7.2 Node Configuration*

Before the node configuration can be created at least one P1 file must be added to the list.

Click the *Edit Config* button to create a configuration of node pairs for which offsets will be calculated.

Select the required node pairs from the two lists on the left and add them to the configuration by clicking the *>* button. Multiple selections can be made.

To build the configuration automatically to include the pre-set node combinations select the required options from the *Auto-configure* checklist and then click the *Build* button. The selected items will replace the existing configuration.

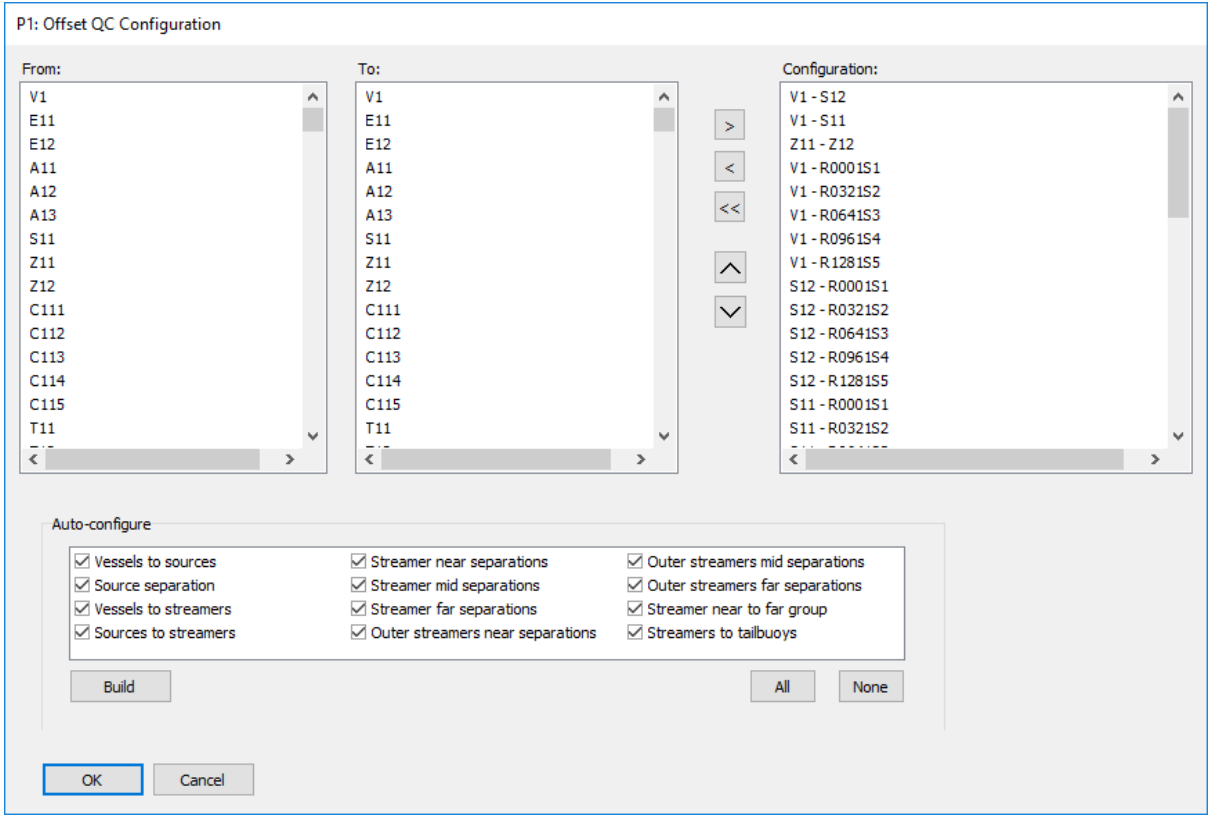

**Figure 2-5 – QC Offsets: Node Configuration**

Release: 15.36 Date: 24 May 2021 Page 22 of 100

### *2.7.3 Reports*

\$

Reports are available for the currently selected line in the line list.

If the QC has been run then the summary is displayed in the *Summary* panel and saved to the specified CSV file.

If statistical tests have been run then the report will be displayed in the *Stat Tests* panel.

Click the *Plot* button to display the interactive plots. Refer to the [MultiPlot manual.](MultiPlot_Manual.pdf)

### **2.8 Nodes**

The *Nodes* sub-module calculates the node movement relative to a defined set of waypoints, and the shot-to-shot differences.

| Log                                                                          | <b>CRS</b>                                                                                              | Integrity Offsets Nodes Streamer Depths Receiver Interval Feather |                    |                                                               |                  |                  |                    |                   |                   |                    |                   |                      |                  |
|------------------------------------------------------------------------------|----------------------------------------------------------------------------------------------------|-------------------------------------------------------------------|--------------------|---------------------------------------------------------------|------------------|------------------|--------------------|-------------------|-------------------|--------------------|-------------------|----------------------|------------------|
| Config File: C:\Data\Trend Demo\Configs\nodes.01.config<br>Edit Config<br>m. |                                                                                                    |                                                                   |                    |                                                               |                  |                  |                    |                   |                   |                    |                   |                      | $\frac{SP13}{2}$ |
| CSV File: C: \Data\Trend Demo\Output\<br>√ Auto-Name<br>$\sim$               |                                                                                                    |                                                                   |                    |                                                               |                  |                  |                    |                   |                   |                    |                   |                      |                  |
|                                                                              | Waypoints<br>$\bigcirc$ From first and last records<br>◉ From preplot<br>$\bigcirc$ User defined (E, N) |                                                                   |                    | Run Stat Tests<br>Setup<br>450000, 681374.9<br>395000, 681375 |                  |                  |                    |                   |                   | Plot               |                   |                      |                  |
| Summary<br><b>Stat Tests</b>                                                 |                                                                                                    |                                                                   |                    |                                                               |                  |                  |                    |                   |                   |                    |                   |                      |                  |
| <b>Node</b>                                                                  | <b>Mean dRadial</b>                                                                                     | <b>Min dRadial</b>                                                | <b>Max dRadial</b> | <b>Mean Xline</b>                                             | <b>Min Xline</b> | <b>Max Xline</b> | <b>Mean Inline</b> | <b>Min Inline</b> | <b>Max Inline</b> | <b>Mean dXline</b> | <b>Min dXline</b> | <b>Max dXline</b>    | $\wedge$         |
| V1                                                                           | 25.0                                                                                                    | 24.6                                                              | 25.7               | -77.7                                                         | $-138.7$         | $-5.5$           | 28508.7            | $-501.1$          | 57517.5           | 0.0                | $-2.5$            | 2.3                  |                  |
| 511                                                                          | 50.0                                                                                                    | 49.1                                                              | 50.8               | $-59.2$                                                       | $-120.7$         | 14.9             | 28307.2            | $-678.5$          | 57316.3           | 0.1                | $-5.4$            | 4.7                  |                  |
| 512                                                                          | 50.0                                                                                                    | 48.6                                                              | 51.2               | $-114.2$                                                      | $-175.0$         | $-41.7$          | 28335.6            | $-647.8$          | 57294.0           | 0.1                | $-4.7$            | 3.9                  |                  |
| R000151                                                                      | 25.0                                                                                                    | 23.3                                                              | 26.9               | 101.1                                                         | 37.7             | 175.6            | 28203.7            | $-813.3$          | 57216.0           | 0.0                | $-2.7$            | 2.5                  |                  |
| <b>R0010S1</b>                                                               | 25.0                                                                                                    | 23.3                                                              | 27.0               | 94.1                                                          | 30.9             | 173.3            | 28091.6            | $-925.1$          | 57103.7           | 0.0                | $-2.2$            | 1.9                  |                  |
| <b>R002051</b>                                                               | 25.0                                                                                                    | 23.3                                                              | 27.0               | 86.0                                                          | 22.9             | 171.7            | 27967.0            | $-1049.4$         | 56979.0           | 0.0                | $-2.0$            | 1.8                  |                  |
| <b>R0030S1</b>                                                               | 25.0                                                                                                    | 23.4                                                              | 27.1               | 77.4                                                          | 14.3             | 169.5            | 27842.5            | $-1173.6$         | 56854.1           | 0.0                | $-1.9$            | 1.8                  |                  |
| <b>R0040S1</b>                                                               | 25.0                                                                                                    | 23.3                                                              | 27.1               | 68.7                                                          | 5.0              | 166.6            | 27717.7            | $-1298.2$         | 56729.0           | 0.0                | $-1.7$            | 1.8                  |                  |
| <b>R005051</b> 25.0<br>≺                                                     |                                                                                                    | 23.3                                                              | 27.1               | 60.1                                                          | $-4.5$           | 163.6            | 27592.8            | $-1423.0$         | 56603.8           | 0.1                | $-1.8$            | 1.7<br>$\rightarrow$ | ٧                |

**Figure 2-6 – QC Nodes**

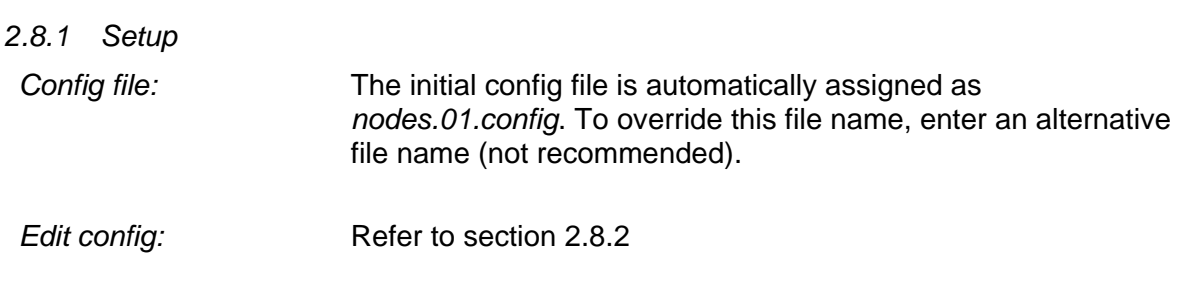

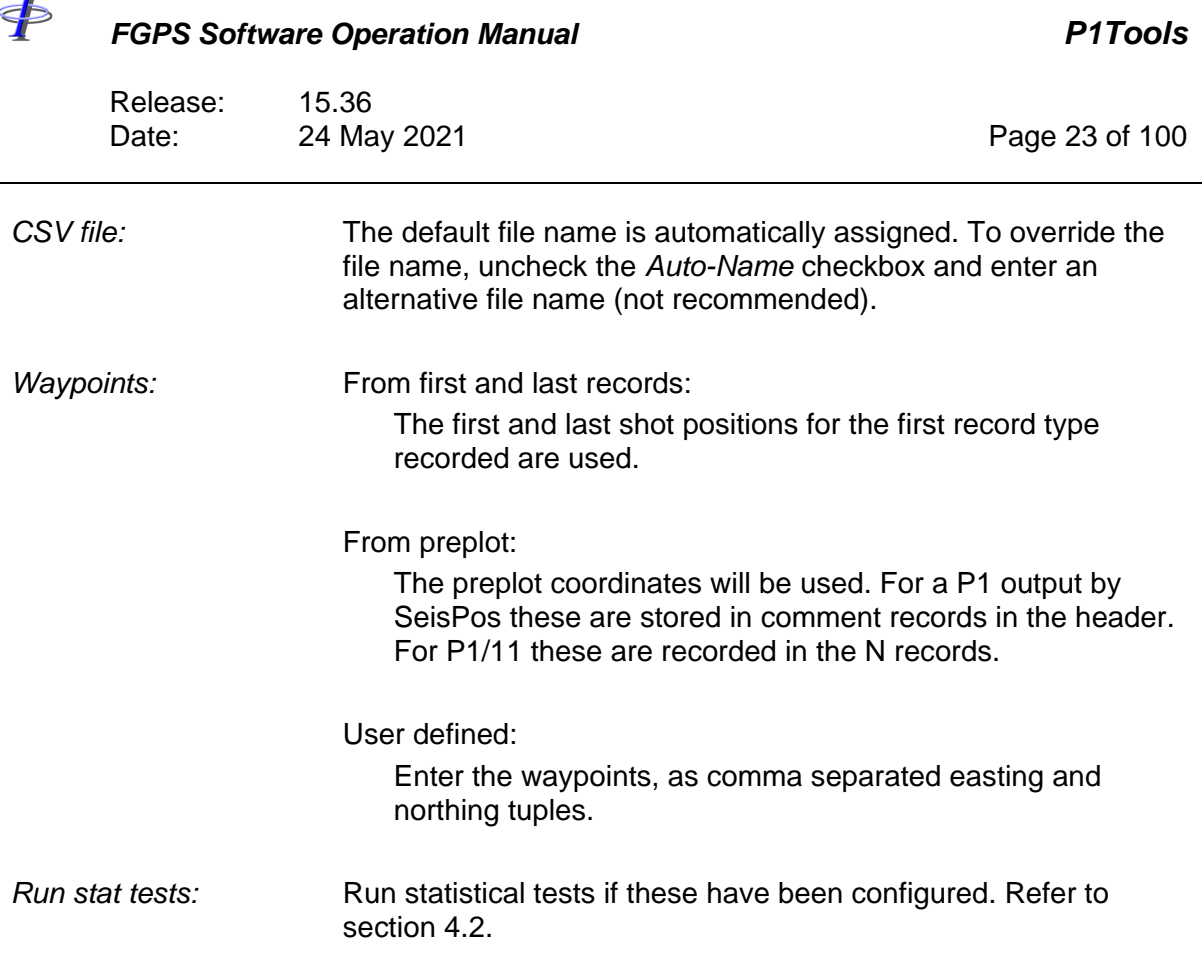

### <span id="page-22-0"></span>*2.8.2 Node Configuration*

Before the node configuration can be created at least one P1 file must be added to the list.

Click the *Edit Config* button to create a configuration of node pairs for which offsets will be calculated.

Select the required nodes from the list on the left and add them to the configuration by clicking the *>* button. Multiple selections can be made.

Optionally select multiple receivers on each streamer by entering the receiver interval and clicking the *>* button.

# \$

### *FGPS Software Operation Manual P1Tools*

Release: 15.36 Date: 24 May 2021 Page 24 of 100

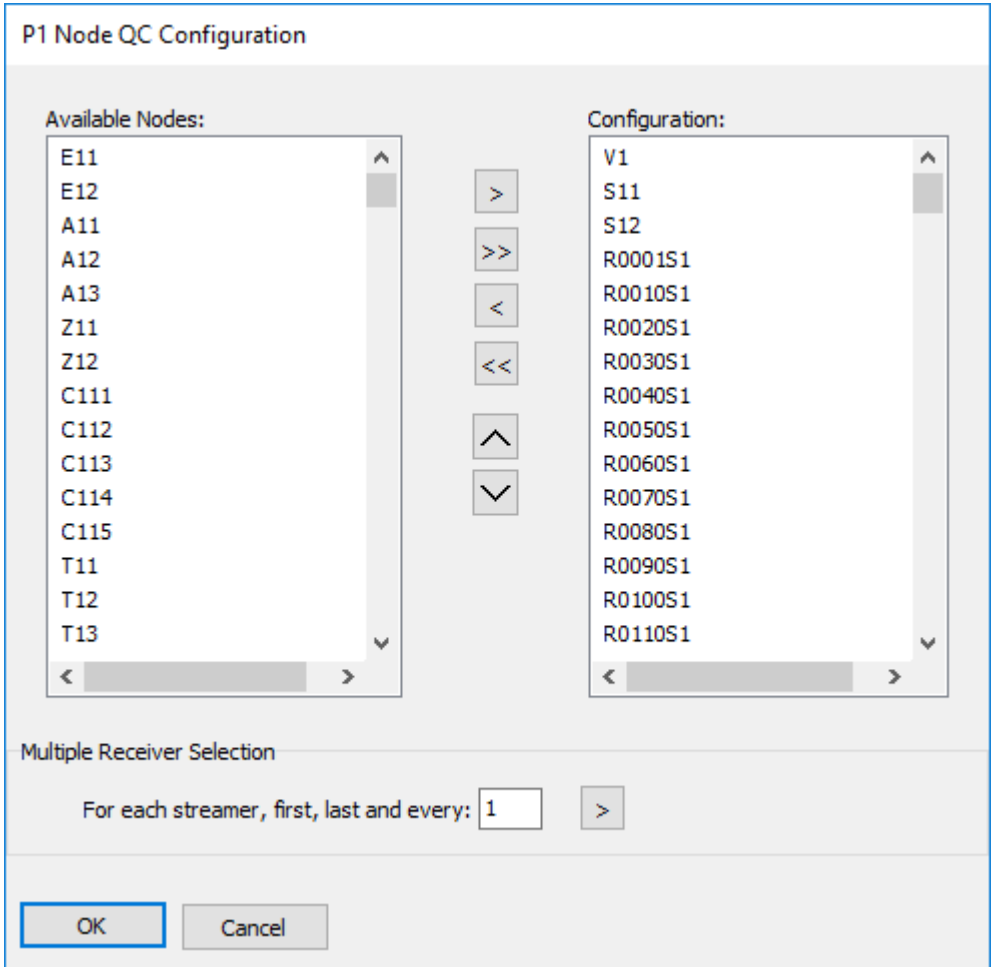

**Figure 2-7 – QC Nodes: Node Configuration**

### *2.8.3 Reports*

Reports are available for the currently selected line in the line list.

If the QC has been run then the summary is displayed in the *Summary* panel and saved to the specified CSV file.

If statistical tests have been run then the report will be displayed in the *Stat Tests* panel.

Click the *Plot* button to display the interactive plots. Refer to the [MultiPlot manual.](MultiPlot_Manual.pdf)

### **2.9 Streamer Depths**

The *Streamer Depths* sub-module provides the means to QC streamer depths for both

Page 25 of 100

Release: 15.36<br>Date: 24 May 2021

 $\Phi$ 

horizontal streamer and sloping streamer (Broadseis) surveys.

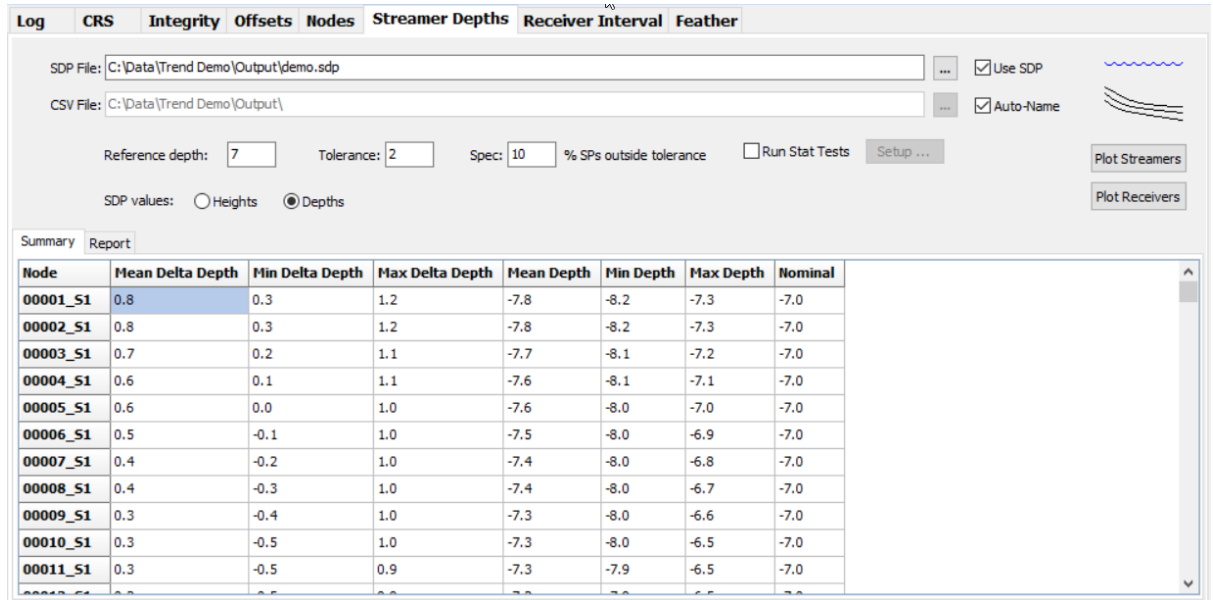

**Figure 2-8 – QC Streamer Depths**

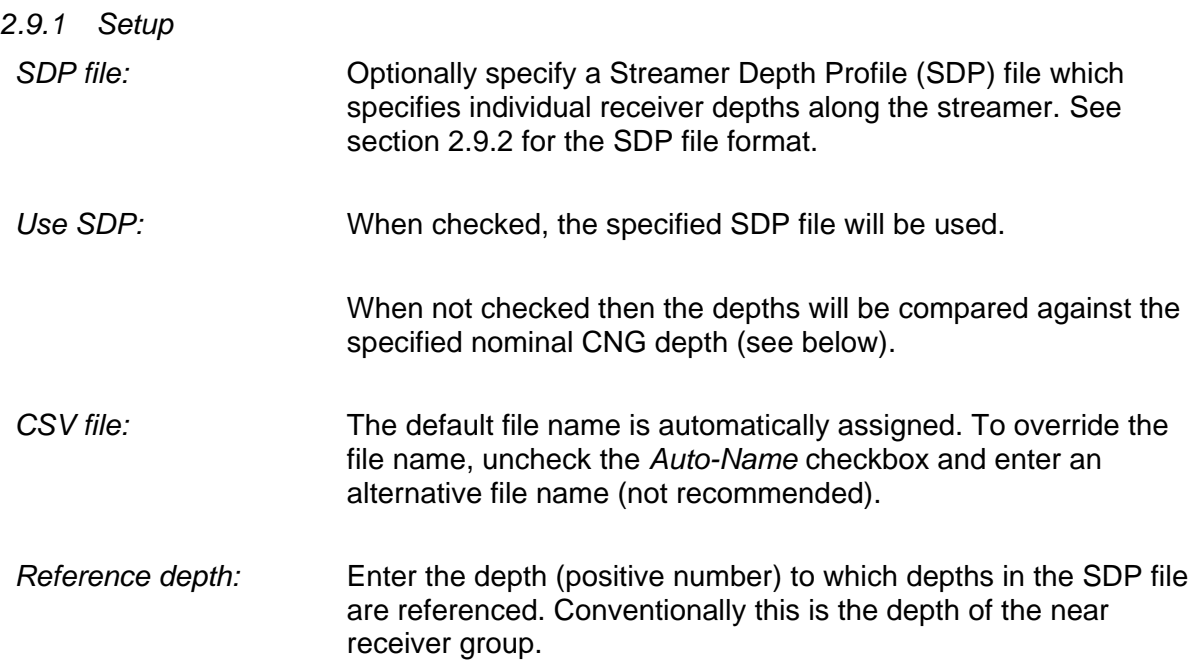

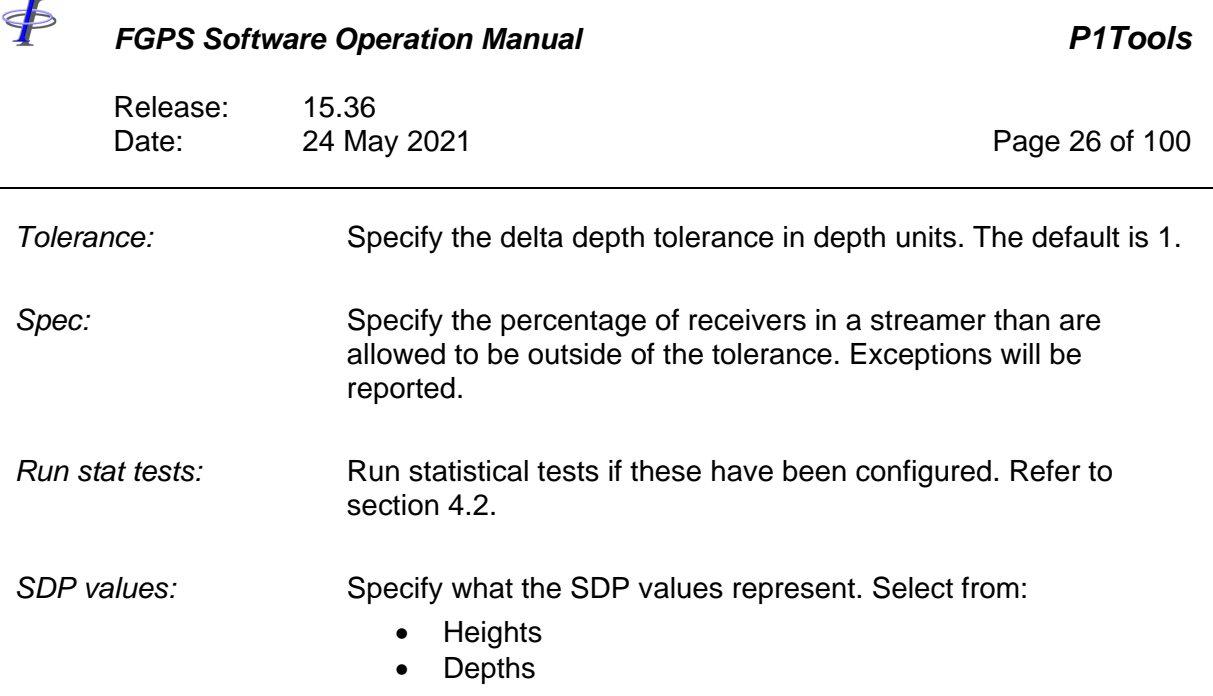

### <span id="page-25-0"></span>*2.9.2 SDP File Format*

The SDP file format is not formally recognised nor documented. However, the generally accepted format is represented by the following record example. (The first two lines here are column numbers for clarity, and not part of the format).

11111111122222222223333333333444444444455555555555666666666677777777778888888888 12345678901234567890123456789012345678901234567890123456789012345678901234567890 R0001 7.0 0002 7.0 0003 7.1 0004 7.1 0005 7.2 0006 7.2 1

There is no consistency amongst files from different contractors as regards:

- Depth reference: some are absolute, most are relative to the first receiver. This can be ascertained by looking at the file contents. The above example is absolute.
- Sign: some are depths below sea level (positive) and some are heights above sea level (negative). P1Tools will rectify negative values before processing.

A simple text format is also supported. The text file is assumed to have a single value per line

For both formats, a file may contain depths for a single streamer, in which case they are expected to be the same for each streamer, or it may contain depths for every streamer.

Depths must be written starting from the front of the streamer.

### *2.9.3 Reports*

Reports are available for the currently selected line in the line list.

If the QC has been run then the summary is displayed in the *Summary* panel and saved to

Release: 15.36 Date: 24 May 2021 Page 27 of 100

the specified CSV file.

<

If statistical tests have been run then the report will be displayed in the *Stat Tests* panel.

Click the *Plot* Streamers button to display the interactive plots for whole streamers.

Click the *Plot Receivers* button to display the interactive plots for individual receivers.

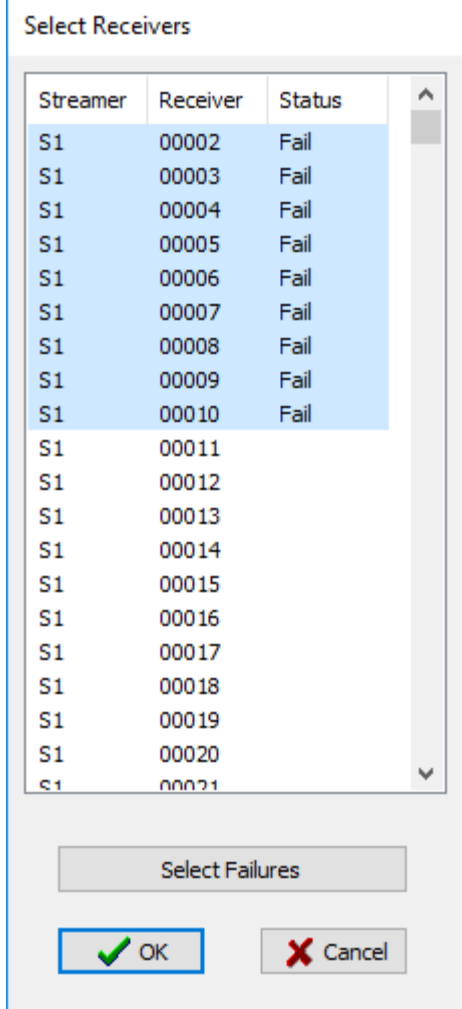

**Figure 2-9 – QC Receiver Depths: Receiver Plot**

<span id="page-26-0"></span>Click the *Select Failures* button (see [Figure 2-9\)](#page-26-0) to display plots only for receivers which are out of spec.

Refer to the **MultiPlot manual**.

Release: 15.36 Date: 24 May 2021 Page 28 of 100

### **2.10 Receiver Interval**

 $\oint$ 

The *Receiver Interval* sub-module performs QC for receiver interval.

| Log                                                                                                    | <b>CRS</b>     |                      |      |                           | Integrity Offsets Nodes Streamer Depths Receiver Interval Feather |  |  |  |              |  |
|----------------------------------------------------------------------------------------------------|----------------|----------------------|------|---------------------------|-------------------------------------------------------------------|--|--|--|--------------|--|
| CSV File: C:\Data\Trend Demo\Output\<br>$\mathbf{m}$<br>Auto-Name<br>Nominal Interval: 12.5<br>Tolerance: 1 |                |                      |      |                           |                                                                   |  |  |  |              |  |
|                                                                                                    | Summary Report |                      |      |                           |                                                                   |  |  |  | Plot         |  |
| <b>Node</b>                                                                                                 |                | <b>Mean Interval</b> |      | Min Interval Max Interval |                                                                   |  |  |  | ٨            |  |
|                                                                                                    | R0001-R0002 S1 | 12.5                 | 12.4 | 12.6                      |                                                                   |  |  |  |              |  |
|                                                                                                    | R0002-R0003 51 | 12.5                 | 12.4 | 12.6                      |                                                                   |  |  |  |              |  |
|                                                                                                    | R0003-R0004 S1 | 12.5                 | 12.4 | 12.6                      |                                                                   |  |  |  |              |  |
|                                                                                                    | R0004-R0005 S1 | 12.5                 | 12.4 | 12.6                      |                                                                   |  |  |  |              |  |
|                                                                                                    | R0005-R0006 S1 | 12.5                 | 12.4 | 12.6                      |                                                                   |  |  |  |              |  |
|                                                                                                    | R0006-R0007 S1 | 12.5                 | 12.4 | 12.6                      |                                                                   |  |  |  |              |  |
|                                                                                                    | R0007-R0008 S1 | 12.5                 | 12.4 | 12.6                      |                                                                   |  |  |  |              |  |
|                                                                                                    | R0008-R0009 S1 | 12.5                 | 12.4 | 12.6                      |                                                                   |  |  |  |              |  |
|                                                                                                    | R0009-R0010 S1 | 12.5                 | 12.4 | 12.6                      |                                                                   |  |  |  |              |  |
|                                                                                                    | R0010-R0011 S1 | 12.5                 | 12.4 | 12.6                      |                                                                   |  |  |  |              |  |
|                                                                                                    | R0011-R0012 51 | 12.5                 | 12.4 | 12.6                      |                                                                   |  |  |  |              |  |
|                                                                                                    | R0012-R0013 S1 | 12.5                 | 12.4 | 12.6                      |                                                                   |  |  |  | $\checkmark$ |  |

**Figure 2-10 – QC Receiver Interval**

*2.10.1 Setup*

### *2.10.2 Reports*

Reports are available for the currently selected line in the line list.

If the QC has been run then the summary is displayed in the *Summary* panel and saved to the specified CSV file.

Click the *Plot* button to display the interactive plots.

Refer to the **MultiPlot manual**.

### **2.11 Feather**

The *Feather* sub-module performs QC for streamer feather.

Release: 15.36 Date: 24 May 2021 Page 29 of 100

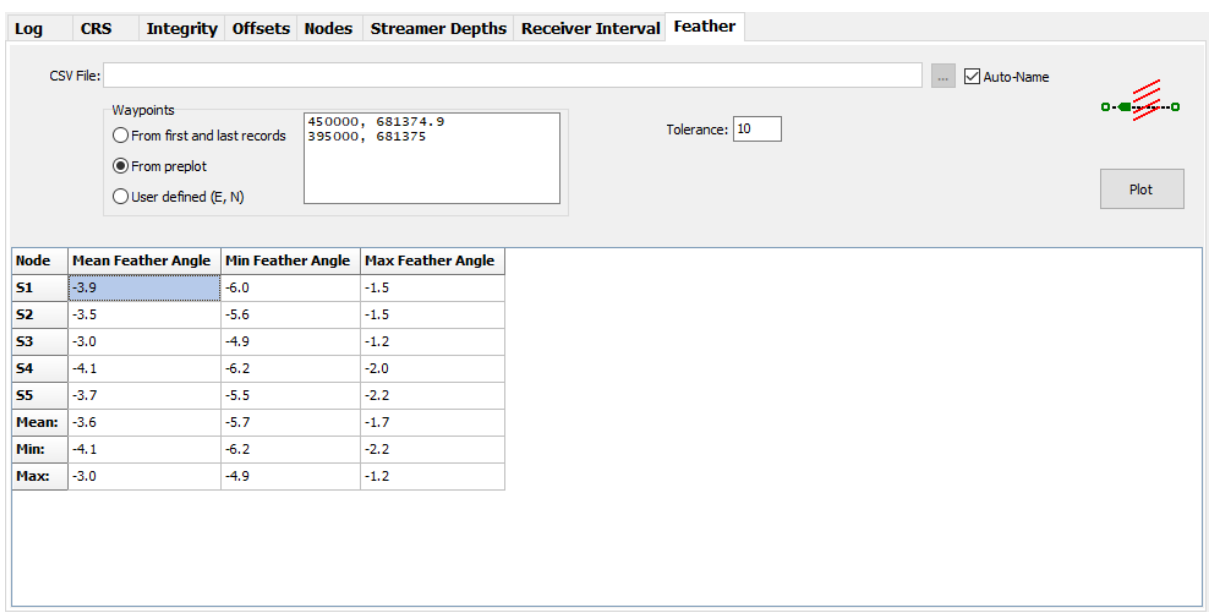

### **Figure 2-11 – QC Feather**

### *2.11.1 Setup*

 $\oint$ 

*Waypoints:* From first and last records:

The first and last shot positions for the first record type recorded are used.

### From preplot:

The preplot coordinates will be used. For a P1 output by SeisPos these are stored in comment records in the header. For P1/11 these are recorded in the N records.

### User defined:

Enter the waypoints, as comma separated easting and northing tuples.

### *2.11.2 Reports*

Reports are available for the currently selected line in the line list.

If the QC has been run then the summary is displayed in the *Summary* panel and saved to the specified CSV file.

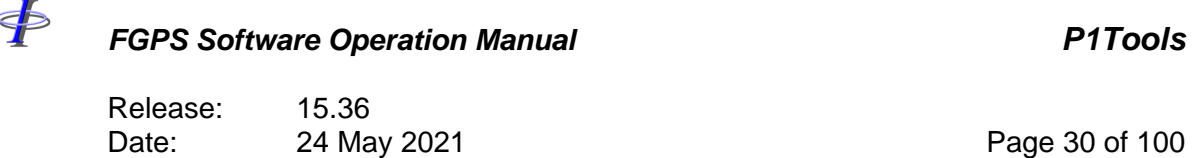

Click the *Plot* button to display the interactive plots. A series selection dialog will be displayed to allow selection of which series to be plotted.

Refer to the **MultiPlot manual**.

 $\oint$ 

### *FGPS Software Operation Manual P1Tools*

Release: 15.36 Date: 24 May 2021 Page 31 of 100

### **3 COMPARE**

This module allows comparison of node positions between two batches of P1 files of the same format on a shot-by-shot basis.

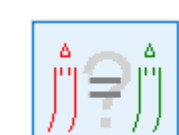

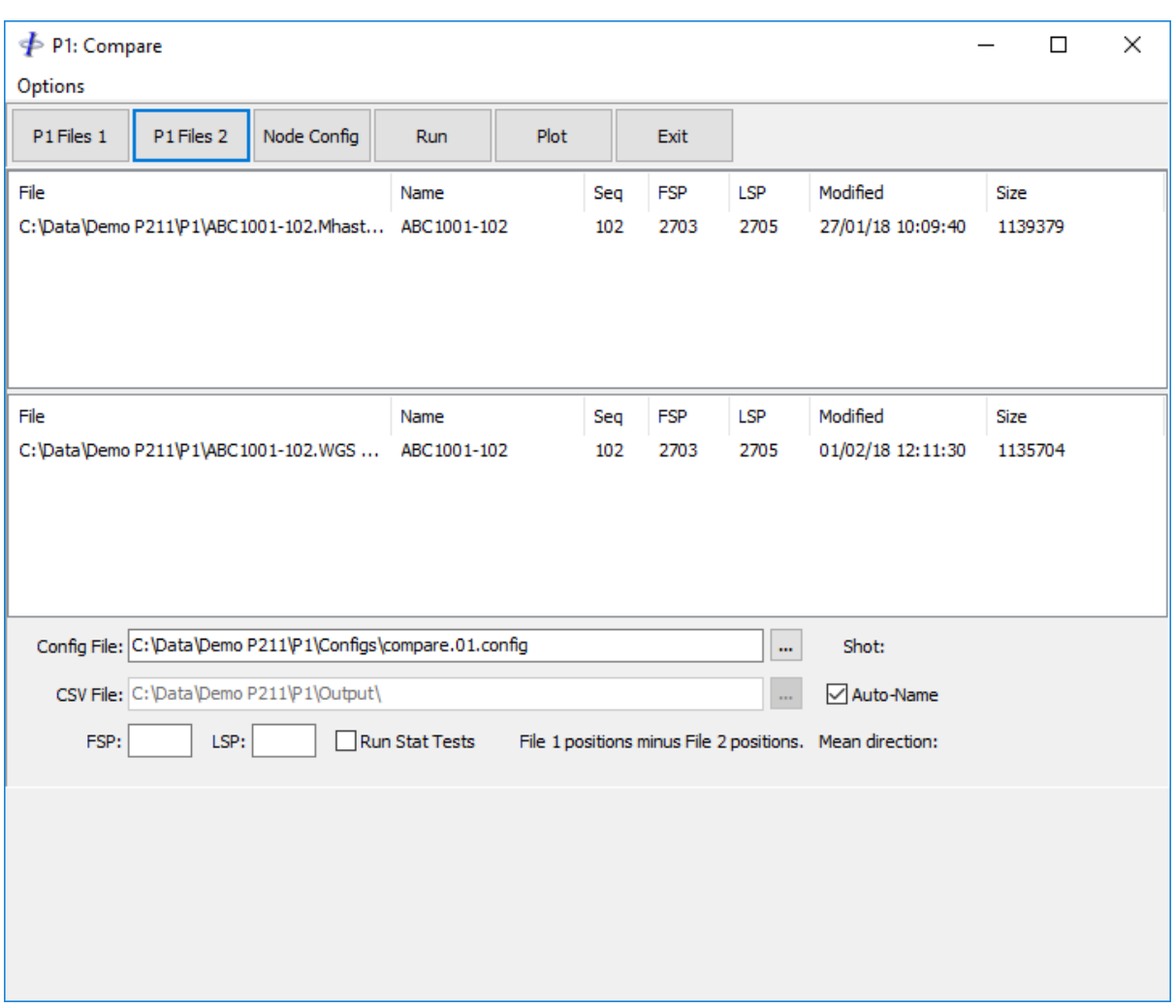

### **Figure 3-1 – Compare**

### **3.1 Setup**

*P1 Files 1:* Click the *P1 Files 1* button and select the P1 files. Right click on the file list for menu options.

*P1 Files 2:* Click the *P1 Files 2* button and select the P1 files. Right click on the file list for menu options.

<þ *FGPS Software Operation Manual P1Tools* Release: 15.36 Date: 24 May 2021 Page 32 of 100 *Node Config:* Name of the configuration file to be used with this utility. Either type in the full path name or use the *Browse* button to select the file. For first time use in a project only the path will be displayed. Click on the *Node Config* button to automatically create the config file. *CSV File:* Optional - numerical summary data in csv format will be written to this file. *Auto-Name:* Check this checkbox to automatically name the CSV file using the P1 filename. *3.1.1 Shot Range FSP:* Enter the first shotpoint number to be processed or leave blank to start from the first shotpoint found in the file. LSP: Enter the last shotpoint number to be processed or leave blank to continue to the last shotpoint found in the file.

### *3.1.2 Run Stat Tests*

Check if it is required to run statistical testing. Refer to section [4](#page-35-0) for details.

### **3.2 Edit Configuration**

Allows customisation of current or new configuration file. If the file does not exist the user will be prompted before it is created. The records in Available list are all those found in the first two shots of P1 File 1 and are listed alphabetically. A previously configured selection may contain nodes which do not exist in the current P1 files.

*FGPS Software Operation Manual P1Tools*

Release: 15.36<br>Date: 24 May 2021 Date: 24 May 2021 2001 20:00 Page 33 of 100

 $\ddot{\Phi}$ 

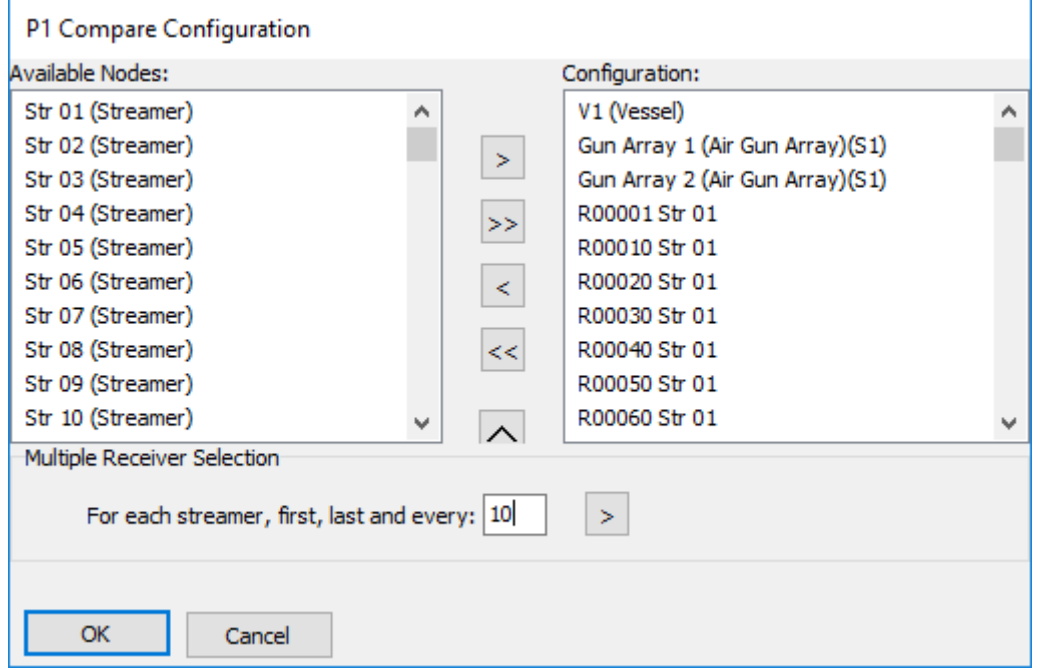

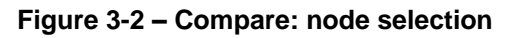

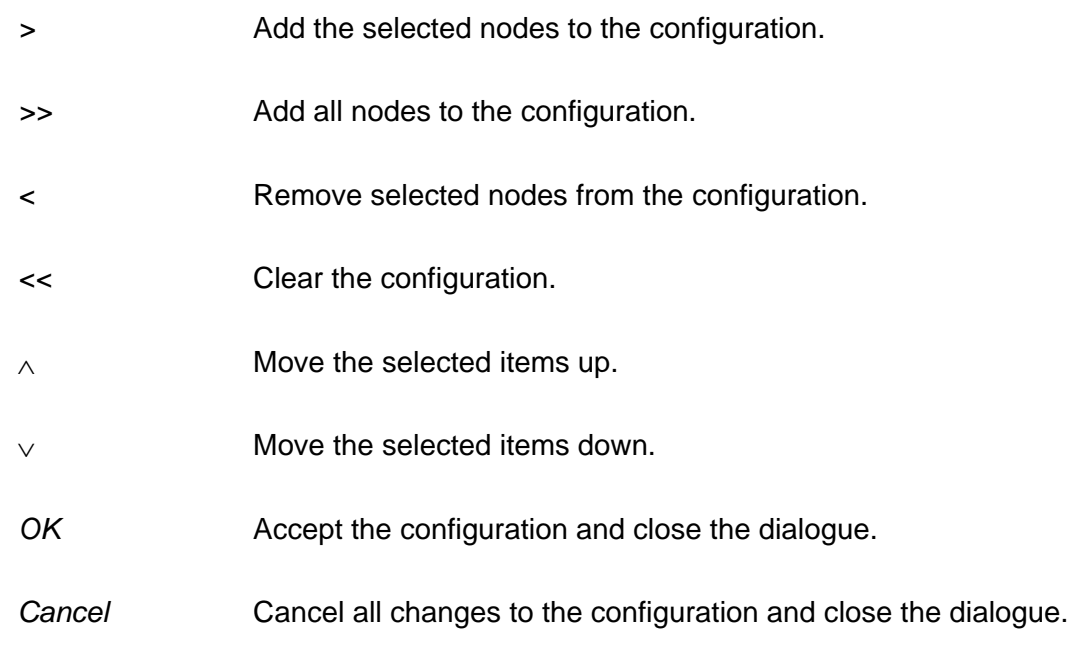

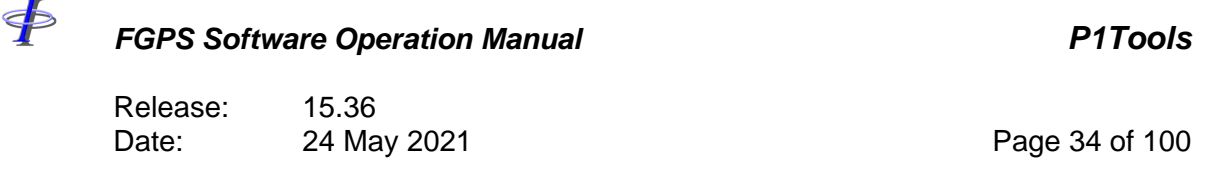

### *3.2.1 Multiple Receiver Selection*

To automatically select multiple receivers on each streamer, enter the required receiver interval (n) and click the *>* button. The first, every nth, and last receiver on each streamer will be added to the existing configuration.

### *3.2.2 Line Name Parsing*

There may be situations whereby the line names for corresponding lines in both lists are not identical but do contain a common series of characters/digits. E.g. the compare dataset may have a line name prefix or suffix. Because lines in each list are matched according to the line name in the file, if these names are not identical then the name may be parsed by selecting from the menu *Options | Parse Line Name*. Enter the column number of the first character to be used, and the number of characters to be used. The example shown in [Figure 3-3](#page-33-0) will use characters 4 to 15 of the line name.

When the *Ok* button is clicked, the menu item will be checked. To remove line name parsing click the menu item to uncheck it.

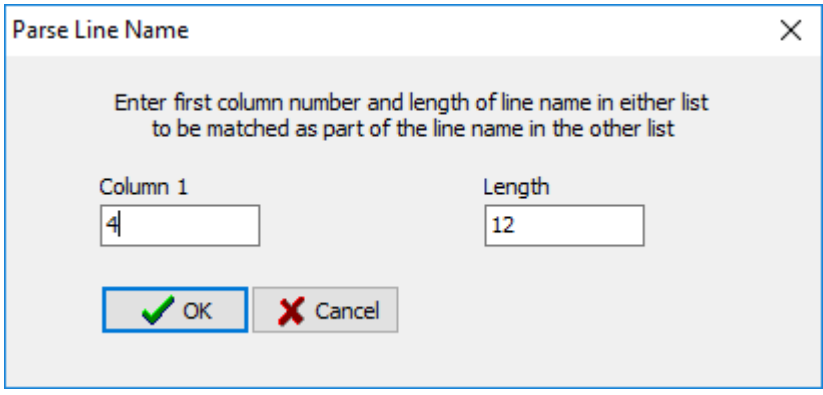

**Figure 3-3 – Compare: line name parsing**

### <span id="page-33-0"></span>**3.3 Run**

Click on the *Run* button to start processing. The *Run* button changes to a *Stop* button which can be used to stop processing before the end of file is reached.

The line names and shotpoint number as appear in the files are displayed.

For each file listed in the top file list, the bottom file list is searched and any file in which the full line name in the bottom file partially matches the line name in the top file, or vice versa, a comparison is computed.

It is not necessary for both files to contain the same shotpoint ranges. Comparison of the configured nodes is performed only on shotpoints that have the same SP number in both files.

Release: 15.36 Date: 24 May 2021 Page 35 of 100

The azimuth used to compute the along line and across line components of the node position differences is the vessel course made good. Once processing is complete the mean value is displayed as *Direction*.

### **3.4 Results**

<Ь

Once processing has completed or been stopped a tabulated results panel shows the Mean, Min and Max differences between the two P1 files in position and depth for each of the selected nodes. If the node configuration contains records not found in both files the corresponding row will be blank.

The final three rows contain the mean, minimum and maximum respectively of each column in the report matrix.

If an output csv file has been selected, these results will have been written to the file.

Click on the Plot button to display these results using interactive time series plots.

### *3.4.1 Time Series Plots*

To inspect the time series plots of the comparisons, click the *Plot* button and select the line from the list.

The plotting module and its functions are described in section **Error! Reference source not found.**.

Release: 15.36 Date: 24 May 2021 Page 36 of 100

### <span id="page-35-0"></span>**4 TREND ANALYSIS AND STATISTICAL TESTING (TASTE)**

Trend analysis and statistical testing are linked to the following modules:

• QC Offsets

 $\oint$ 

- QC Nodes
- QC Streamer Depths
- Compare

These modules are hereafter referred to as the *QC Modules*. Their configurations are referred to as the *QC Module Configurations*. The data they generate are referred to as the *Data Types*.

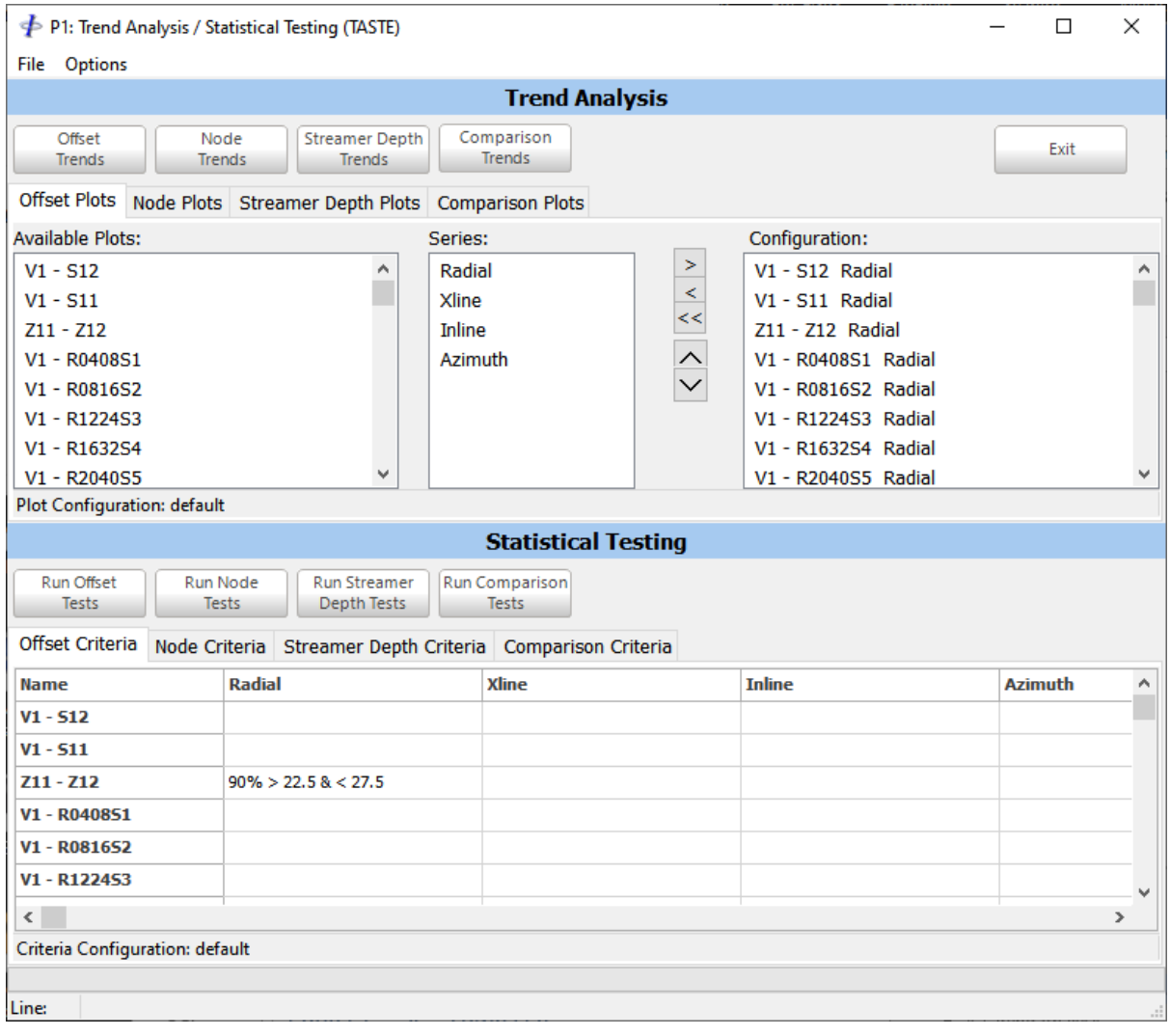

**Figure 4-1 – TASTE**

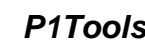
Release: 15.36 Date: 24 May 2021 Page 37 of 100

### **4.1 Trend Analysis**

⋠

Trend analysis involves the plotting of the summary statistics computed in the *QC Modules*. The plots are presented as time series, using the sequence number along the X-axis. For this reason, it is important that the sequence number position in the line name has been correctly specified under the project parameters when performing QC on P1/90 datasets. Refer to section [1.3.1.1](#page-12-0) for details.

The *Data Types* are processed and presented in an identical manner.

### *4.1.1 Configuration*

The configuration for each *Data Type* is displayed in the plot configuration pages. The plot configuration comprises a list of plot items with series in the right hand (Configuration) panel which are taken from a list of data items – nodes or, in the case of QC Offsets node pairs, in the left hand (*Available*) panel, along with a specified Series selected in the centre panel.

Every time the TASTE module is started the program reads the configuration file which has been specified in the relevant *QC Module,* if one exists, and displays it in the left panel. The right-hand panel will contain the last loaded or saved plot configuration. If no plot configuration has yet been built and saved the right-hand panel will be empty.

To delete plot series from the configuration select them then press the *<Del>* key or right click in the right-hand panel select *Delete* from the popup menu.

To move plot series within the list, select the items to move then use the up and down arrow buttons.

### 4.1.1.1 Changing the List of Available Items

The list of available plot items on the left always defaults to the list in the respective *QC Module* configuration. To select a different *QC Module* configuration right click in the lefthand panel. The top menu item in the popup menu will be *Read Offset List from File* or *Read Node List from File*, depending on the *Data Type*. Select this menu item, then select the required *QC Configuration* file.

**Note:** The QC Nodes and Comparison configurations are mutually compatible.

This does not alter the plot configuration (right hand panel), but simply makes the new plot items available to add to the configuration.

### 4.1.1.2 Saving and Loading a Configuration

To save the configuration as appears in the right-hand panel right click in the right-hand panel, from the popup menu select *Save Plot Configuration*, and enter an appropriate name.

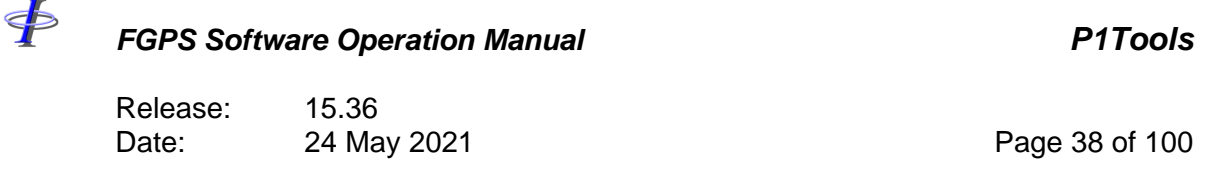

To load a configuration from file right click in the right-hand panel, from the popup menu select *Load Plot Configuration*, and select the configuration to load.

**Important:** Only load a configuration file with the filename extension that appears in the filename filter.

Once saved or loaded the name of the configuration appears in the status bar at the bottom of the window. The next time the TASTE module is started the configuration will default to the last one either saved or loaded.

### *4.1.2 Crossline Plots*

It is generally more useful to present plots of crossline distances as absolute values. In this case use the *Options* | *Absolute Values* option.

### *4.1.3 CSV Summary File*

When the *Plot* button is clicked, in addition to creating the plots, a CSV summary file is created in the Output folder as specified in the project setup.

This file contains the mean, minimum and maximum value for each series of each category that is specified in the configuration file.

#### *4.1.4 Plotting*

To display the trend plots, click the appropriate plot button in the toolbar. The plots are displayed in the Multiplot module. Refer to the [MultiPlot manual.](MultiPlot_Manual.pdf)

The plot series as configured are plotted against line sequence number, as shown in [Figure](#page-38-0)  [4-2.](#page-38-0)

*FGPS Software Operation Manual P1Tools*

Release: 15.36 Date: 24 May 2021 2008 100

<þ

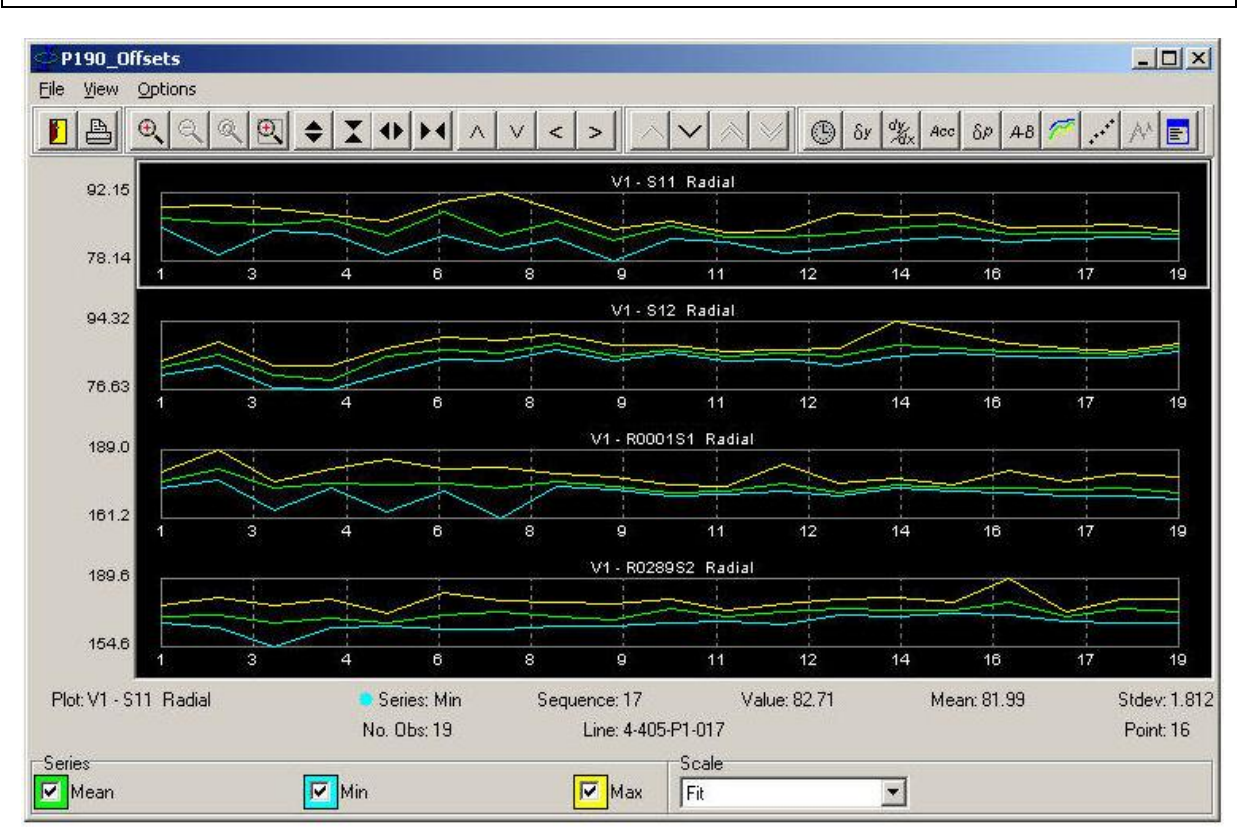

**Figure 4-2 – TASTE: trend analysis plots**

### <span id="page-38-0"></span>**4.2 Statistical Testing**

Statistical testing involves the application of a set of criteria, hereafter referred to as *Test Criteria* to a set of homogenous data-sets, i.e. of all the same *Data Type*, and reporting any failures.

The four *Data Types* are processed and presented in an identical manner.

### *4.2.1 Configuration*

The configuration for each *Data Type* is displayed in the *Test Criteria* table and comprises a list of data items – nodes or node pairs (in the case of QC Offsets) – and a table of test criteria for all data series. An example of the *Offset Test Criteria* table is shown in [Figure 4-3.](#page-39-0)

When the TASTE module is used for the first time in a new project, before any configuration has been saved, the program reads the configuration file which has been specified in the relevant *QC Module,* if one exists, and displays this list in the left-hand column, with the remainder of the table blank.

\$

Release: 15.36 Date: 24 May 2021 2008 100 Page 40 of 100

| <b>Statistical Testing</b>                                                                                                    |                                                             |                                    |  |                                                                                                    |               |                                       |  |
|----------------------------------------------------------------------------------------------------|-------------------------------------------------------------|------------------------------------|--|----------------------------------------------------------------------------------------------------|---------------|---------------------------------------|--|
| Run Offset<br>Run Node<br><b>Tests</b><br><b>Tests</b>                                                                                  |                                                             | <b>Run Streamer</b><br>Depth Tests |  | <b>Run Comparison</b><br><b>Tests</b>                                                                                                    |               |                                       |  |
| Offset Criteria                                                                                                    | Node Criteria Streamer Depth Criteria   Comparison Criteria |                                    |  |                                                                                                    |               |                                       |  |
| <b>Name</b>                                                                                                    | Radial                                                      |                                    |  | Xline                                                                                                    | <b>Inline</b> | <b>Azimuth</b><br>$\hat{\phantom{a}}$ |  |
| $V1 - 512$<br>$V1 - 511$<br>$Z11 - Z12$<br>V1 - R040851<br>V1 - R081652<br>V1 - R122453<br>$\hat{~}$<br>Criteria Configuration: default |                                                             | $90\% > 22.5\% < 27.5$             |  | <b>Select All</b><br><b>Edit Test Criteria</b><br>M <sub>3</sub><br>Delete Test Criteria<br>Copy Test Criteria<br>Paste Test Criteria<br><b>Load Configuration</b><br>Save Configuration<br>Save Configuration As |               | $\checkmark$<br>⋗                     |  |
| Line:                                                                                                    |                                                             |                                    |  | Synchronise                                                                                                    |               | $\cdot$                               |  |

**Figure 4-3 – TASTE: statistical testing**

### <span id="page-39-0"></span>4.2.1.1 Defining Test Criteria

To add test criteria, or edit or delete existing test criteria, first select with the mouse the range of cells which represent the data items, then right click with the mouse and from the popup menu select *Edit Test Criteria*. The *Edit Test Criterion* dialog, as shown in **Error! Reference source not found.**, appears.

A criterion is formed by specifying the *Statistic*, the *Operator*, and the *Value*. The resultant criterion is displayed textually below the value field.

To edit, change the parameters as required.

To add a new criterion click the + button.

To delete the currently displayed criterion click the – button.

Click the *OK* button to apply changes to the selected cells.

Up to 10 criteria may be specified for each table cell. An abbreviated description of each criterion appears in a cell. Multiple criteria are separated by a semi-colon (;).

### 4.2.1.2 Coping and Pasting Test Criteria

From the pop-up menu select *Copy Test Criteria*. All criteria associated with the selected cell are copied to the clipboard.

From the pop-up menu select *Paste Test Criteria*. All criteria copied to the clipboard will be associated with the selected cells.

Release: 15.36 Date: 24 May 2021 2008 12:00 Page 41 of 100

⋠

### 4.2.1.3 Saving and Loading a Configuration

To save the configuration right click on the table and from the popup menu, select Save Configuration, and enter a name.

To load the configuration right click on the table and from the popup menu, select Load Configuration, and select a configuration.

**Important:** Only load a configuration file with the filename extension that appears in the filename filter.

Once saved or loaded the name of the configuration appears in the status bar at the bottom of the window. The next time the TASTE module is started the configuration will default to the last one either saved or loaded

### 4.2.1.4 Synchronising the Configuration

There may be times when the *QC Module Configuration* has been changed and it is desired that these changes be applied to the *Test Criteria Configuration*. To apply these changes right click on the table and from the popup menu, select *Synchronise* and then select the desired *QC Module Configuration*. Any new data items are added to the *Test Criteria Configuration*, and the user is prompted to choose whether or not to remove from the *Test Criteria Configuration* data items which are not in the *QC Module Configuration.* The latter can be safely left in the *Test Criteria Configuration* so they can be used in the future should they be reintroduced in the *QC Module Configuration*.

**Note:** The QC Nodes and Comparison configurations are compatible with each other but not with Offset QC configurations.

### *4.2.2 Running the Tests*

Meaningful tests can only be run once the appropriate test configuration for the *Data Type* has been defined and saved.

The tests can be run in two ways:

### 4.2.2.1 Running from the QC Module

Check the *Run Stat Tests* checkbox in the appropriate *QC Module* when performing the initial QC on the P1. The test is then performed immediately after the statistical data has been acquired.

### 4.2.2.2 Running from the TASTE module

From the *Execute* menu select the appropriate menu item for the required *Data Type*. The required lines should then be selected from the line list which appears. This list can be sorted by sequence, line name or filename by clicking on the appropriate header. Clicking

Release: 15.36 Date: 24 May 2021 Page 42 of 100

the *OK* button will start the tests.

The test on each line is run in the background. The execute menu item for the *Data Type* is disabled while the tests are running.

### *4.2.3 Test Report*

\$

A test report for each line is saved in the Report Folder as specified in the project parameters.

When running the test from the *QC Module* this report will be displayed once the test has completed only if there have been any failures

When running from the TASTE module, once all lines have been processed the individual reports are concatenated and displayed. [Figure 4-4](#page-41-0) shows an example of part of a concatenated report. The concatenated report can be saved by right clicking on the report and selecting *Save As* from the popup menu.

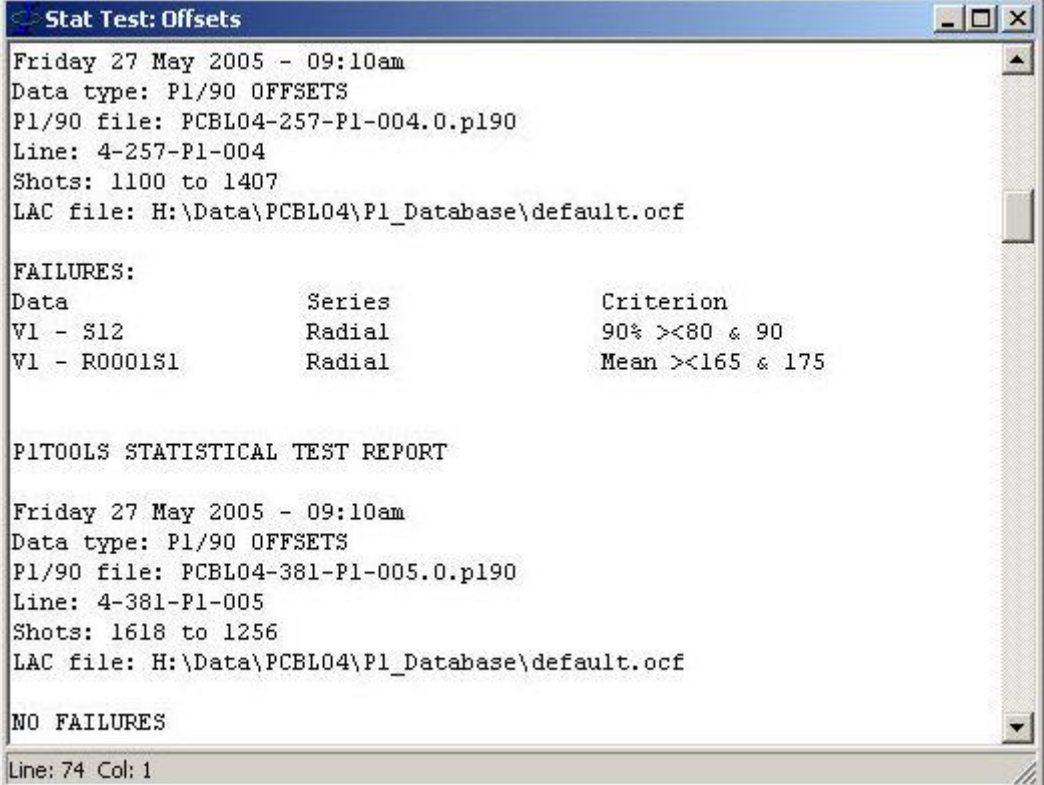

<span id="page-41-0"></span>**Figure 4-4 – TASTE: statistical test report**

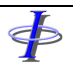

Release: 15.36<br>Date: 24 May 2021

Page 43 of 100

\$

### *FGPS Software Operation Manual P1Tools*

Release: 15.36<br>Date: 24 May 2021 Date: 24 May 2021 2008 2021 20:00 Page 44 of 100

### **5 REPLAY**

The *Replay* module enables interactive replay of one or two P1 datasets.

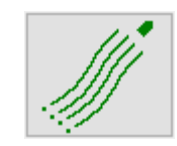

\$

Page 45 of 100

Release: 15.36<br>Date: 24 May 2021

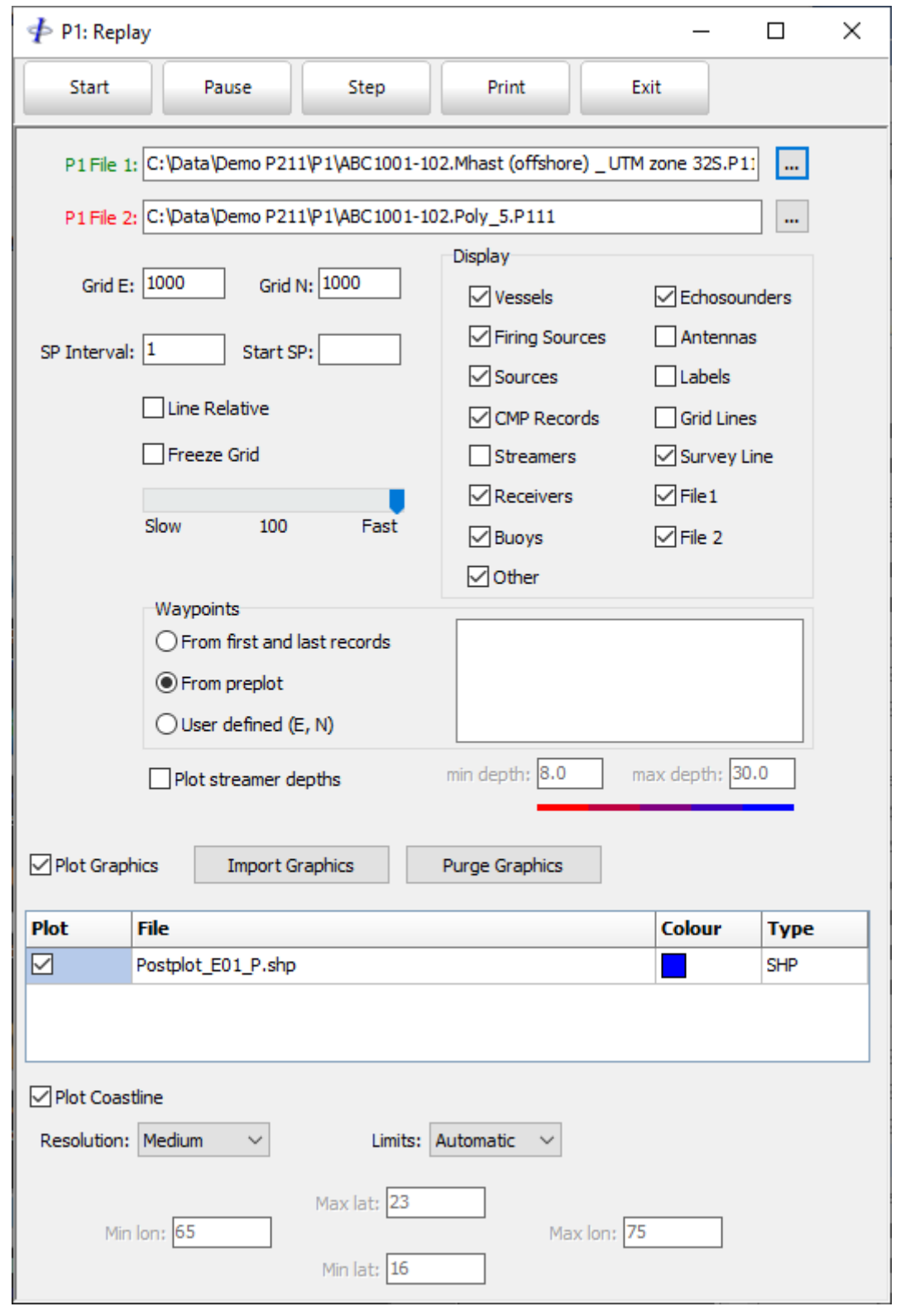

\$

*FGPS Software Operation Manual P1Tools*

Release: 15.36<br>Date: 24 May 2021

Page 46 of 100

### **Figure 5-1 – Replay control panel**

<span id="page-45-0"></span>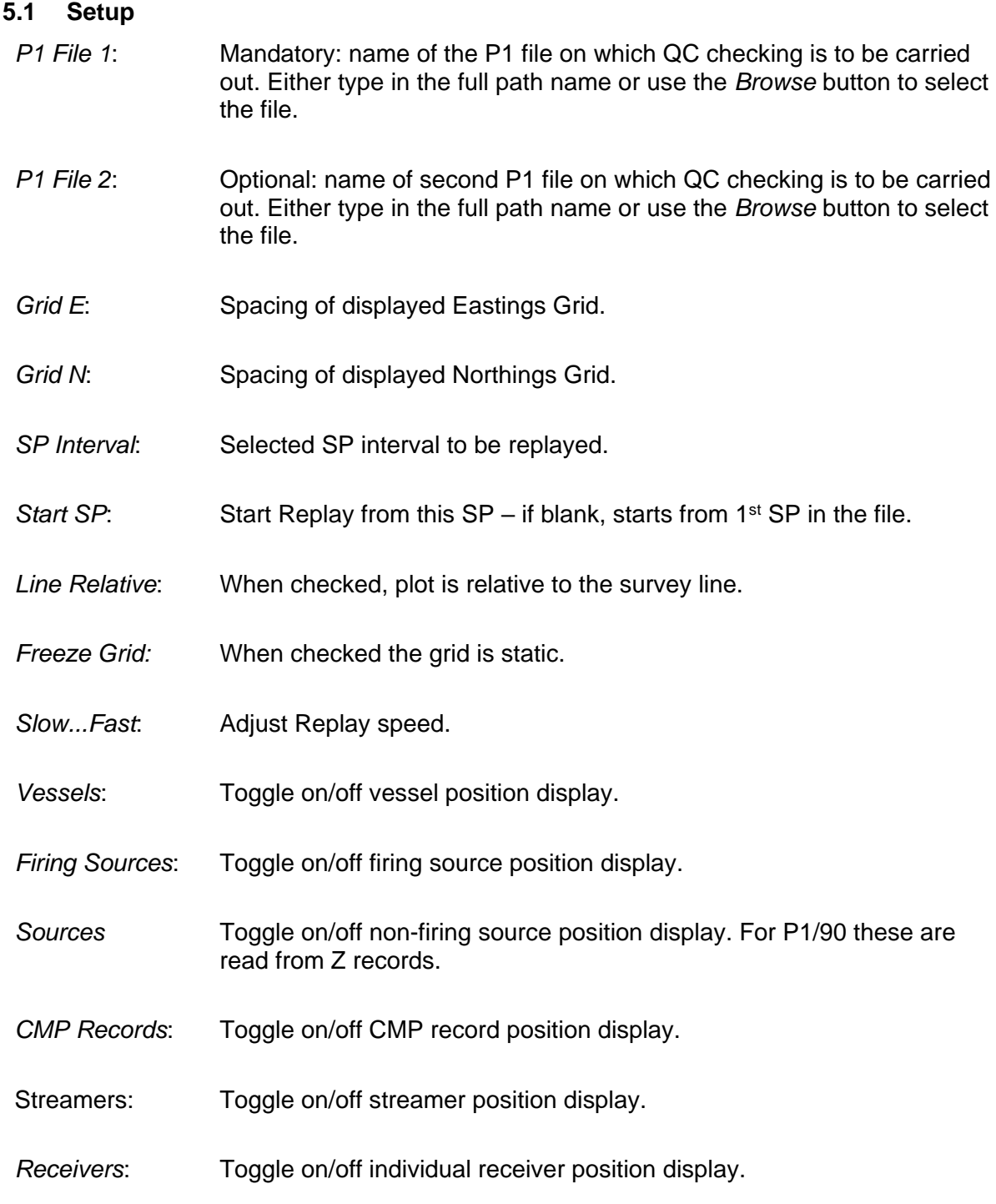

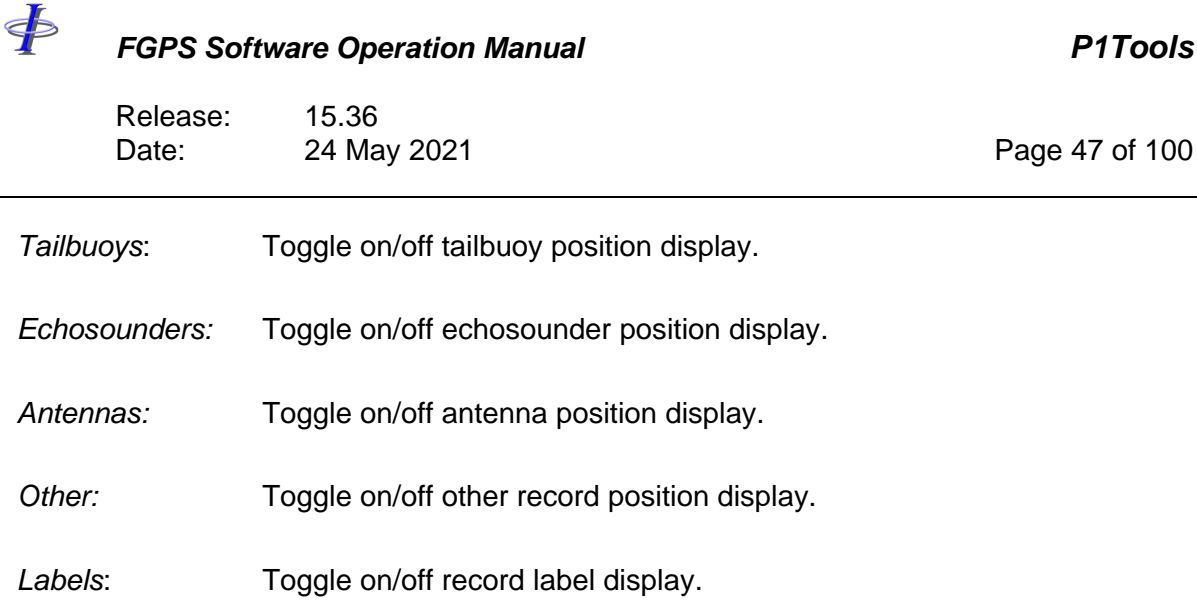

- *Grid Lines*: Toggle on/off grid line display.
- *Survey line*: Toggle on/off survey line display as defined by *Waypoints*.
- *File 1*: Toggle on/off *P1 File 1* display.
- *File 2*: Toggle on/off *P1 File 2* display.

### *5.1.1 Waypoints*

The waypoints are used to define the survey line for optional display. Select one of the following:

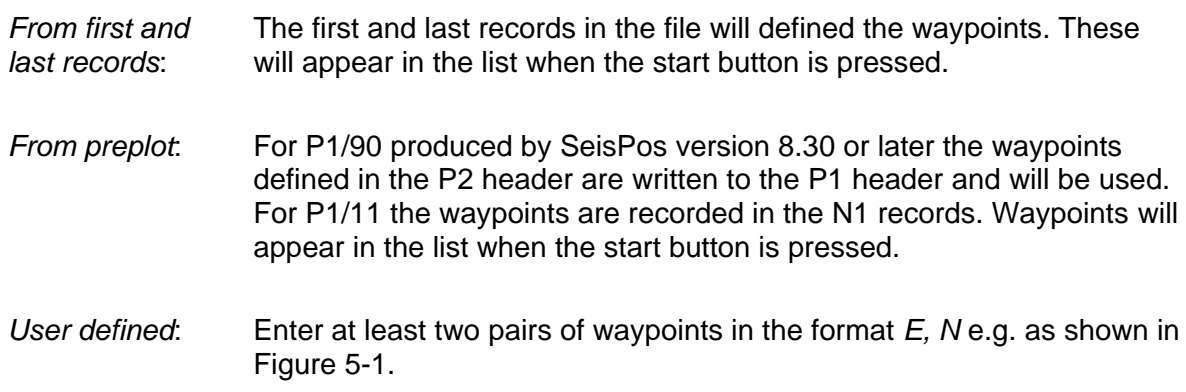

If user defined waypoints are invalid in format, or only one waypoint is entered, then waypoints from preplot will be automatically selected.

Release: 15.36 Date: 24 May 2021 Page 48 of 100

If waypoints from preplot are selected and are not found, then the first and last records will be used.

### *5.1.2 Streamer Depths*

<þ

To plot the streamers or receivers in colour according to depth check the *Plot streamer depths* checkbox and enter the minimum and maximum depths.

The default colours can be changed by clicking on either end of the colour legend.

### *5.1.3 Import Graphics*

Graphic files in the DXF and ESRI Shapefile formats are supported.

To display imported graphics:

- 1. Click the *Import Graphics* button to select files.
- 2. Select the colour for each file by clicking on the colour box in the right column of the file list.
- 3. Check the *Plot Graphics* checkbox.

### **5.2 Run**

#### *5.2.1 Display*

Click on the *Run* button or *Step* button to start replaying the P1. A separate display window appears with the selected positions displayed. The current shotpoint appears at the left of the status bar at the bottom of the display.

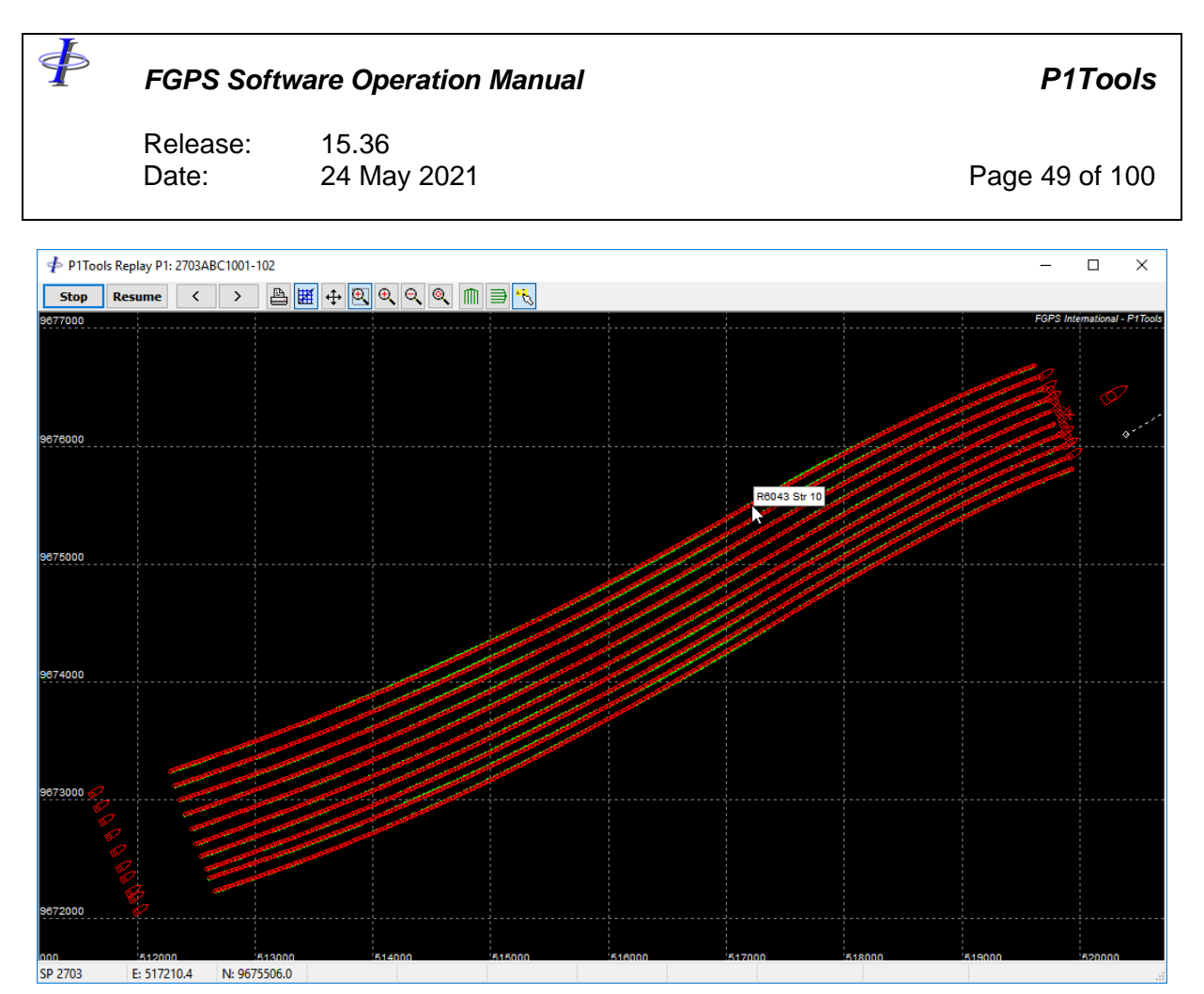

**Figure 5-2 – Replay: Overlaid P1 datasets**

To pause the replay either click on the *Pause* button or hold down a mouse button in the display.

Adjusting the speed of replay is done by altering the trackbar control in the setup panel. The maximum speed is limited by the size of the dataset(s) and computer resources.

All display settings except the P1 Files and the From SP can be implemented during replay.

### *5.2.2 Toolbar* Start/stop. **Start** Pause/resume. **Pause** Step back one shot.  $\overline{\left( \right. }%$ Step forward one shot. $\mathbf{\hat{}}$

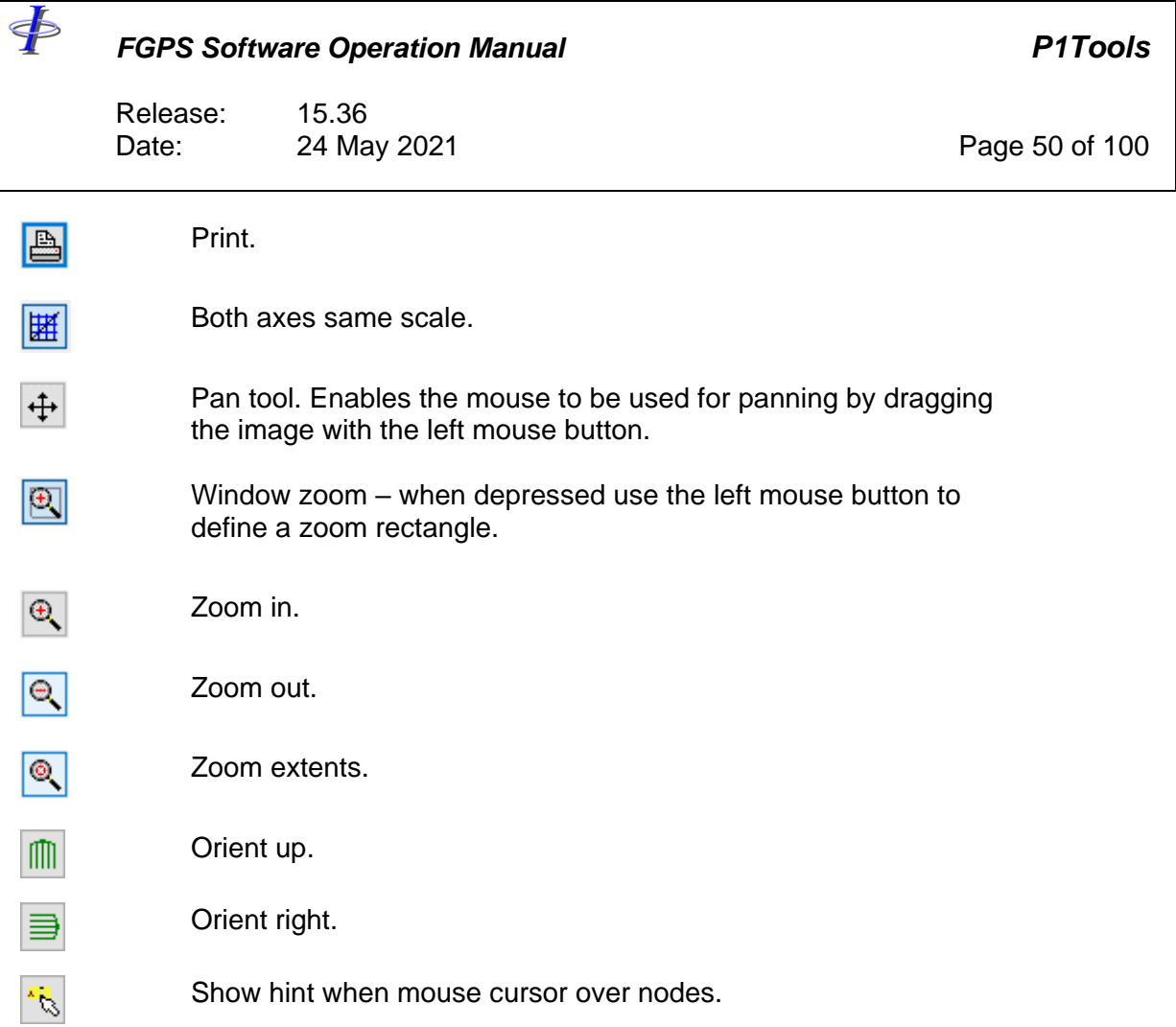

### *5.2.3 Measurements*

Use the right mouse button to make measurements on the display. The length, in grid units, of the line drawn using the right mouse button, the difference in Easting and Northing, in grid units, between the endpoints of the line, and the azimuth of the line in degrees are shown in the status bar at the bottom of the display.

### *5.2.4 Zooming*

To zoom in at the mouse cursor location scroll the mouse wheel up.

To zoom out at the mouse cursor location scroll the mouse wheel down.

To zoom to full extents, click the *Zoom Extents* button or the mouse wheel.

### *5.2.5 Missing Receivers*

Check the *Streamers* and *Labels* options for display. The first and last receiver group

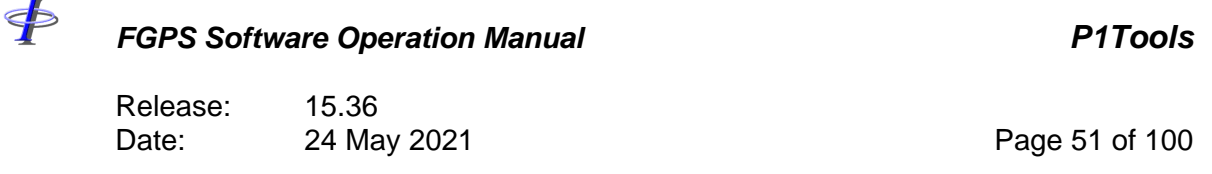

numbers on each streamer are displayed. The receiver group number increment is calculated from the first two receiver group numbers in the file. Any subsequent changes to this increment will cause receiver group number labels to be displayed at all discontinuities, thereby indicating missing receiver groups.

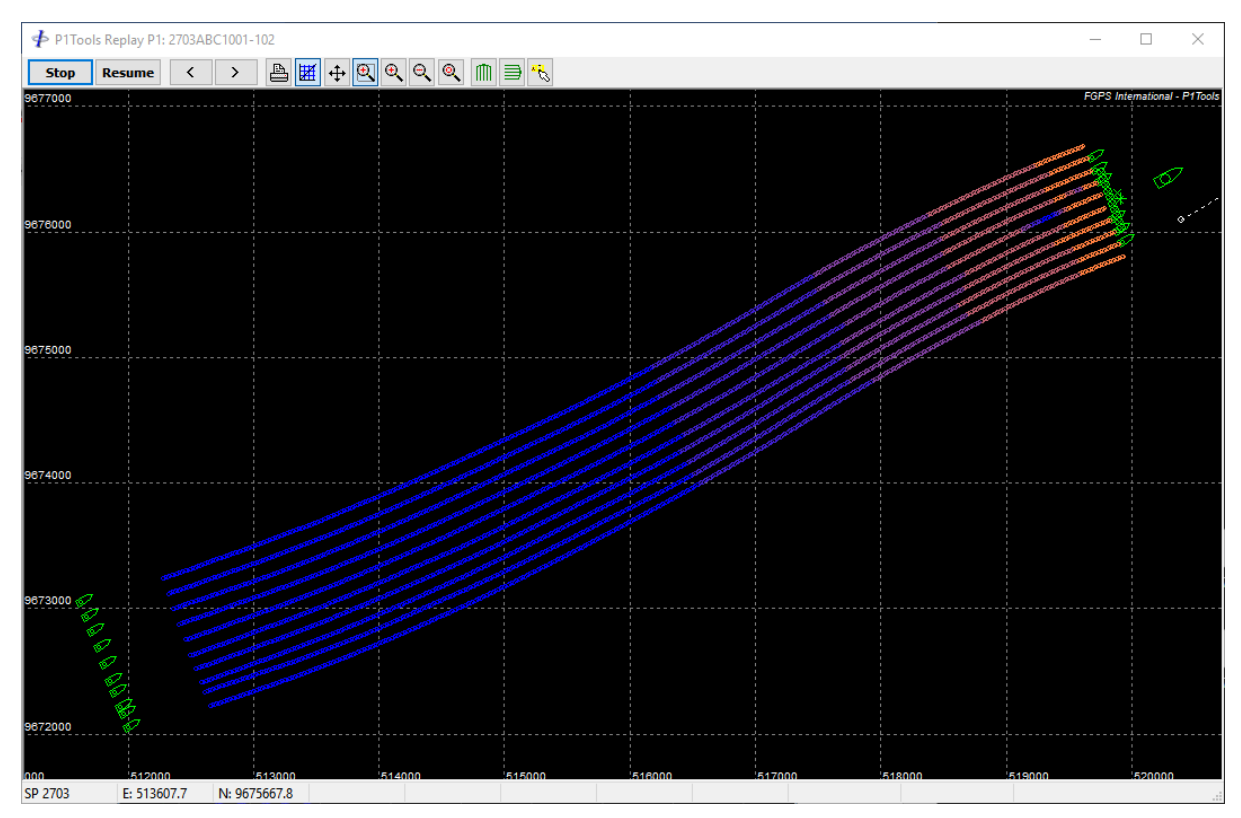

**Figure 5-3 - Reply: Receiver depths**

Release: 15.36 Date: 24 May 2021 Page 52 of 100

### **6 STREAMER SHAPE**

This module provides a spatial plot of selected streamers for a specified shot range. Vessel, source and tailbuoy positions are also optionally plotted.

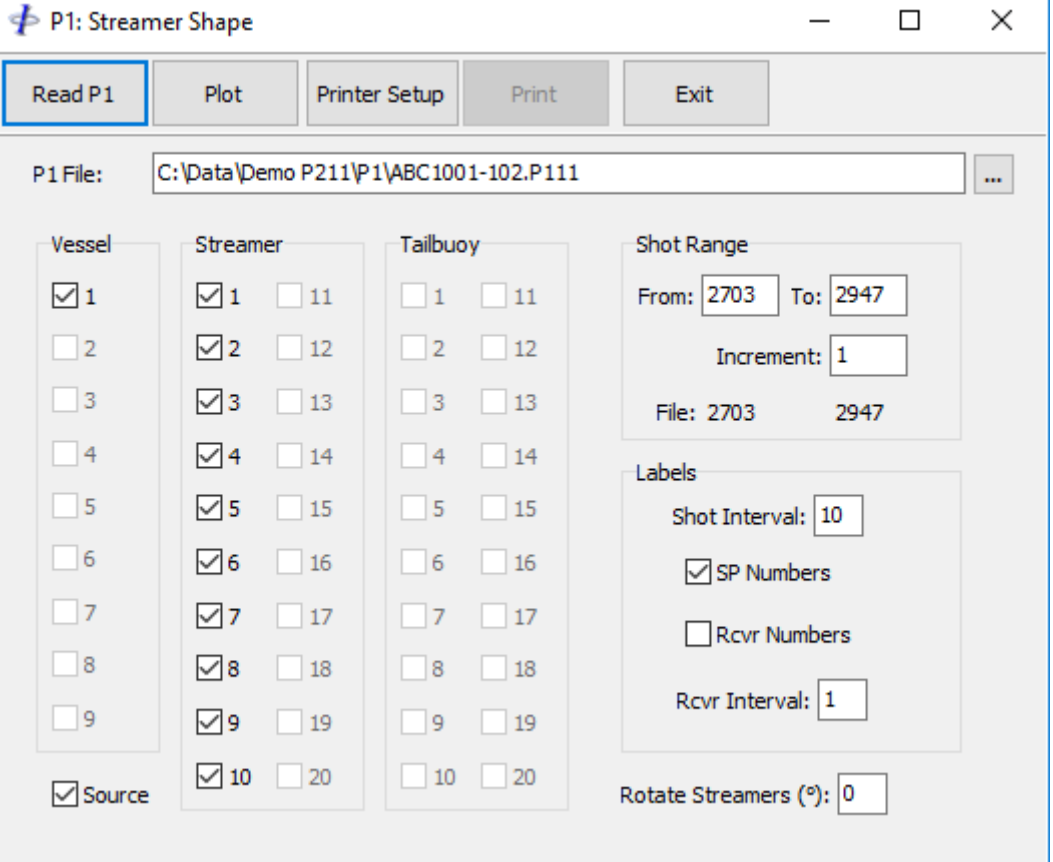

**Figure 6-1 – Streamer Shape**

### **6.1 Main Functions**

- *Read P1:* Read the P1 file. All data from the specified P1 are read into memory enabling the various display options without the need to re-read the file. This may take some time depending on the size of the dataset and the hardware specifications.
- *Plot:* Displays the plot in a new window. This button is also used to refresh the display when any of the plotting options have been changed.

\$

<þ *FGPS Software Operation Manual P1Tools* Release: 15.36 Date: 24 May 2021 Page 53 of 100

*Printer Setup:* Show the Printer Setup dialog.

**Print:** Prints the displayed plot.

*Exit:* Exits the Streamer Shape module.

### **6.2 Plotting Options**

When changing the various plotting options described below the *Plot* button must be clicked to refresh the plot after the changes have been made.

### *6.2.1 Objects*

The numbers of vessels, streamers and tailbuoys, and the presence of source records, are ascertained from the first set of shot records.

Check or uncheck any of the checkboxes to display or hide the associated object.

The object plot colours are:

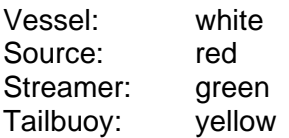

### *6.2.2 Shot Range and Increment*

The default shot range is the first to last as found in the file. Select the shot range to be displayed. Set the shot increment.

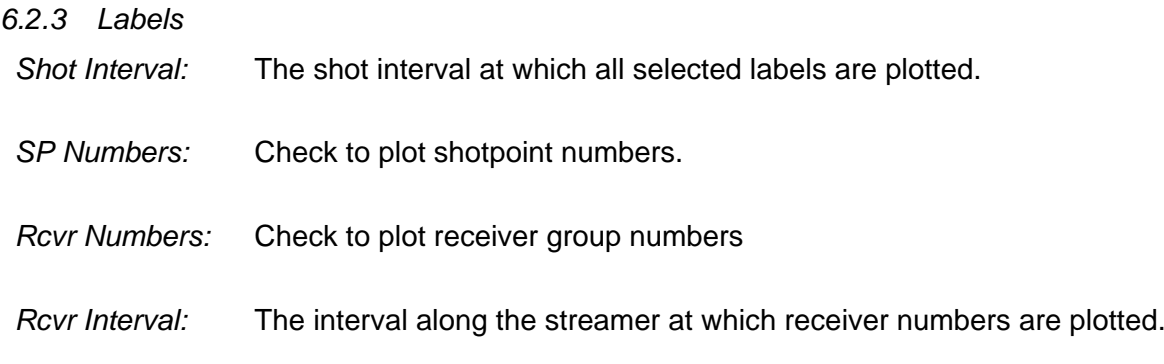

Receiver numbers, if enabled, are also plotted wherever a gap in receivers is detected,

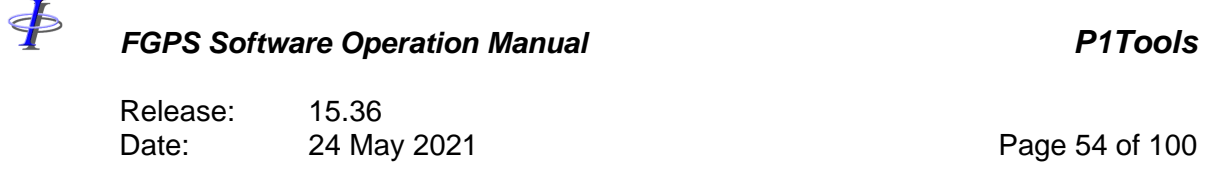

indicating the last and first receiver before and after the gap respectively.

### *6.2.4 Rotate Streamers*

There may be occasions when rotating the streamers from the near group enables a clearer plot. [Figure 6-2](#page-53-0) and [Figure 6-3](#page-54-0) show the same streamer with no rotation and with 90° rotation respectively.

<span id="page-53-0"></span>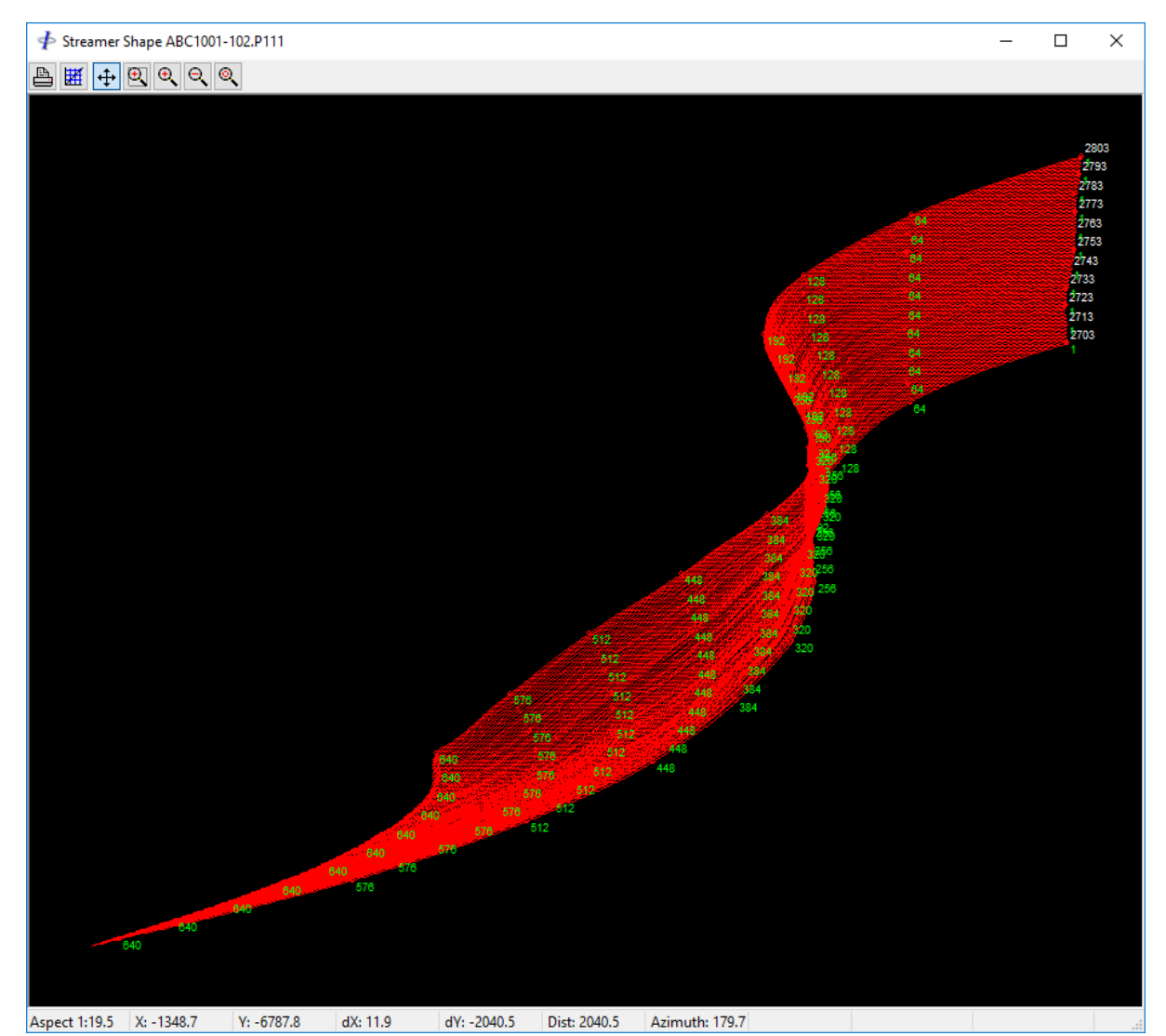

**Figure 6-2 – Streamer Shape: single streamer for 100 shots, no rotation**

#### *FGPS Software Operation Manual P1Tools* Release: 15.36 Date: 24 May 2021 Page 55 of 100 Streamer Shape ABC1001-102.P111  $\Box$  $\times$  $\boxed{\mathbb{B}\boxplus \left|\oplus\right.} \boxed{\oplus}\mathbb{R}\mathbb{Q}\mathbb{Q}\mathbb{Q}}$ ō. tzs.  $\overline{\mathbf{64}}$  $27/3$ тø.  $\overline{\mathbf{5}}\overline{\mathbf{12}}$  $\overline{64}$ **And Ass** ā.  $5/6$  $5/6$  $258 5/6$  $\overline{\mathbf{u}}$  $\overline{128}$  $b7c$

<span id="page-54-0"></span>Aspect 1:0.5 | X: -1348.7 Y: -6787.8 dX: 11.9

**Figure 6-3 – Streamer Shape – single streamer for 100 shots, rotation 90°**

### **6.3 Display**

The display is shown in a separate window.

The P1 is rotated so that the line is plotted from the bottom to the top of the plot.

The default display is scaled to the full extent of the plotted objects. The resultant aspect ratio is shown in the status bar at the bottom of the display.

The toolbar provides functions for zooming, scaling and scrolling the display. These are described as follows:

### $\oint$

Release: 15.36<br>Date: 24 May 2021

\$

Page 56 of 100

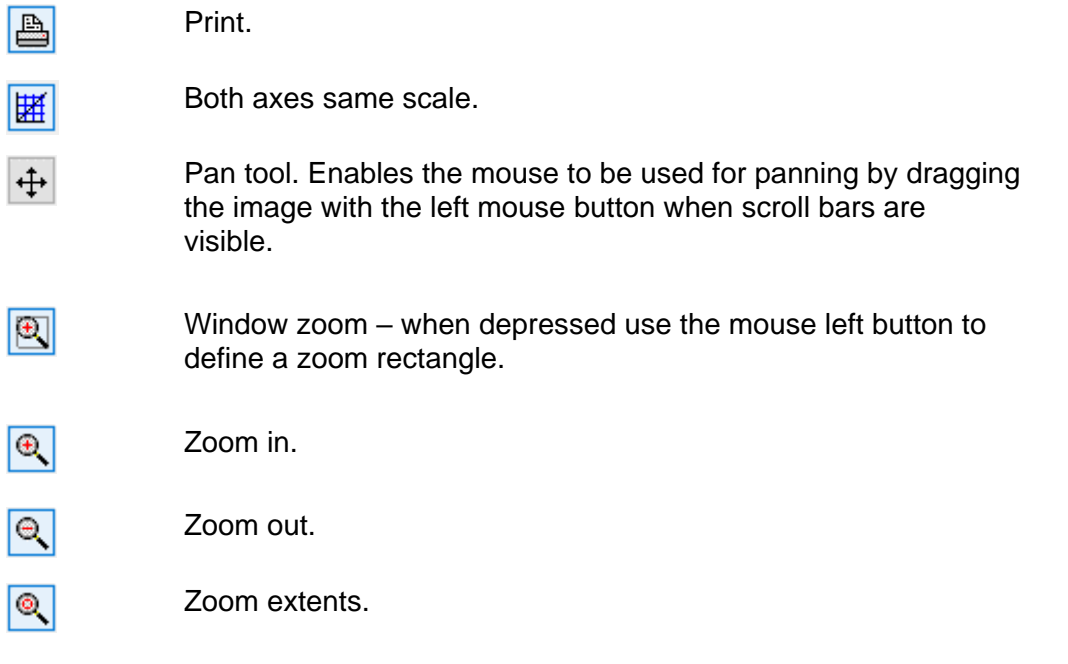

 $\oint$ 

### *FGPS Software Operation Manual P1Tools*

Release: 15.36 Date: 24 May 2021 Page 57 of 100

### **7 EXTRACT**

The *Extract* module provides utilities for data extraction and decimation of P1 files.

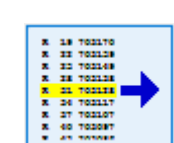

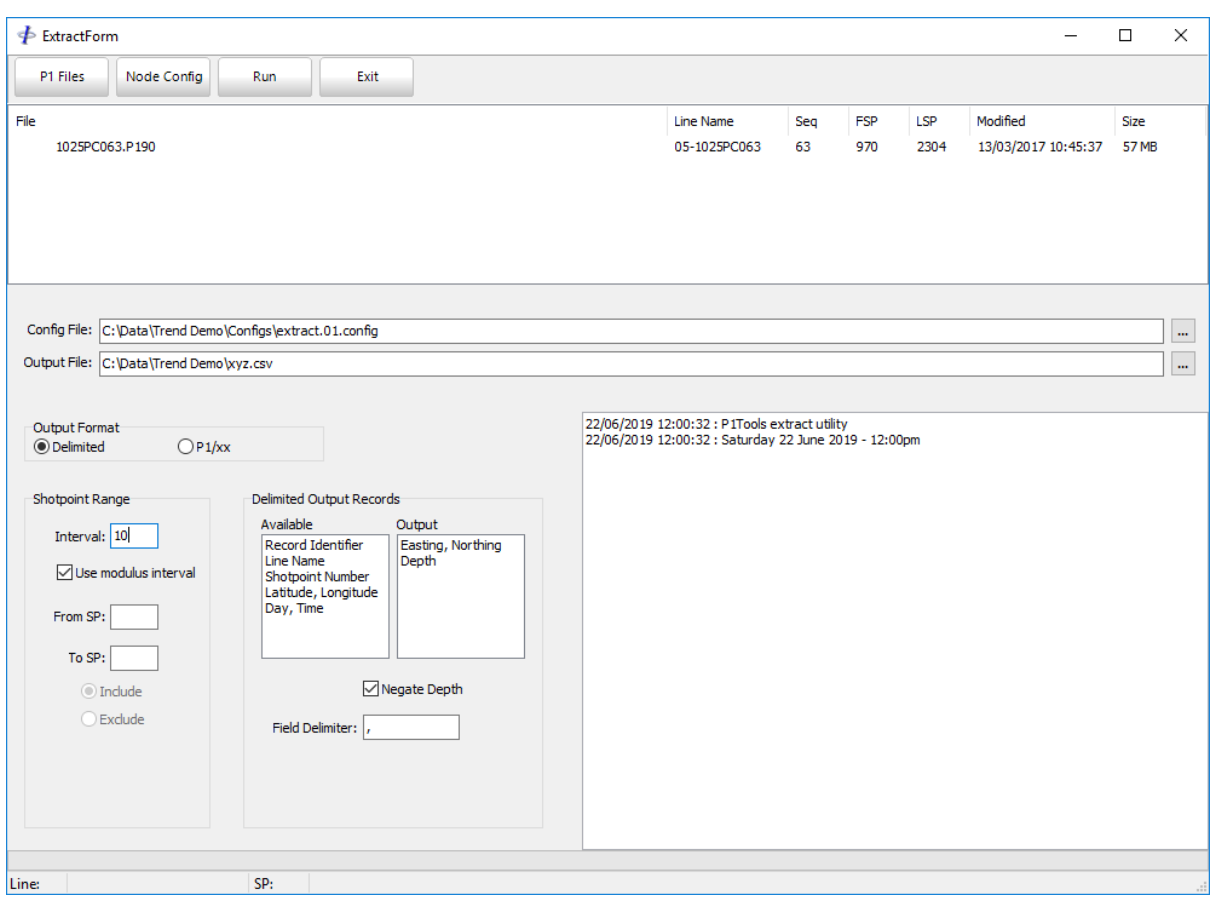

**Figure 7-1 - Extract**

### **7.1 Setup**

*7.1.1 Files*

*P1 Files:* Click the *P1 Files* button to select the input files. To remove files from the list, select the files, right click on the selection and from the popup menu click *Remove*.

⋠ *FGPS Software Operation Manual P1Tools* Release: 15.36 Date: 24 May 2021 2008 100

*Node Config:* Name of the configuration file to be used with this utility. Either type in the full path name or use the *Browse* button to select the file. For first time use in a project only the path will be displayed. Click on the *Node Config* button to automatically create the config file. *Output File:* Data in the selected format will be written to this file. If the first character of the output file is a "\$" then for each input file a single output file will be written and for each output file name the "\$" will be replaced with the name of the input file.

### *7.1.2 Delimited Format Output*

The Output panel will be displayed. The following attributes/fields are available for output for each record:

Record Identifier Line name SP Number Julian Day and Time Latitude and Longitude Easting and Northing Depth

For P1/90 receiver (R) records, latitude and longitude cannot be output.

For depth records, checking the *Negate* option will reverse the sign on the depths i.e. assuming all depths are positive they will be output as negative. This is useful when outputting data for import into contouring software.

Fields can be added to the output list, and reordered, by dragging with the mouse.

Specify the field delimiter.

#### *7.1.3 P1 Format Output*

The configured nodes will be output in P1 format.

 $\Phi$ 

### *FGPS Software Operation Manual P1Tools*

Release: 15.36 Date: 24 May 2021 Page 59 of 100

### *7.1.4 Shotpoint Range*

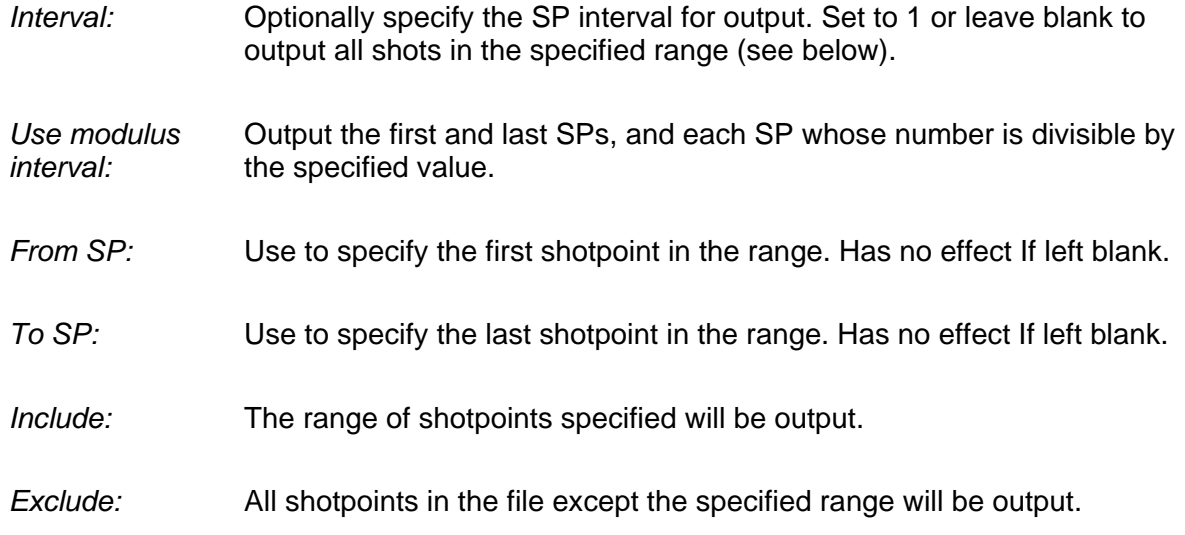

### *7.1.5 Receiver Processing Options*

Receiver processing options are available for P1 output.

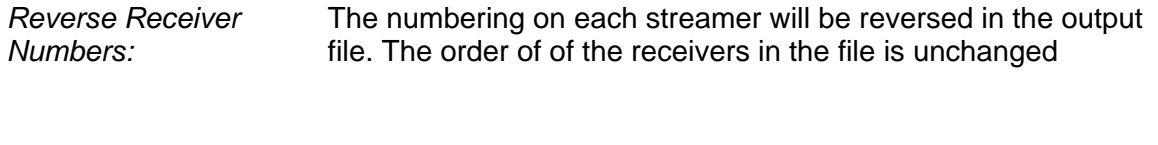

### *Renumber Receivers:*

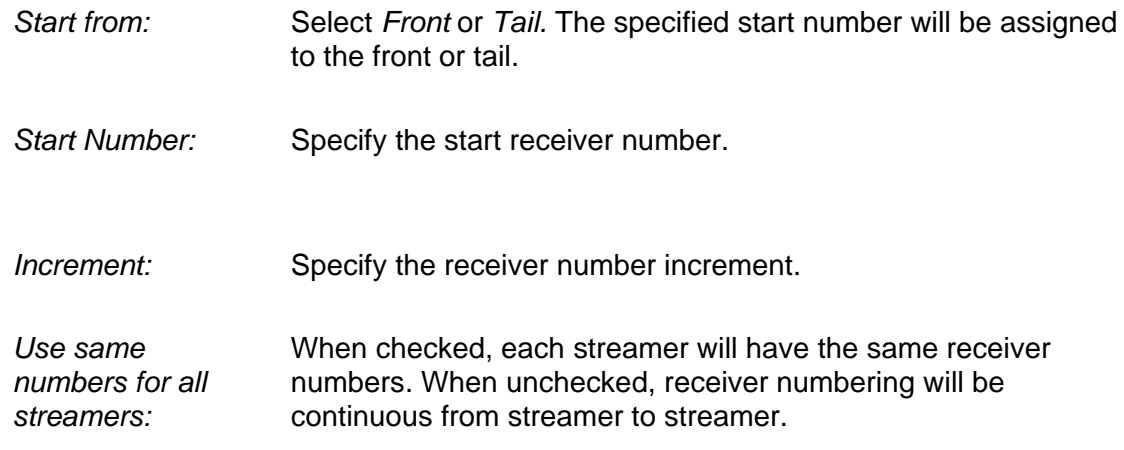

<þ

### *FGPS Software Operation Manual P1Tools*

Release: 15.36 Date: 24 May 2021 Page 60 of 100

### **7.2 Batch Processing**

Select the input files by clicking the *P1 Files* button. Files will be processed in the order in which they appear in the list. The list can be re-ordered by clicking the appropriate column header.

Two output options are supported:

*Single File:* Enter the name of the output file in the *Output File* field. This file will be created, or overwritten if it already exists, and all output will then be appended to it.

> This is useful for example when requiring a single file containing all bathymetry data for a prospect to import into contouring software such as Surfer.

*Multiple Files:* Enter a "\$" as the first character of the *Output File* followed by any number of characters. Do not include the full path in the output filename. For each output file the "\$" will be replaced with the name of the input P1 file and path.

> E.g. if the input *P1 Files* are: c:\data\seq001.P1 c:\data\seq002.P1 c:\data\seq003.P1

and the *Output File* is specified as: \$\_new.txt

then the output files will be: c:\data\seq001.P1\_new.txt c:\data\seq002.P1\_new.txt c:\data\seq003.P1\_new.txt

### **7.3 Edit Configuration**

Click on the *Node Config* button.

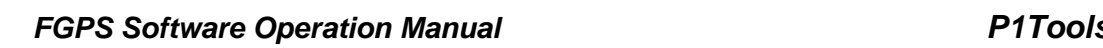

Release: 15.36<br>Date: 24 May 2021

 $\ddot{\Phi}$ 

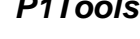

Page 61 of 100

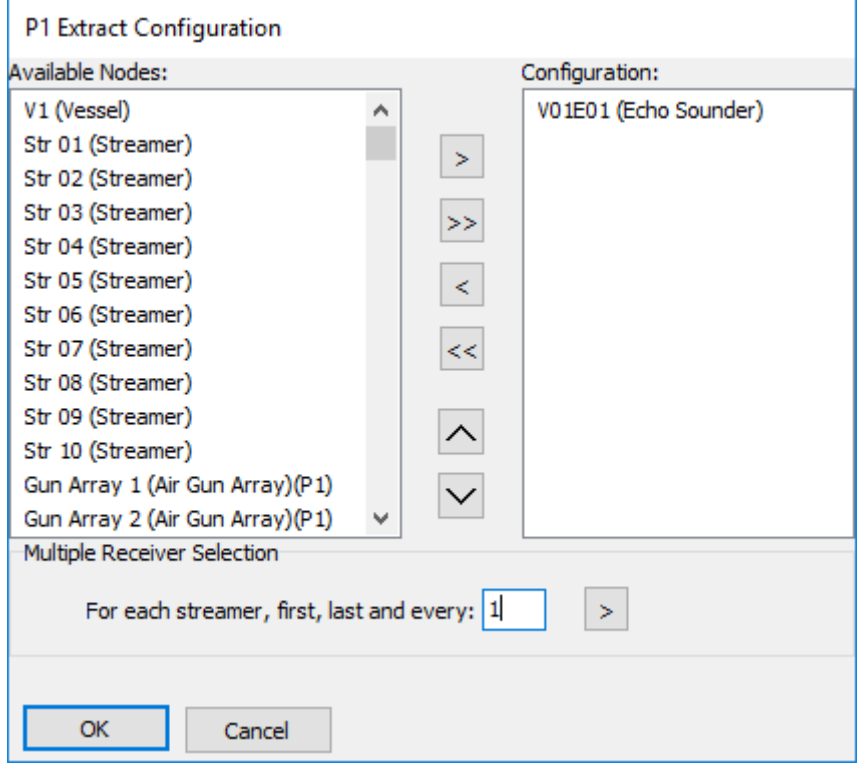

**Figure 7-2 – Extract: Node configuration**

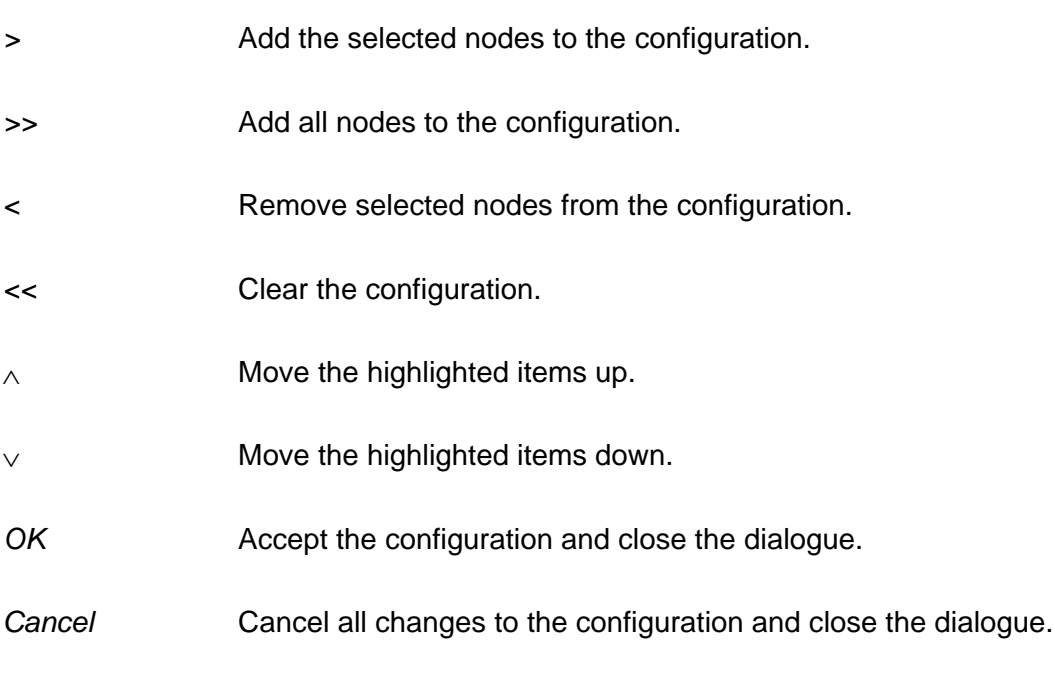

Release: 15.36 Date: 24 May 2021 Page 62 of 100

### *7.3.1 Multiple Receiver Selection*

To automatically select multiple receivers on each streamer, enter the required receiver interval (n) and click the *>* button. The first, every nth, and last receiver on each streamer will be added to the existing configuration.

### **7.4 Run**

<þ

Once the parameters have been set click on the *Run* button to start data extraction. The *Run*  button changes to a *Stop* button which can be clicked at any time to stop extraction.

### *7.4.1 Delimited Output*

Each shotpoint output will comprise one record for each of the configured nodes, containing all the selected fields, terminated by a carriage return/line feed. The selected fields for each node are separated by the specified *Field Delimiter*.

### *7.4.2 P1 Output*

If the input file has a header then this will be output in its entirety first.

Release: 15.36 Date: 24 May 2021 Page 63 of 100

### **8 COORDINATE CONVERSION**

 $\oint$ 

The *Coordinate Conversion* module enables the conversion of P1 files from one horizontal Coordinate Reference System (CRS) to another.

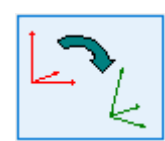

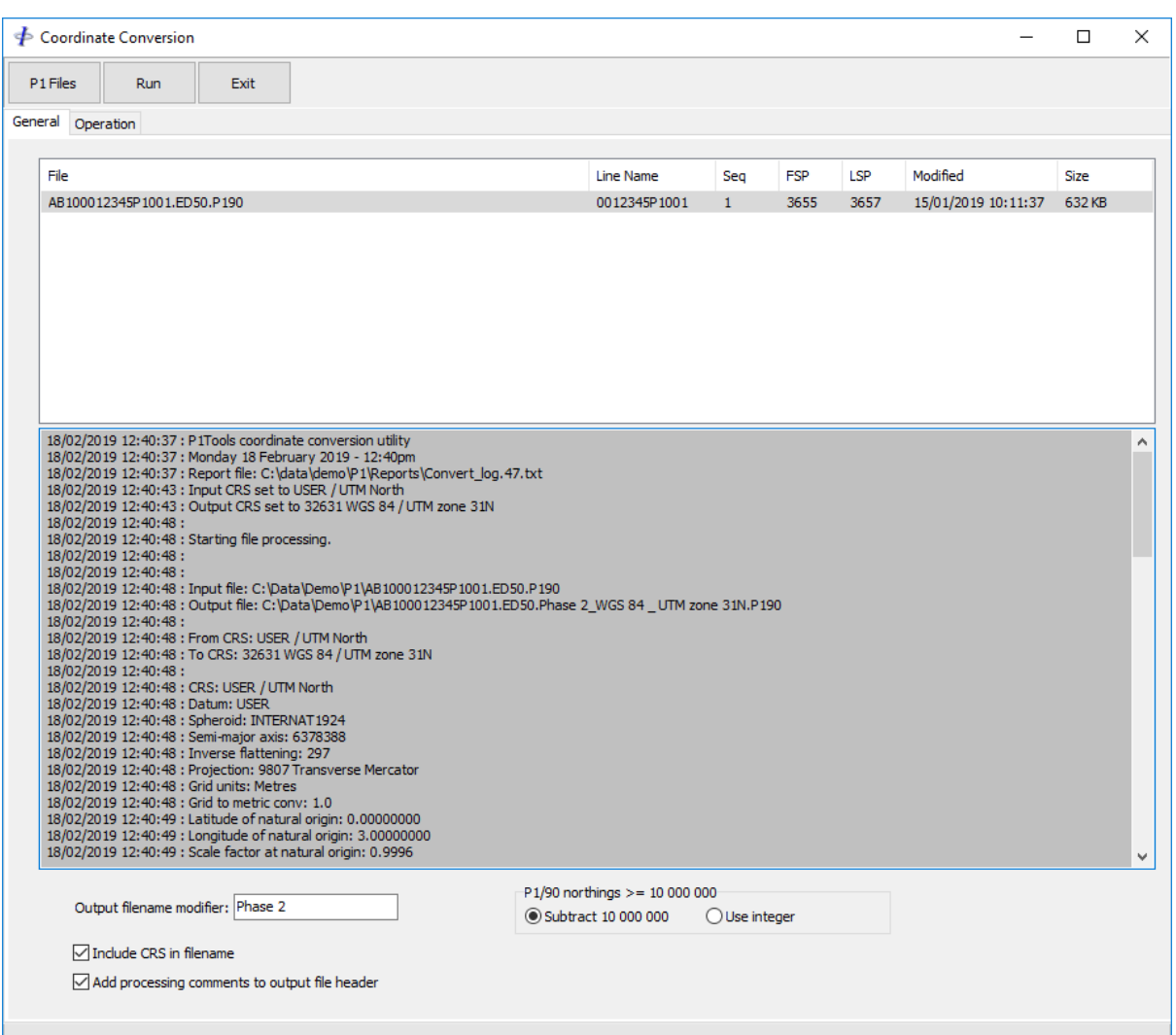

**Figure 8-1 – Convert: General Parameters**

### **8.1 Main Toolbar**

*P1 Files:* Click the *P1 Files* button to select input files. These will appear in the file list.

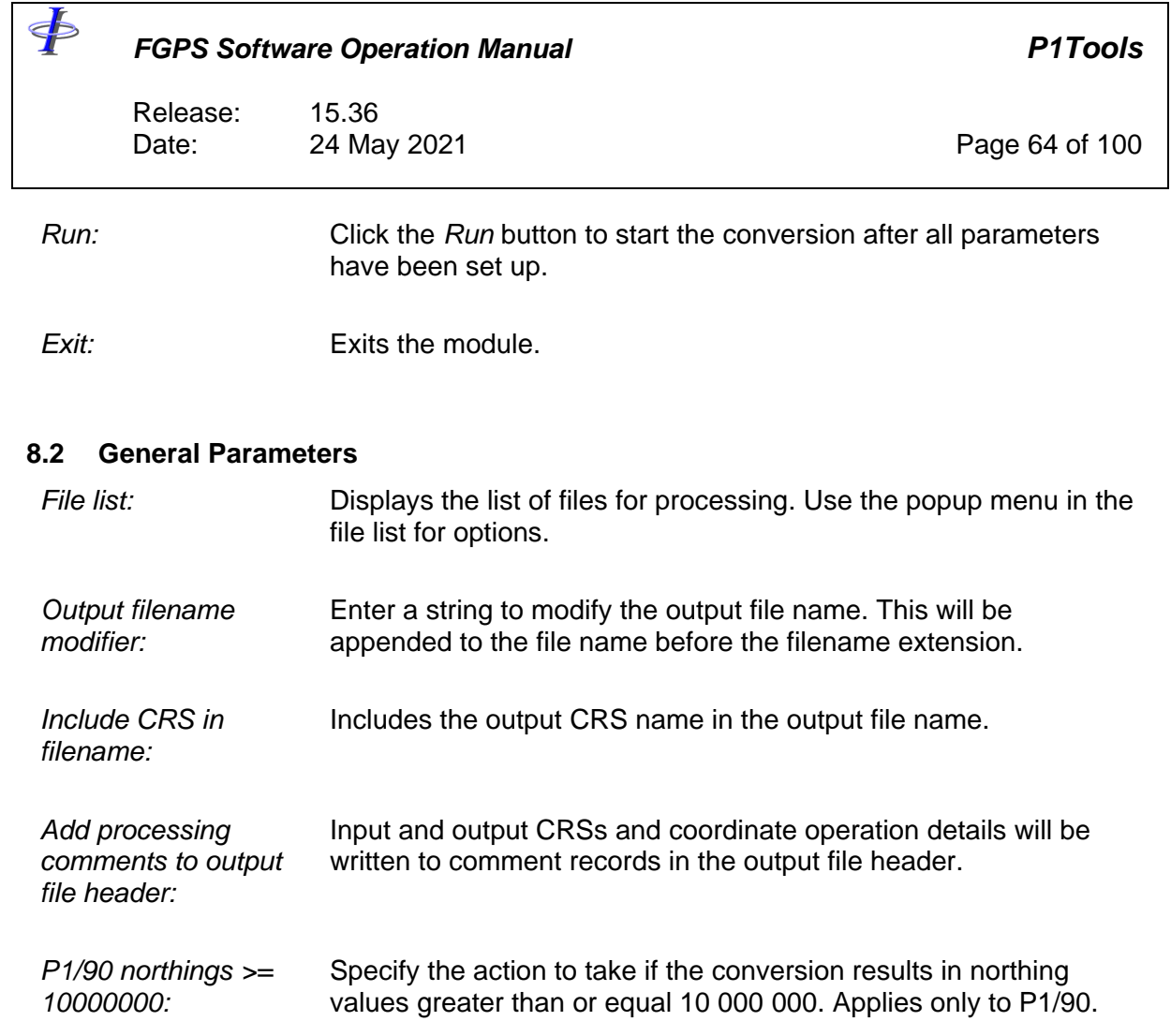

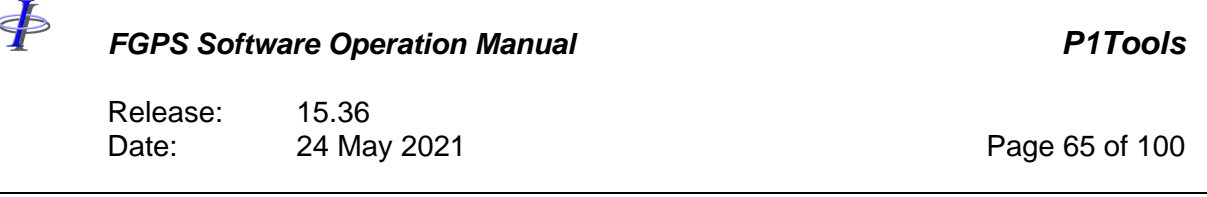

### **8.3 Geodetic Parameters**

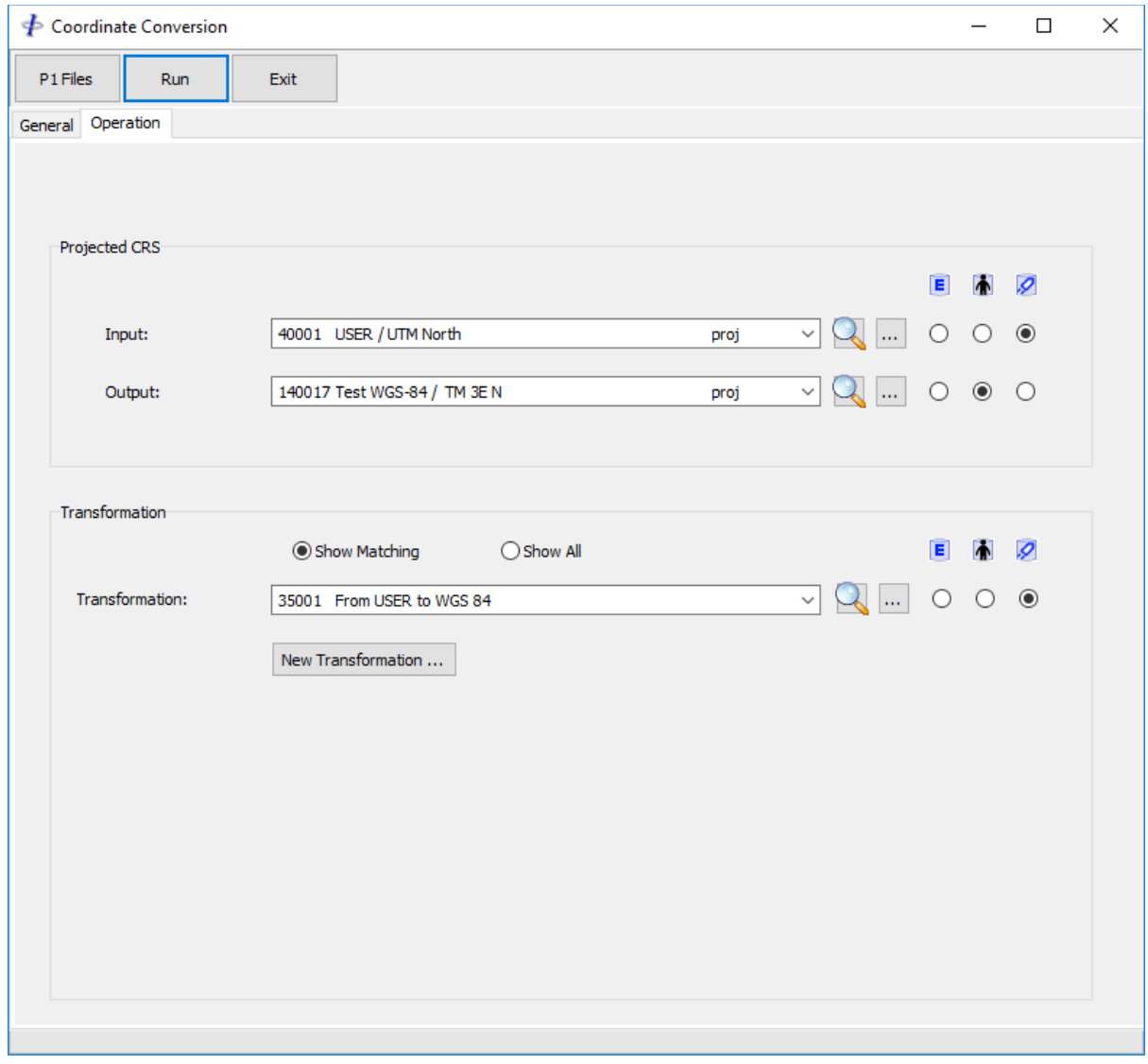

**Figure 8-2 – Convert: Geodetic Parameters**

Geodetic parameters are defined on the *Operation* page.

refer to the [CRS manual](CRS_manual.PDF) for details of CRS management.

### *8.3.1 Databases*

All lists contain entities from one of the three available databases:

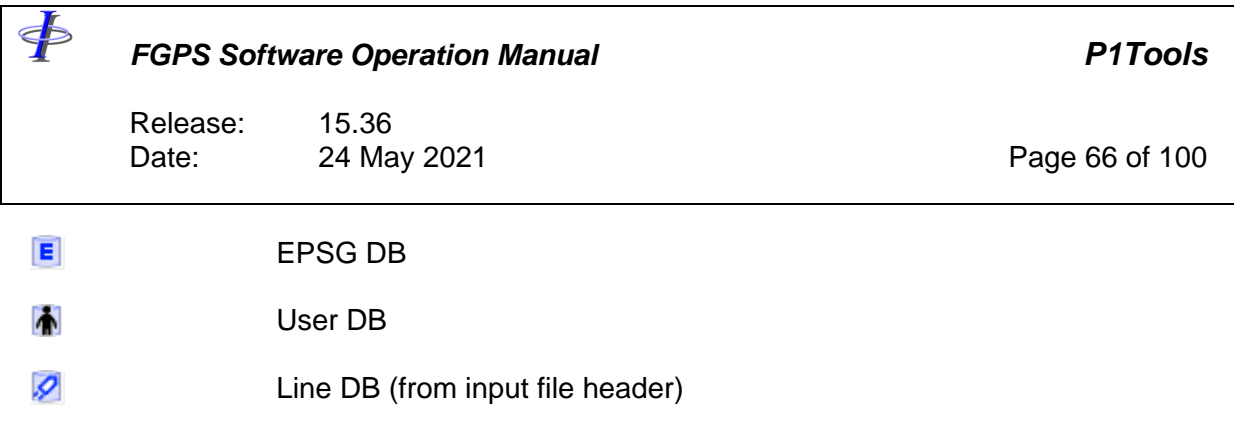

### *8.3.2 Projected CRS*

The projected CRS panel lists the *Input CRS* and the *Output CRS*. The *Input CRS* is initially detected from the P1 header. If the header definitions are incorrect, or do not exist, then the *Input CRS* can be selected from the *User DB* or the *EPSG DB*.

The *Output CRS* is the CRS to which the coordinates in the file will be converted. The *Output CRS* may be selected from the *User DB, EPSG DB* or *Line DB*. If the *Output CRS* is the same as the *Input CRS* then the file will still be processed but no coordinate operation will be carried out and the coordinates in the output file will be the same as those in the input file.

### *8.3.3 Transformation*

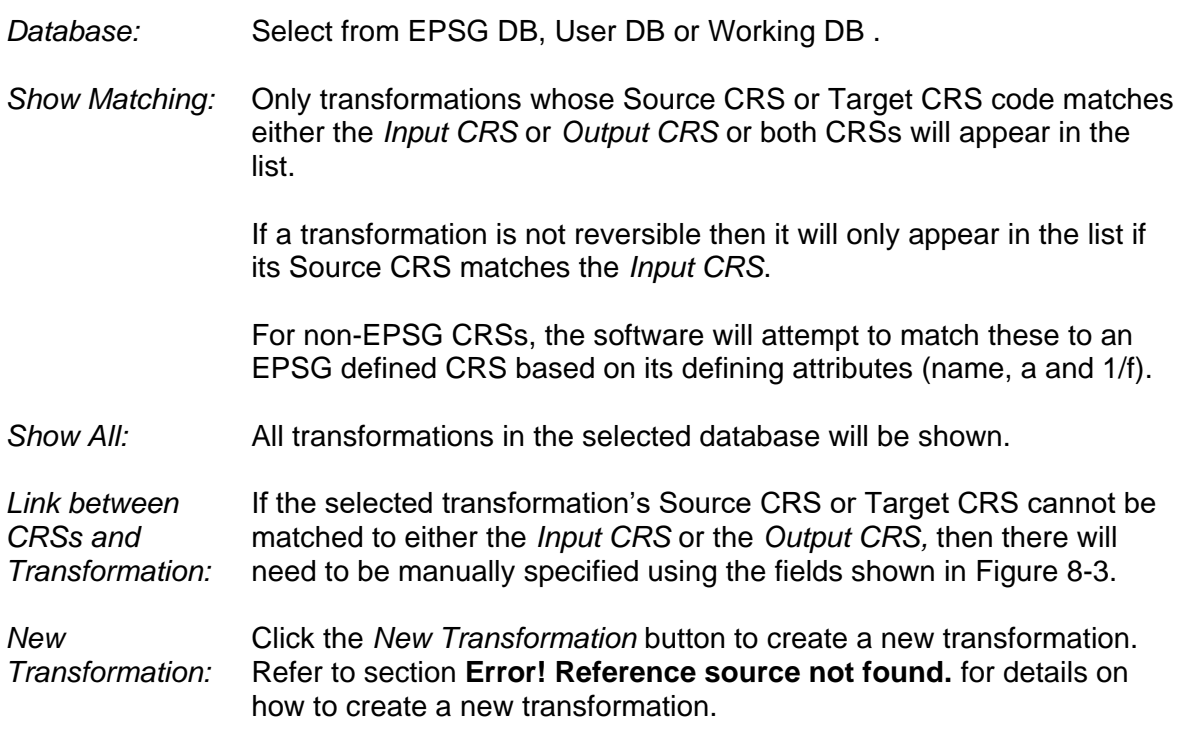

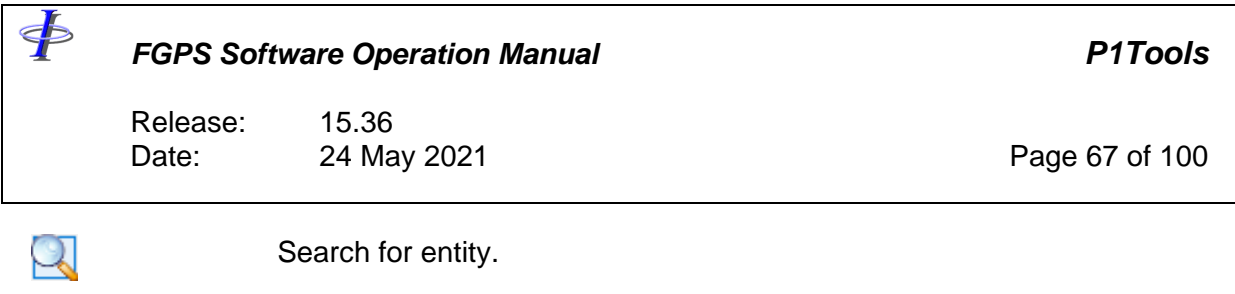

Show entity details.

The direction in which the transformation will be applied will be automatically handled by the software. It is not necessary to select a transformation whose Source CRS matches the *Input CRS* and the operation will be reversed if necessary

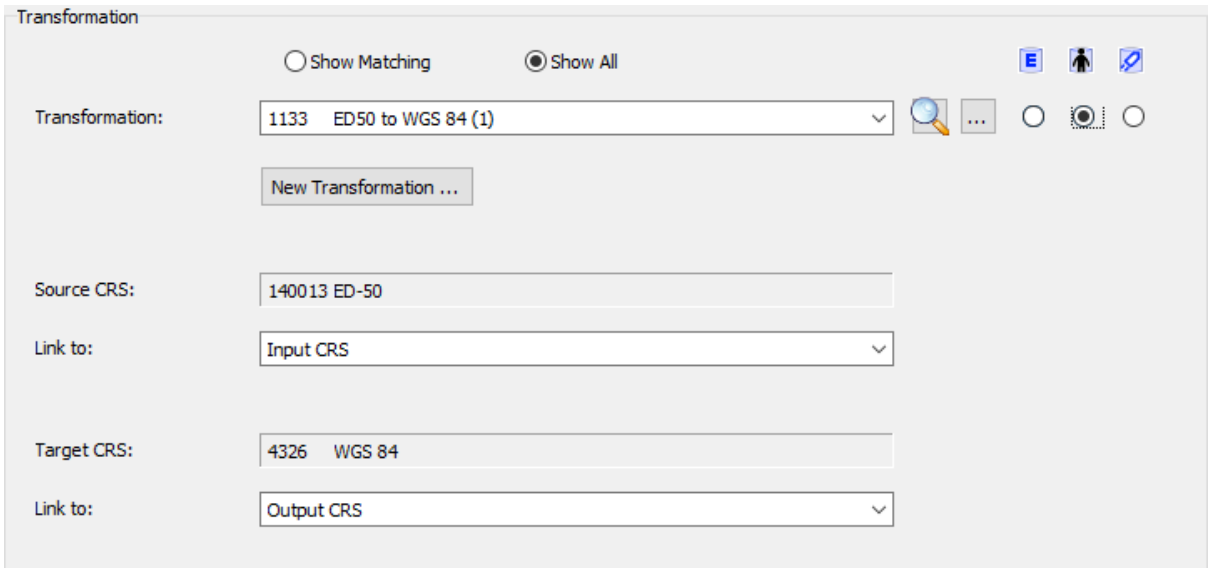

**Figure 8-3 – Convert: Link CRSs to Transformation**

### <span id="page-66-0"></span>**8.4 Execution**

*8.4.1 P1/90*

....

Geodetic records in the header are updated.

All coordinates in all data records are converted from geographic coordinates, where present, otherwise from grid coordinates.

Output northings greater than or equal to 10 000 000 (grid units) will either be reduced by this amount or be written as integers according to the specified action in the general parameters page

### *8.4.2 P1/11*

Geodetic records in the header are updated.

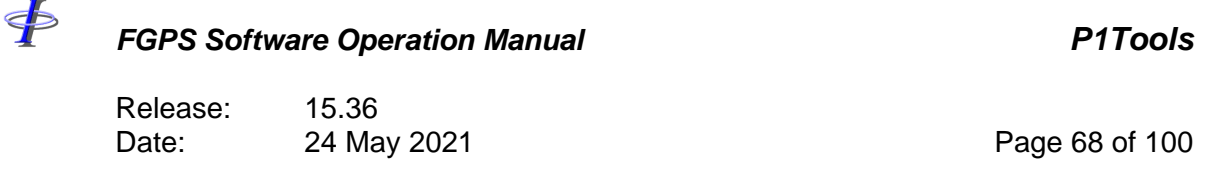

Only those coordinates referenced to the defined input CRS will be converted. If data are recorded in more than one CRS then additional conversions would be required to convert all data records.

Data will be converted from geographic coordinates, where present, otherwise from grid coordinates.

### *8.4.3 Log*

All actions and processes are recorded to the log which is both displayed in the Coordinate Conversion Module window and saved to file in the project P1 folder.

 $\oint$ 

### *FGPS Software Operation Manual P1Tools*

Release: 15.36 Date: 24 May 2021 Page 69 of 100

### **9 POSTPLOT**

The Postplot module is invoked from the *Postplot* button in the main toolbar.

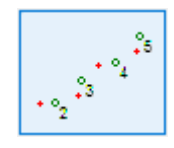

The module allows the records in a P1 file to be output in to the following formats:

- DXF
- **ESRI Shapefile**
- KML

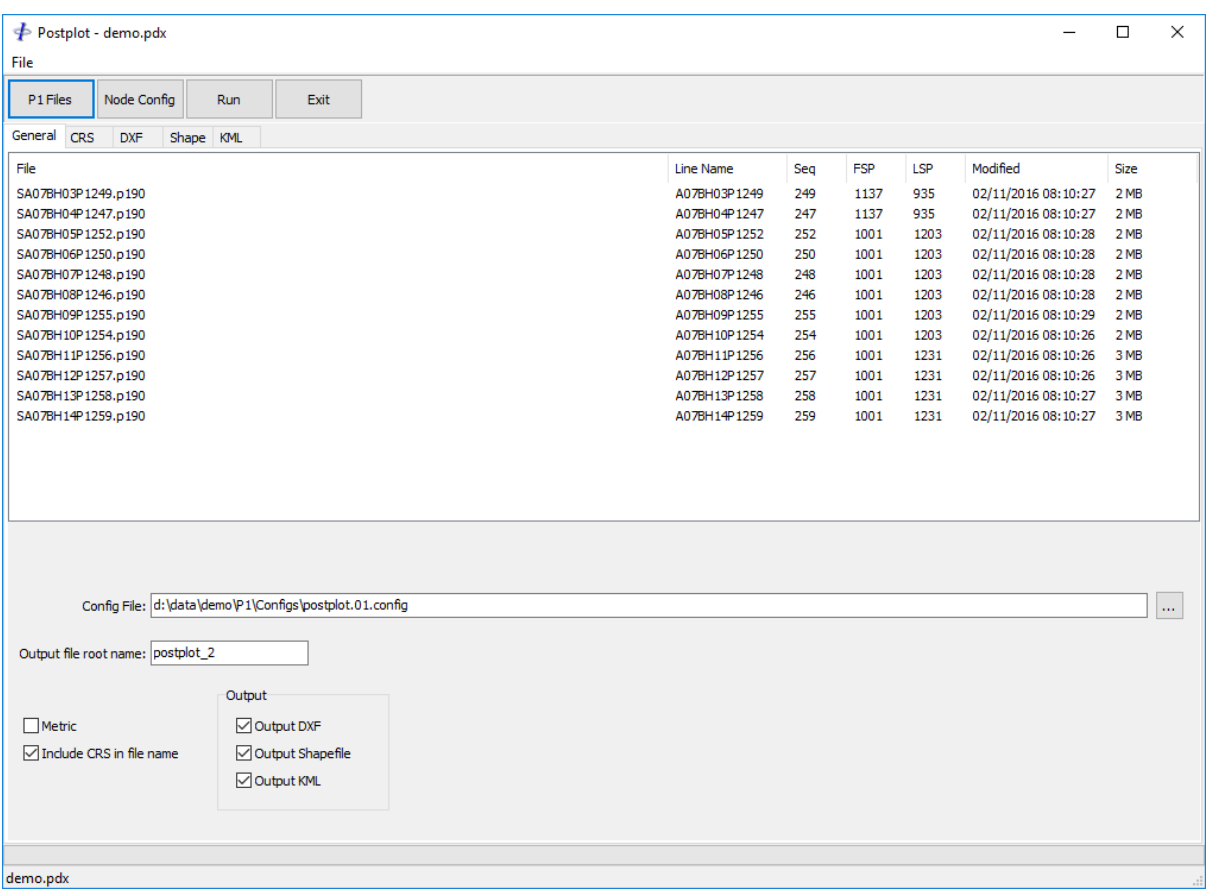

**Figure 9-1 – Postplot**

#### **9.1 Menu**

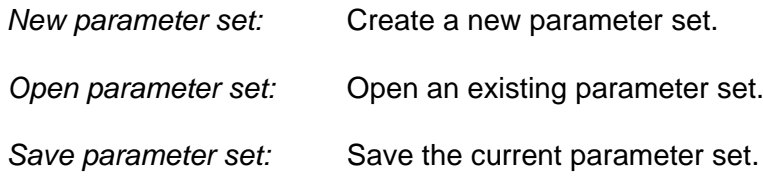

Release: 15.36 Date: 24 May 2021 Page 70 of 100

*Save parameter set as:* Save the current parameter set under a new name. *Recent parameter sets:* Open a recently used parameter set. **Exit:** Exit the Postplot module.

Parameter sets store all settings except for the line list.

### **9.2 General Options**

### *9.2.1 Files*

<þ

Click the *P1 Files* button to select the input files.

The line list can be sorted by clicking on the appropriate column header. Lines can be removed from the list by pressing the Delete key or by selecting *Remove* on the popup menu, which is invoked by right clicking on the list. Additional lines can be added to the list from any location in the computer by clicking on the *P1 Files* button.

### *9.2.2 Node Configuration*

The node configuration determines which records in the P1 are to be processed. The same node configuration applies to all files in the list.

To set the configuration first add at least one P1 file to the file list. Click the *Node Config* button.

Release: 15.36 Date: 24 May 2021 Page 71 of 100

 $\Phi$ 

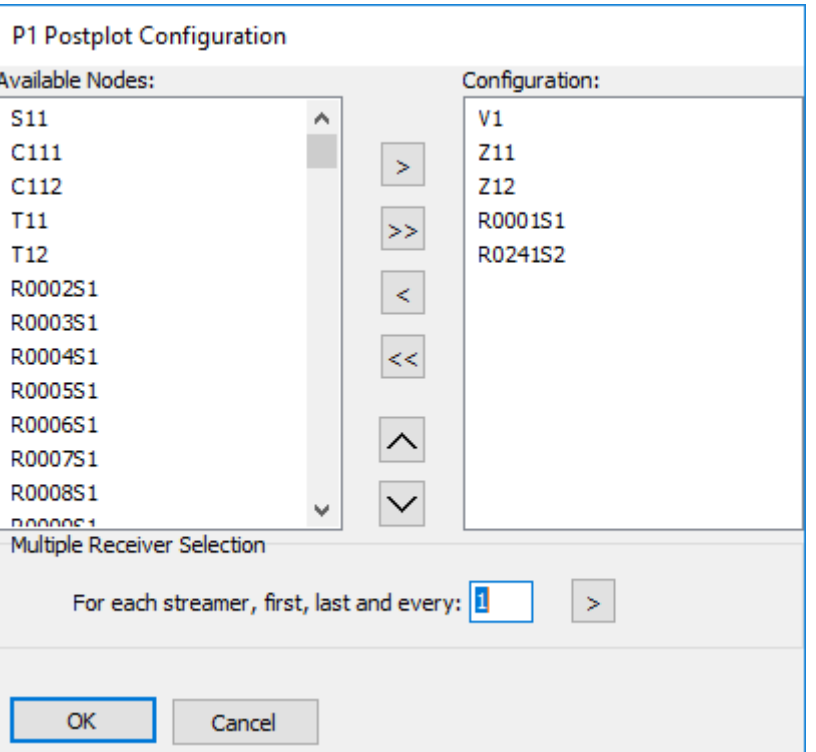

**Figure 9-2 – Postplot: node configuration**

The config file name appears in the *Config File* field. The default path is that specified in the P1Tools project.

*9.2.3 Other Options*

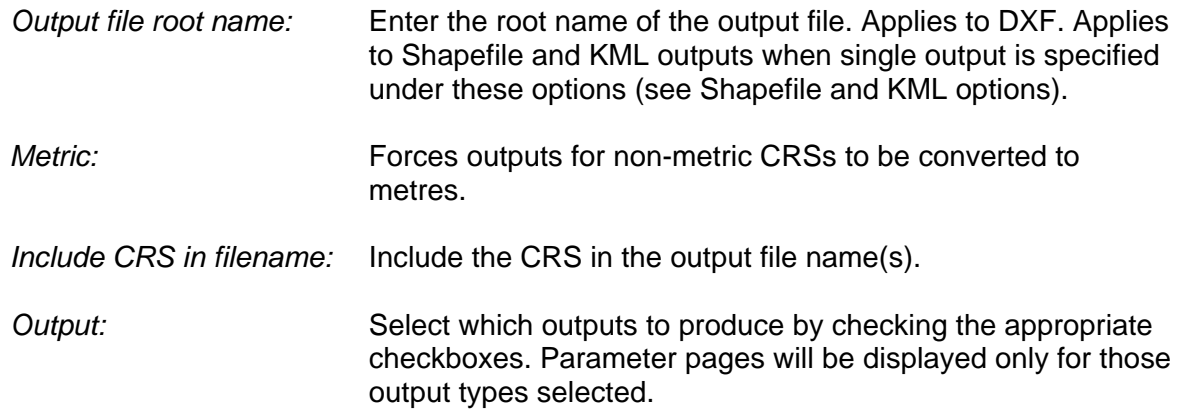

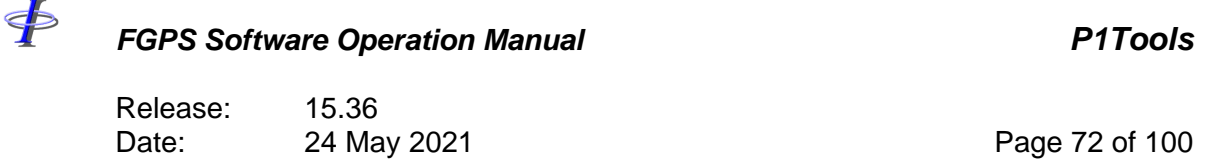

### **9.3 Coordinate Reference System (CRS)**

The CRS page displays the parameters for the CRS read from the first file in the list. If no files have been added to the list then the CRS parameters are empty.

For P1/11 files which may contain data in more than one projected CRS, select from the dropdown list the CRS to use. Only data referenced to that CRS will be processed.

For details on the *CRS Inspector* and *CRS Manager* refer to the [CRS manual.](CRS_manual.PDF)

### **9.4 DXF**

Т

DXF is the AutoCAD Drawing eXchange Format.

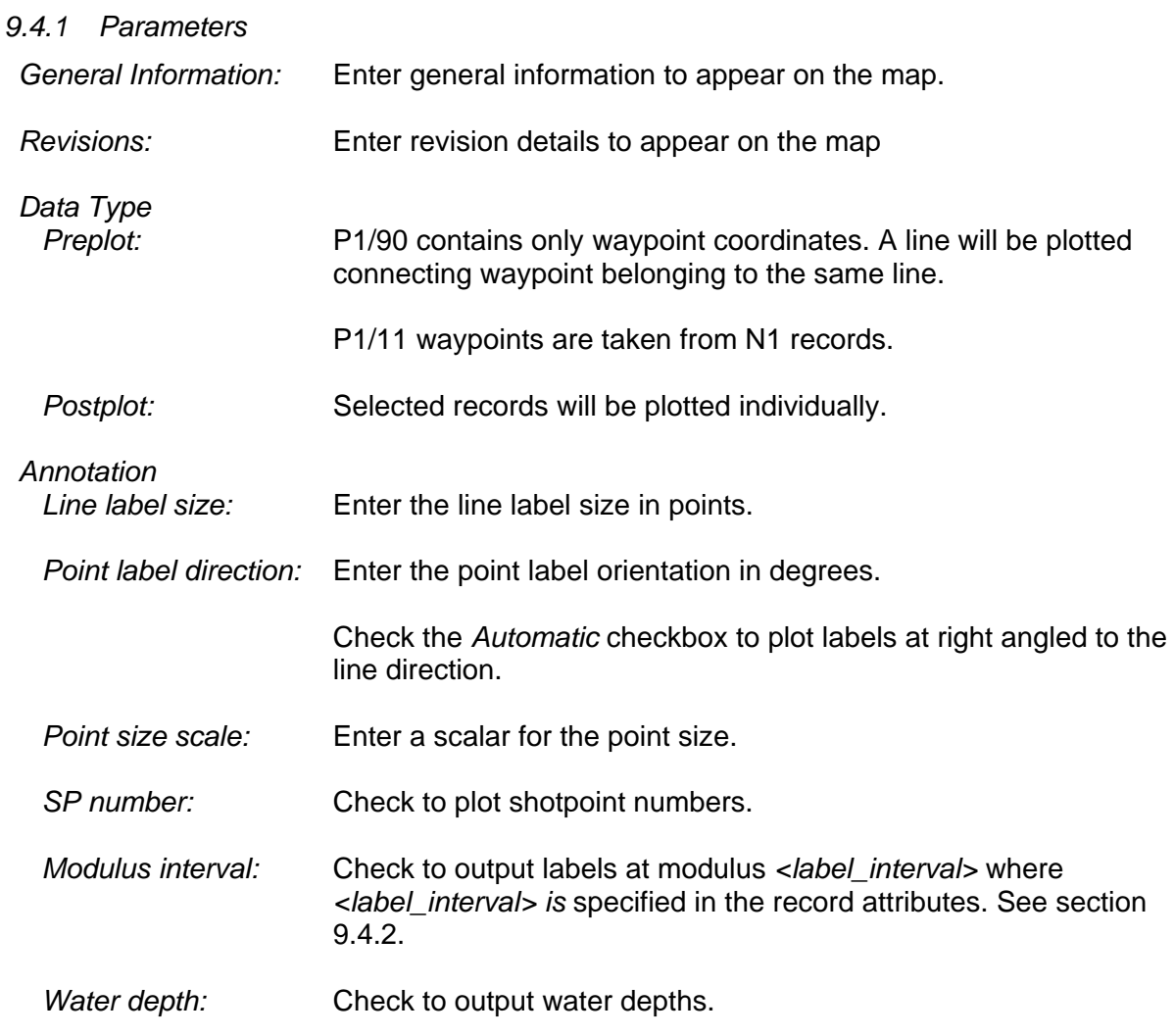
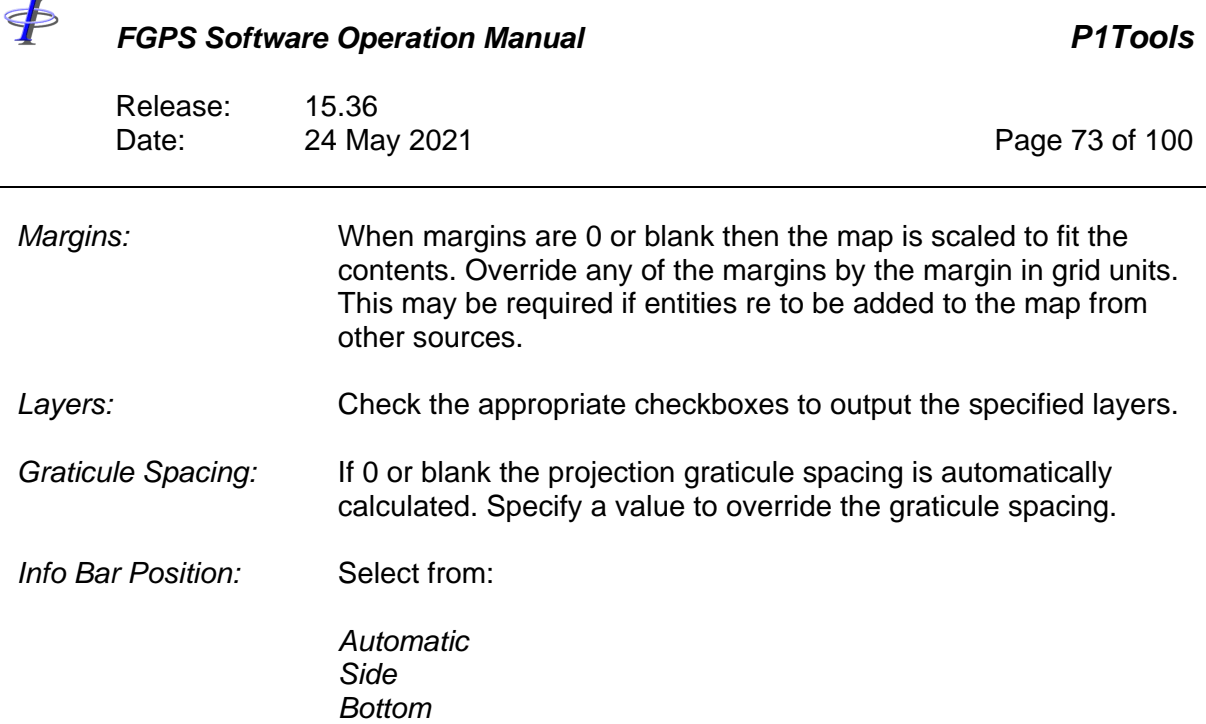

### *9.4.2 Nodes*

.

The node list is populated with the nodes in the node configuration. When the node configuration is created or edited by clicking the *Node Config* button the node list will be changed accordingly.

To change the node attributes, select the nodes for which attributes are to be modified, right click and select *Attributes* from the popup menu to display the attributes dialog. If multiple nodes are selected then the fields in the attributes dialog will be greyed out, as seen in [Figure 9-3,](#page-73-0) and only those attributes that are changed will be applied to all selected nodes.

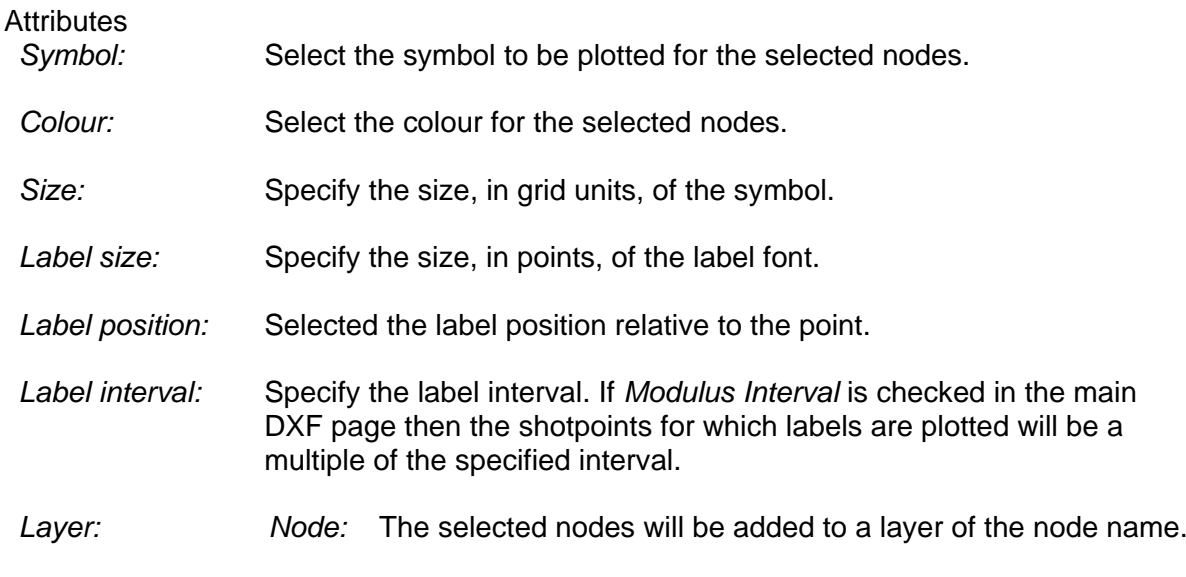

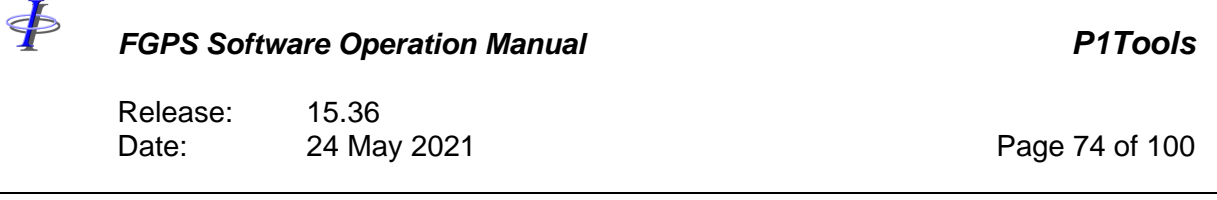

*Line:* The selected nodes will be added to a layer of the line name.

*Specify:* Enter a name in the *Layer Name* field. The selected nodes will be added to a layer of the specified name.

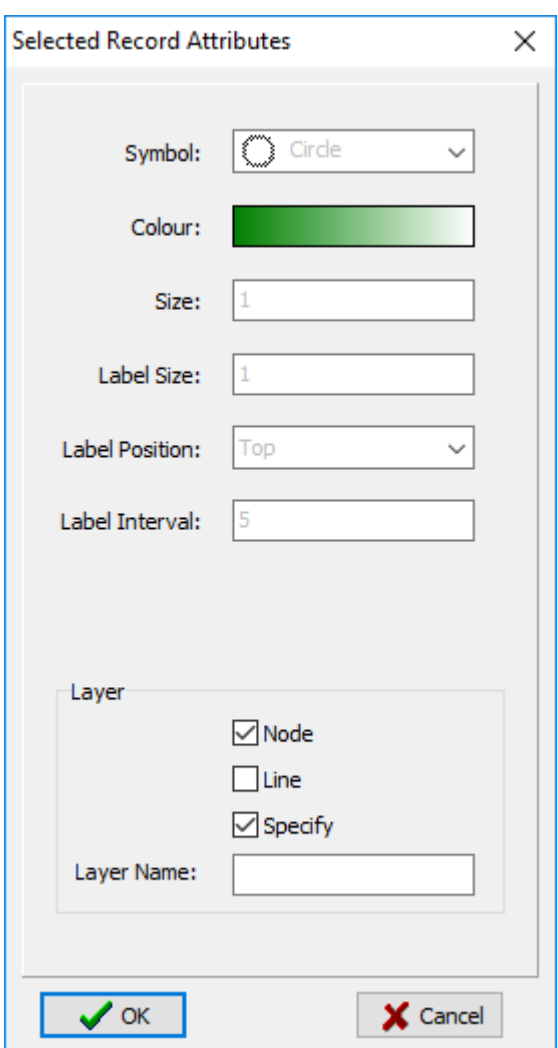

<span id="page-73-0"></span>**Figure 9-3 – Postplot: DXF node attributes**

<þ

### *FGPS Software Operation Manual P1Tools*

Release: 15.36 Date: 24 May 2021 Page 75 of 100

### **9.5 Shape**

*9.5.1 Parameters Multiple Input Files:* Select from: *Output to separate files:* Data from each input file will be output to a separate file of the same name, with appropriate file extension. *Output File Root name* defined in the *General* page will not be used. *Output to same file:* Data from all input files will be output to the same file using the *Output File Root Name*, and the appropriate extension. *Multiple Nodes:* Select from: *Output to separate files:* Data for each node will be output to a separate file whose name will contain the node name. *Output to same file:* Data for all nodes will be output to the same file. *Feature Class Point Z:* Output a PointZ file. *Polyline M:* Output a PolylineM file.

### **9.6 KML**

Keyhole Markup Language (KML) files are referenced to the WGS-84 CRS. If the input file CRS is not WGS-84, and cannot be transformed to WGS-84, then no output will be created.

### *9.6.1 Parameters*

*Multiple Input Files:* Select from:

> *Output to separate files:* Data from each input file will be output to a separate file of the same name, with appropriate file extension. *Output File Root name* defined in the *General* page will not be used.

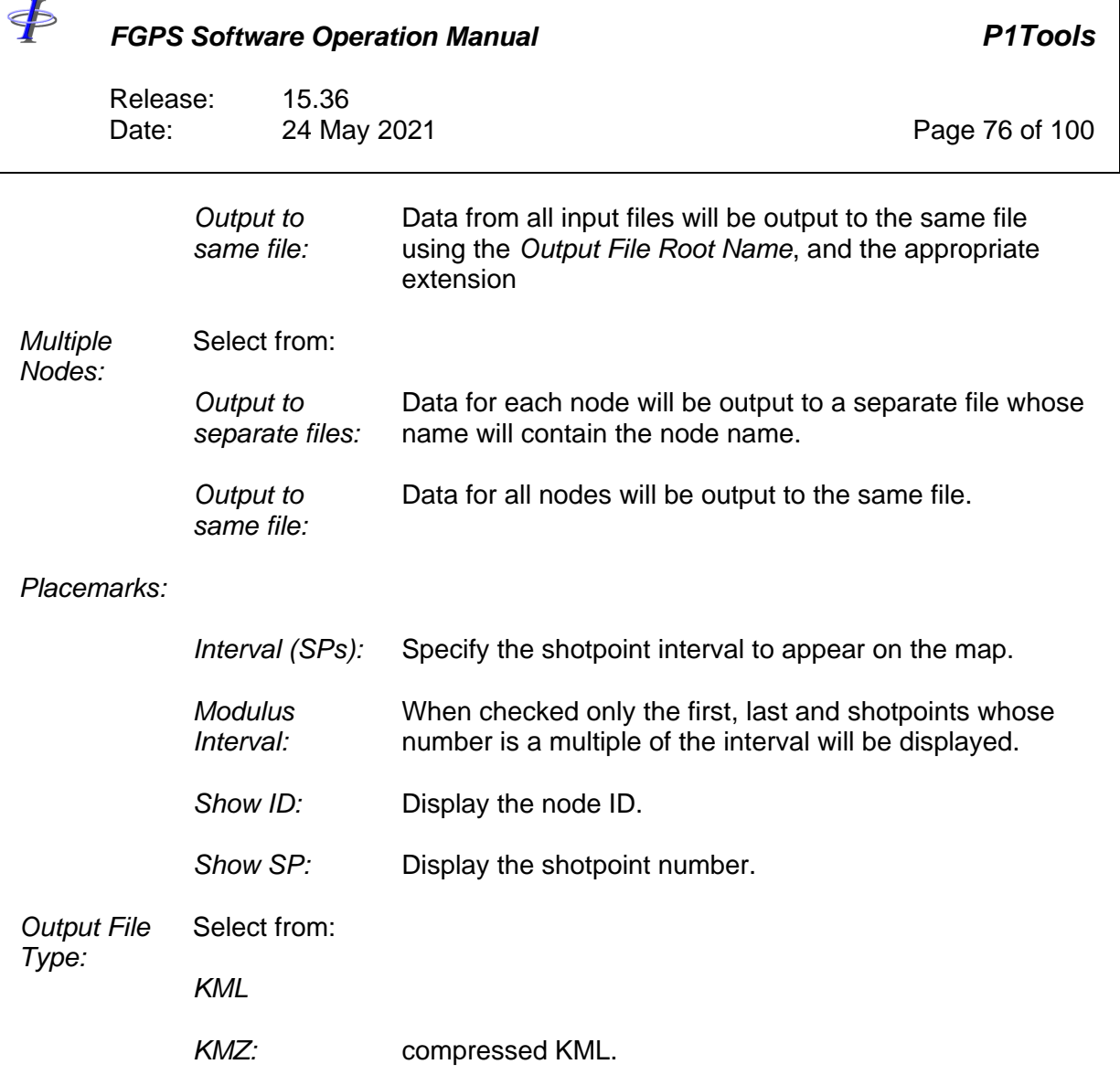

<þ

## *FGPS Software Operation Manual P1Tools*

Release: 15.36 Date: 24 May 2021 Page 77 of 100

## **10 CONCATENATE**

The Concatenate module is invoked from the *Concatenate* button in the main toolbar.

The module is used to concatenate any number of P1 files to produce a single file.

| Concatenate P1 Files                                                   |     |      |  |                  |     |            |                         |            |                   |                     | □    | X |
|------------------------------------------------------------------------|-----|------|--|------------------|-----|------------|-------------------------|------------|-------------------|---------------------|------|---|
| P <sub>1</sub> Files                                                   | Run | Exit |  |                  |     |            |                         |            |                   |                     |      |   |
| File                                                                   |     |      |  | <b>Line Name</b> | Sea | <b>FSP</b> | <b>FST</b>              | <b>LSP</b> | LST               | Modified            | Size |   |
| SA07BH03P1249.p190                                                     |     |      |  | A07BH03P1249     | 249 | 1137       | 2007 087 21:36:48       | 935        | 2007 087 22:15:21 | 02/11/2016 16:10:27 | 2 MB |   |
| SA07BH04P1247.p190                                                     |     |      |  | A07BH04P1247     | 247 | 1137       | 2007 087 17:41:27       | 935        | 2007 087 18:19:16 | 02/11/2016 16:10:27 | 2 MB |   |
| SA07BH05P1252.p190                                                     |     |      |  | A07BH05P1252     | 252 | 1001       | <b>Select All</b>       | 1203       | 2007 088 04:27:32 | 02/11/2016 16:10:28 | 2 MB |   |
| SA07BH06P1250.p190                                                     |     |      |  | A07BH06P1250     | 250 | 1001       | Remove                  | 1203       | 2007 088 00:24:56 | 02/11/2016 16:10:28 | 2 MB |   |
| SA07BH07P1248.p190                                                     |     |      |  | A07BH07P1248     | 248 | 1001       |                         | 1203       | 2007 087 20:30:28 | 02/11/2016 16:10:28 | 2 MB |   |
| SA07BH08P1246.p190                                                     |     |      |  | A07BH08P1246     | 246 | 1001       | Set FSP<br>$\mathbb{Z}$ | 1203       | 2007 087 15:44:43 | 02/11/2016 16:10:28 | 2 MB |   |
| SA07BH09P1255.p190                                                     |     |      |  | A07BH09P1255     | 255 | 1001       | <b>Set LSP</b>          | 1203       | 2007 088 13:14:25 | 02/11/2016 16:10:29 | 2 MB |   |
| SA07BH10P1254.p190                                                     |     |      |  | A07BH10P1254     | 254 | 1001       |                         | 1203       | 2007 088 08:58:50 | 02/11/2016 16:10:26 | 2 MB |   |
| SA07BH11P1256.p190                                                     |     |      |  | A07BH11P1256     | 256 | 1001       | Edit                    | 1231       | 2007 088 16:24:09 | 02/11/2016 16:10:26 | 3 MB |   |
| SA07BH12P1257.p190                                                     |     |      |  | A07BH12P1257     | 257 | 1001       | 2007 088 18:27:05       | 1231       | 2007 088 19:05:38 | 02/11/2016 16:10:26 | 3 MB |   |
| SA07BH13P1258.p190                                                     |     |      |  | A07BH13P1258     | 258 | 1001       | 2007 088 21:07:39       | 1231       | 2007 088 21:45:41 | 02/11/2016 16:10:27 | 3 MB |   |
| SA07BH14P1259.p190                                                     |     |      |  | A07BH14P1259     | 259 | 1001       | 2007 088 23:49:31       | 1231       | 2007 089 00:27:57 | 02/11/2016 16:10:27 | 3 MB |   |
|                                                                        |     |      |  |                  |     |            |                         |            |                   |                     |      |   |
|                                                                        |     |      |  |                  |     |            |                         |            |                   |                     |      |   |
|                                                                        |     |      |  |                  |     |            |                         |            |                   |                     |      |   |
| C:\Data\Postplot Demo\P1\SA07BH03P1249 concat.p190<br><br>Output File: |     |      |  |                  |     |            |                         |            |                   |                     |      |   |

**Figure 10-1 – Concatenate**

### **10.1 Files**

Click the *P1 Files* button to select the input files.

The line list can be sorted by clicking on the appropriate column header. Lines can be removed from the list by pressing the Delete key or by selecting *Remove* on the popup menu, which is invoked by right clicking on the list. Additional lines can be added to the list from any location in the computer by clicking on the *P1 Files* button.

In the *Output File* field enter or browse for the name of the file to be created.

### *10.1.1 Shot Range*

The default SP range is the first to last shot found in each file. To change this select the file(s), right click and from the popup menu select *Set FSP* or *Set LSP*.

### **10.2 Execution**

Click the *Run* button to start processing.

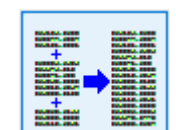

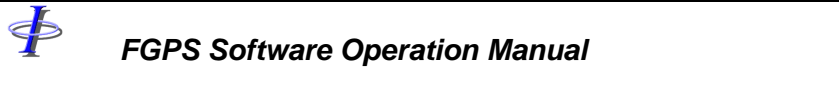

Release: 15.36<br>Date: 24 May 2021 Date: 24 May 2021 2008 2021 20:00 Page 78 of 100

**Note:** The header records in the first line in the list will be used as the header of the concatenated file. Headers in subsequent files will be ignored.

<þ

## *FGPS Software Operation Manual P1Tools*

Release: 15.36 Date: 24 May 2021 Page 79 of 100

## **11 INTERSECT**

The Intersect module is invoked from the *Intersect* button in the main toolbar.

The module is used to compute line intersections.

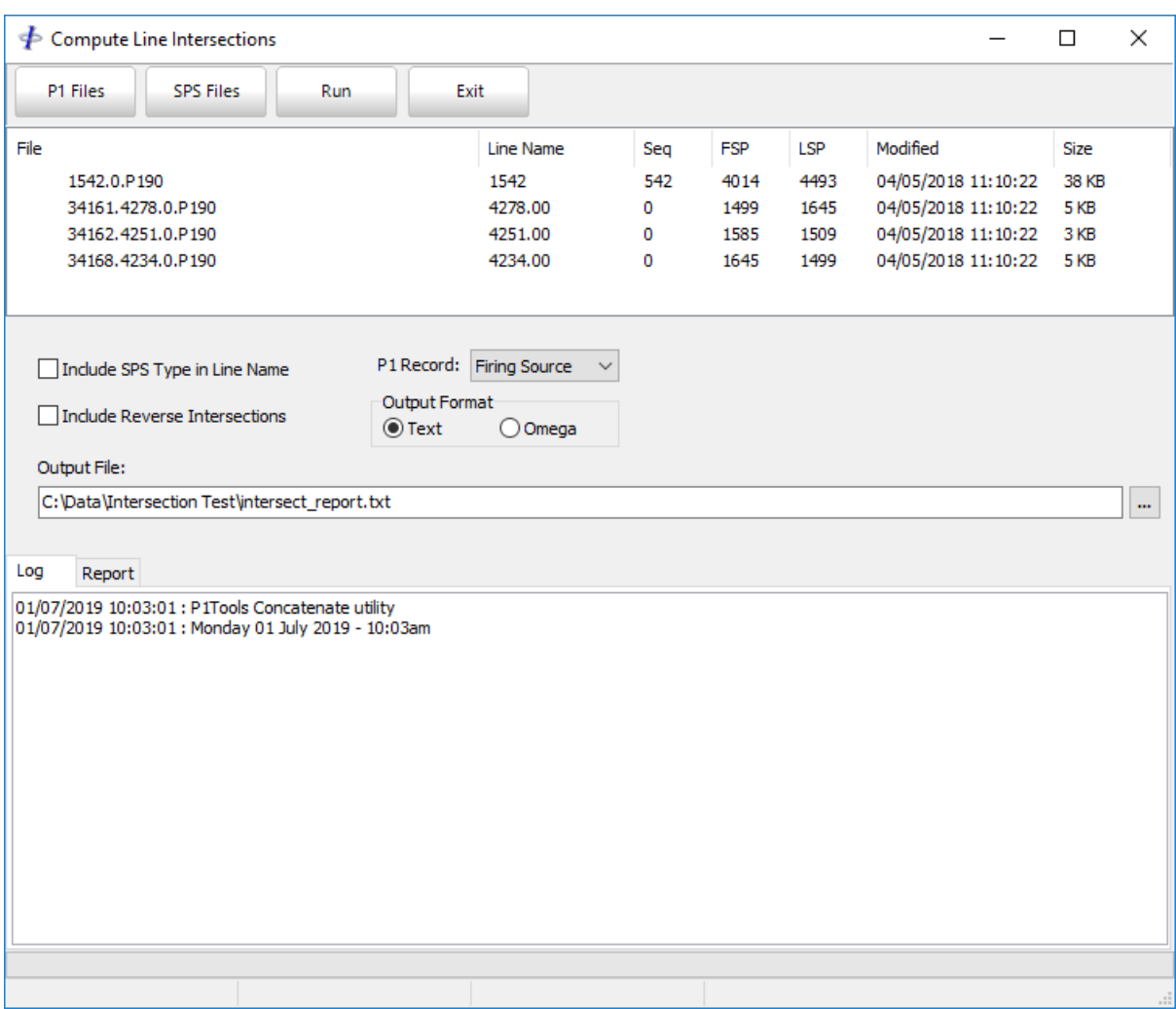

**Figure 11-1 – Intersect**

### **11.1 Files**

Click the *P1 Files* button to select the input files. Supported file types are P1 and SPS.

The line list can be sorted by clicking on the appropriate column header. Lines can be removed from the list by pressing the Delete key or by selecting *Remove* on the popup menu, which is invoked by right clicking on the list. Additional lines can be added to the list from any location in the computer by clicking on the *P1 Files* or *SPS Files* button.

\$

*FGPS Software Operation Manual P1Tools*

Release: 15.36 Date: 24 May 2021 Page 80 of 100

In the *Output File* field, enter or browse for the name of the file to be created.

# **11.2 P1 Record Type**

Select the Record Type from the dropdown box. The coordinates of the selected Record Type will be used in computing the intersections.

# **11.3 Output Format**

Two formats are supported: *Text* and *Omega*.

## *11.3.1 P1Tools Format*

This is the P1Tools test format, as shown in [Figure 11-2.](#page-79-0)

|                | E:\Data\Intersection Test\Output\intersections.txt |         |         |          | П         | ×       |
|----------------|----------------------------------------------------|---------|---------|----------|-----------|---------|
| Line           | Pnt Ndx Line                                       |         | Pnt Ndx | Ε        |           | N       |
| 1542           | 4278.30                                            | 4278.00 | 1537.81 | 405681.8 | 3063947.0 |         |
| 1542           | 4251.62                                            | 4251.00 | 1529.41 | 404335.7 | 3063735.9 |         |
| 1542           | 4234.57                                            | 4234.00 | 1529.26 | 403489.1 | 3063732.0 |         |
|                |                                                    |         |         |          |           |         |
|                |                                                    |         |         |          |           |         |
|                |                                                    |         |         |          |           |         |
|                |                                                    |         |         |          |           |         |
|                |                                                    |         |         |          |           |         |
|                |                                                    |         |         |          |           |         |
|                |                                                    |         |         |          |           |         |
|                |                                                    |         |         |          |           |         |
| Line: 1 Col: 1 |                                                    |         |         |          |           | $\cdot$ |

**Figure 11-2 – Intersect: Output Text**

<span id="page-79-0"></span>Each output record has the following attributes in the order shown:

*Line:* Line number of the intersected line.

**Pnt:** Point number of the *nearest* point on the intersected line.

*Ndx:* Index number of the point in the case of SPS format.

 $\Leftrightarrow$ *FGPS Software Operation Manual P1Tools* Release: 15.36 Date: 24 May 2021 Page 81 of 100 *Line:* Line number of the intersecting line **Pnt:** Point number of the *nearest* point on the intersecting line. *Ndx:* Index number of the point in the case of SPS format. *E*: Easting of the point of intersection. *N:* Northing of the point of intersection.

### *11.3.2 Omega Format*

This format is commonly used in seismic processing. An example is shown in [Figure 11-3.](#page-80-0) Refer to the Omega Manual for a description of this format.

|                |        | C:\Data\Intersection Test\Output\intersections.txt |        | П | × |
|----------------|--------|----------------------------------------------------|--------|---|---|
| INTSLINE       | 1542   |                                                    |        |   |   |
| INTSINTR       | 4278.3 | 4278.00                                            | 1537.8 | 1 |   |
| INTSXYCO       | 4278.3 | 405681.8 3063947.0                                 |        |   |   |
| INTSLINE       | 1542   |                                                    |        |   |   |
| INTSINTR       | 4251.6 | 4251.00                                            | 1529.4 | 2 |   |
| INTSXYCO       | 4251.6 | 404335.7 3063735.9                                 |        |   |   |
| INTSLINE       | 1542   |                                                    |        |   |   |
| INTSINTR       | 4234.6 | 4234.00                                            | 1529.3 | 3 |   |
| INTSXYCO       | 4234.6 | 403489.1 3063732.0                                 |        |   |   |
|                |        |                                                    |        |   |   |
|                |        |                                                    |        |   |   |
|                |        |                                                    |        |   |   |
|                |        |                                                    |        |   |   |
|                |        |                                                    |        |   |   |
| Line: 1 Col: 1 |        |                                                    |        |   |   |

**Figure 11-3 – Intersect: Output Omega**

### <span id="page-80-0"></span>**11.4 Options**

*Include SPS Type in Line Name:* Check this option to include the SPS Type (an 'S' or an 'R') in the Line Name

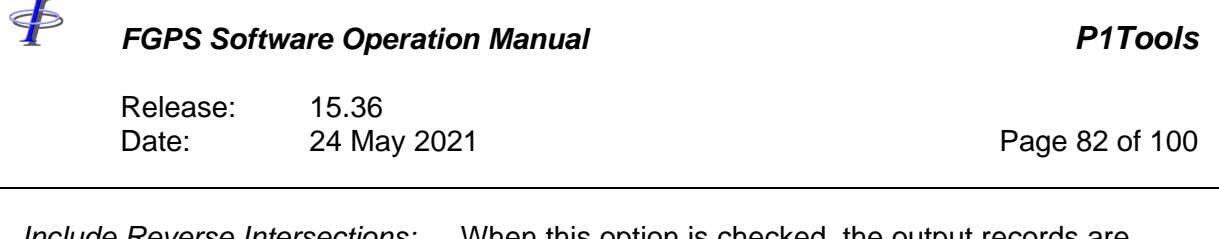

*Include Reverse Intersections:* When this option is checked, the output records are repeated with the intersecting and intersected lines swapped.

# **11.5 Execution**

After the files have been selected, click the *Run* button to start processing. During processing, the line names of the lines currently being processed in the Status Bar at the bottom of the window.

ON completion the report will be saved and displayed in the *Report* tab.

Release: 15.36 Date: 24 May 2021 Page 83 of 100

## **12 BATHYMETRY**

The Bathymetry module is invoked from the *Bathymetry* button in the main toolbar.

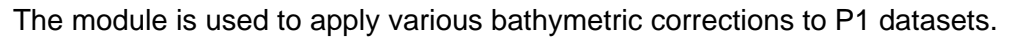

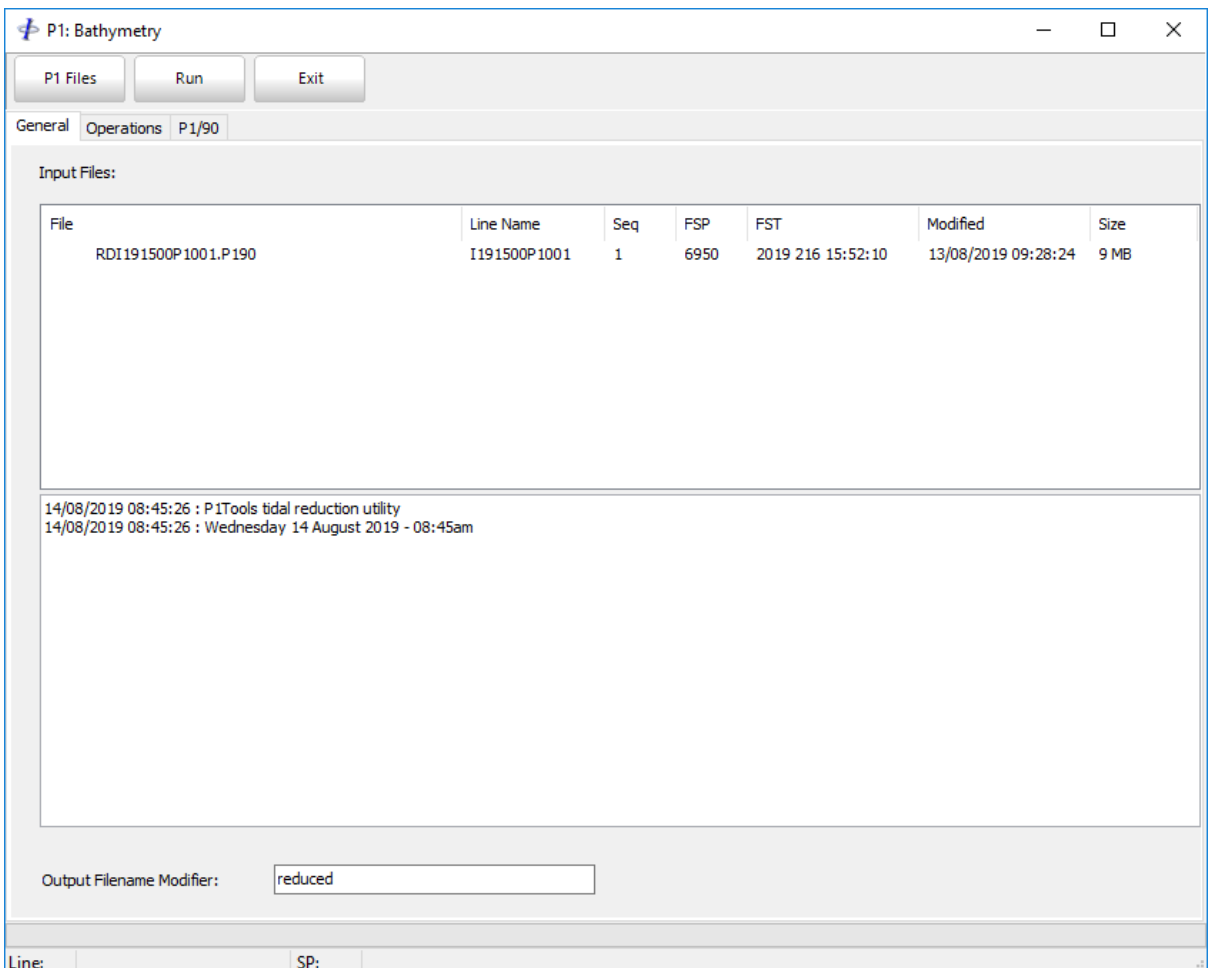

**Figure 12-1 – Tide**

### **12.1 Files**

Click the *P1 Files* button to select the input files.

The line list can be sorted by clicking on the appropriate column header. Lines can be removed from the list by pressing the Delete key or by selecting *Remove* on the popup menu, which is invoked by right clicking on the list. Additional lines can be added to the list from any location in the computer by clicking on the *P1 Files* button.

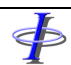

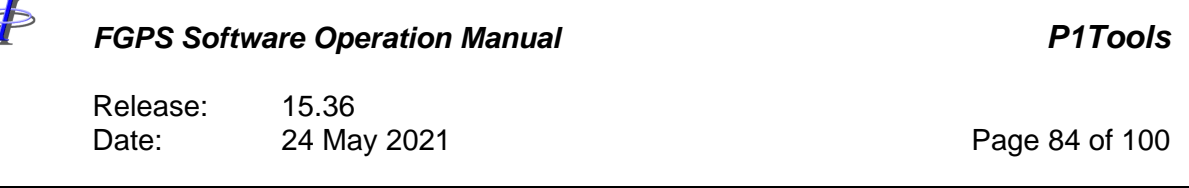

**Note:** Do not mix P1/90 and P1/11 files in the same list because the operations applied require different parameterisation.

### <span id="page-83-0"></span>*12.1.1 Year*

The P1/90 format does not support the year in the shot time stamp. This may be needed if processing a dataset that spans the new year. To set the year in files, select the files in the list then right click and select *Set Year* from the popup menu. In the dialog which appears enter the year in which the first shot was acquired.

### **12.2 General Parameters**

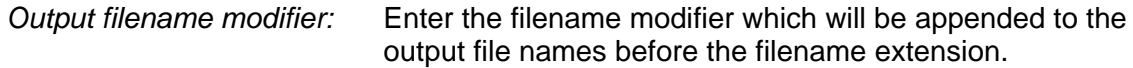

### **12.3 Operations**

### *12.3.1 Tidal Reduction*

Check the *Apply Tidal Reduction* checkbox to apply bathymetric corrections from external file.

Click the *Tide Data* button to select the file containing the external data.

Select the file and enter the format specification in the *Format* field. Details of how to specify the format are displayed by clicking on the *Format Description* button.

Specify either *Fixed Width* format or *Delimited* format. Note that a <Tab> character in the delimiter field should be entered as *^t*.

Note that when specifying a fixed width format, the fields in a file which contains tabs will not necessarily align with the format string as can be seen in the example in [Figure 12-2.](#page-84-0) To check the alignment, select a part of the format string – the corresponding part of the first record in the file will be highlighted.

### 12.3.1.1 Time Based Data

The data in the tide file must be in chronological order. If the P1 dataset spans a new year then the year must be present in the tide data. The time of the first to last records in the reduction file must span the entire P1 dataset in order for the corrections to be applied.

If the year is to be used in synchronizing the P1 data with the tide file then this must be set for P1/90 files. See section [12.1.1.](#page-83-0)

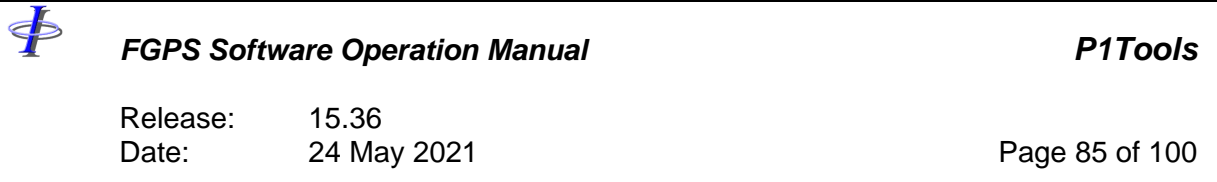

# 12.3.1.2 Shot Based Data

The data in the tide file can be in either ascending or descending order. The shotpoint of the first and last records must span the entire P1 dataset in order for the corrections to be applied.

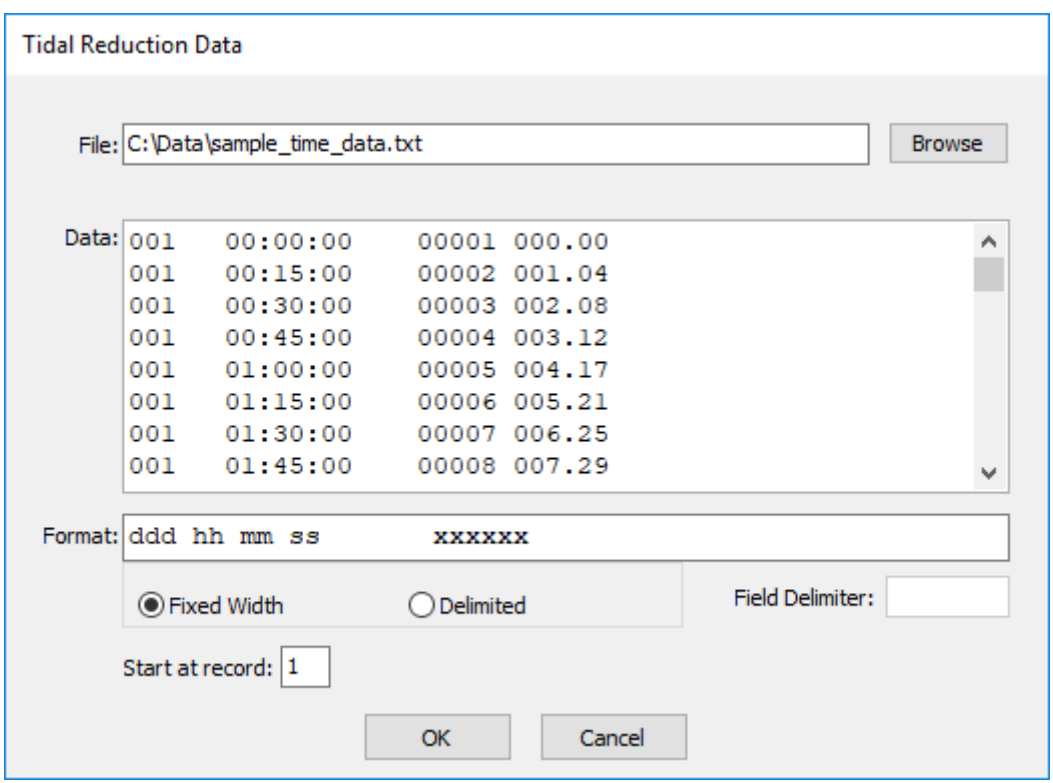

**Figure 12-2 – Tide: Reduction Data**

<span id="page-84-0"></span>

| 12.3.1.3 Operation |                                                                                                    |
|--------------------|----------------------------------------------------------------------------------------------------|
| Subtract:          | The values in the data file are <b>subtracted</b> from the depths in the<br>P1 for the specified record types. This operation should be used if<br>the values provided in the data file are actual reductions. |
| Add:               | The values in the data file are <b>added</b> to the depths in the P1 for<br>the specified record types.                                                                                                    |
| Replace:           | The depths in the P1 for the specified record types are replaced<br>with the values in the data file.                                                                                                    |
|                    |                                                                                                    |

Release: 15.36 Date: 24 May 2021 Page 86 of 100

### *12.3.2 Datum Correction*

\$

Check the *Apply Datum Correction* checkbox to apply a datum correction.

Specify the value which will be added to depths in the file.

### *12.3.3 Scale Correction*

Check the *Apply Scale Correction* checkbox to apply a scale correction.

Specify the value with which the depths in the file will be multiplied.

Specify the vessel draft. This value is subtracted from the depth before scaling and added back after scaling.

## **12.4 P1/90**

This page will only appear if the first file in the list is in the P1/90 format.

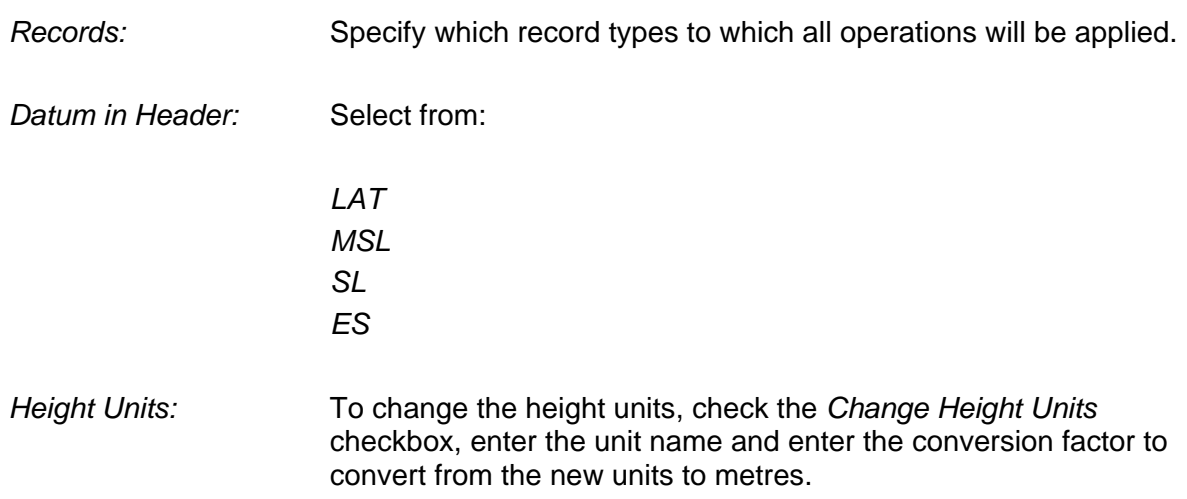

### **12.5 P1/11**

This page will only appear if the first file in the list is in the P1/11 format.

*Select existing vertical CRS:* The dropdown list is populated with all vertical CRSs defined in the P1/11 header. Select the one for which all operations are to be applied.

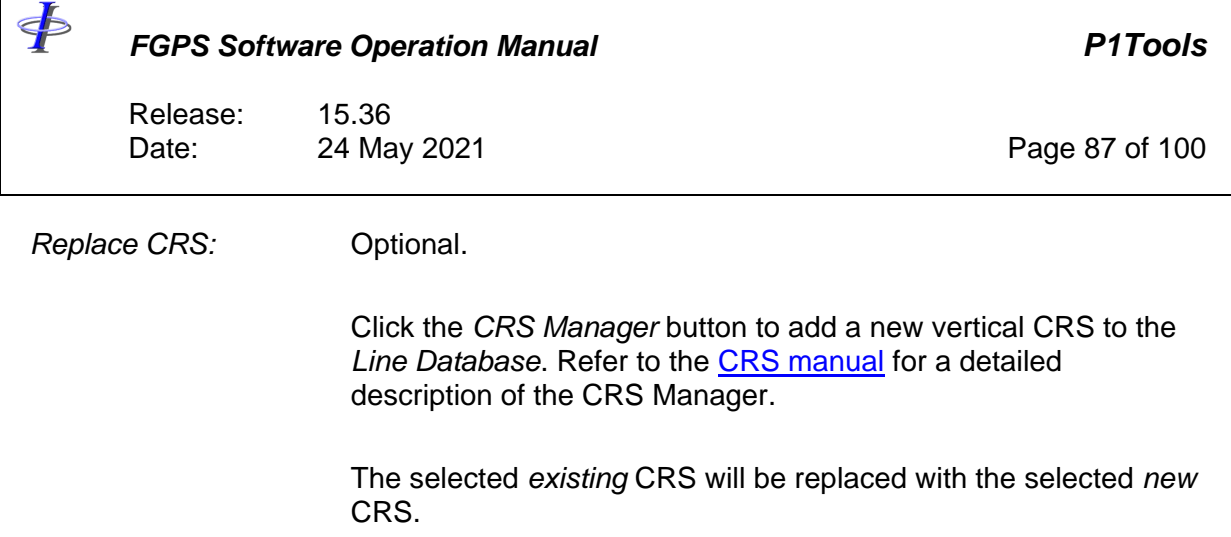

### **12.6 Execution**

Click on the *Run* button to start processing.

# *12.6.1 Log*

A log of the progress, and any error messages, is written to the log displayed in the *General* parameters page. This log may be saved by right clicking on it and selecting *Save* from the popup menu.

 $\oint$ 

## *FGPS Software Operation Manual P1Tools*

Release: 15.36 Date: 24 May 2021 Page 88 of 100

## 13 **SPLIT FILES**

The Split Files module provides the means to split P1 and P2 files based on location. The module is accessed from the *Split Files* button in the Utilities toolbar.

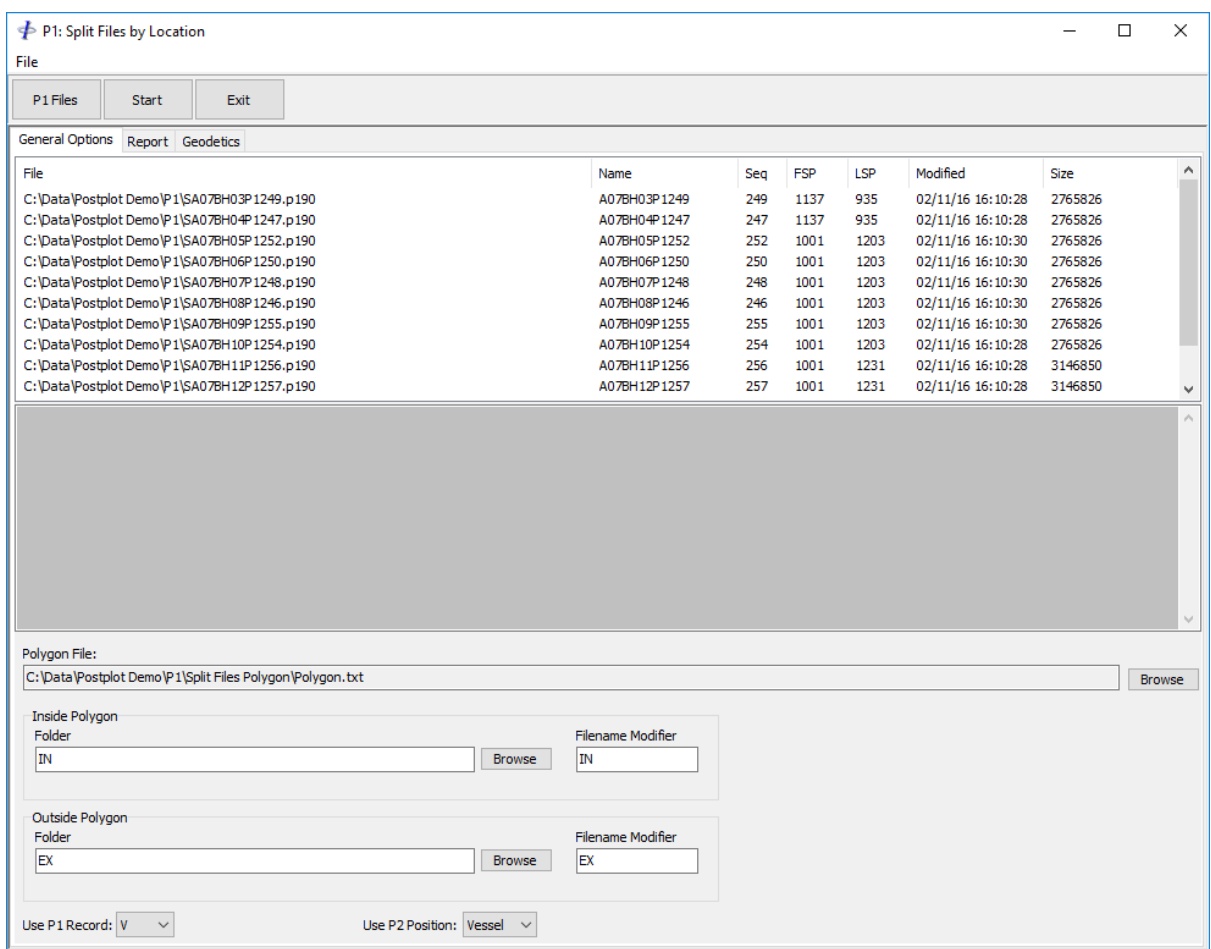

**Figure 13-1 – Split Files**

The files are split according to whether or not a specified node position falls inside or outside of a defined polygon.

### **13.1 General Options**

### *13.1.1 Input Files*

Valid file types are UKOOA P1/90 and UKOOA P2/94.

Click the *Files* button to present the file open dialog. Multiple files and zip archives may be

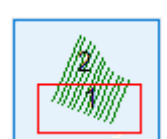

Release: 15.36 Date: 24 May 2021 Page 89 of 100

selected.

<þ

To remove files from the list, highlight the files and press <Delete> or right click the mouse button and select *Remove* from the popup menu.

### *13.1.2 Polygon*

Click the *Browse* button to invoke the Open Polygon dialog. Click the *Browse* button on this dialog to select the polygon file.

The file format may be delimited or fixed width, and each record must contain the coordinates of a polygon node.

The format must be specified by entering a format string. Click the *Format Description* button for an explanation and examples of the format string.

A typical format example is shown in [Figure 13-2.](#page-88-0)

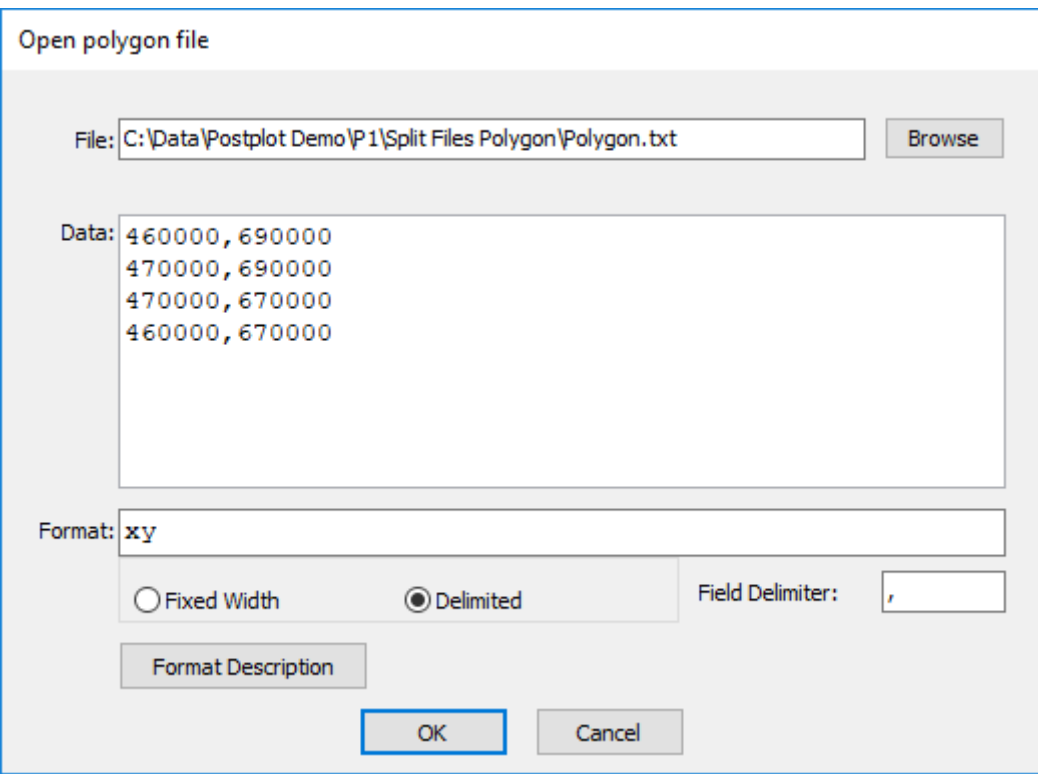

<span id="page-88-0"></span>**Figure 13-2 – Split Files: Polygon**

Release: 15.36 Date: 24 May 2021 2008 20:30 Page 90 of 100

## *13.1.3 Filename Modifiers*

Specify the filename modifiers to be used to identify files according to whether they fall inside or outside the polygon.

# *13.1.4 Position Criterion*

The split is based on whether the coordinates of a specified record (in the case of P1) or position (in the case of P2/94) falls inside or outside of the polygon.

## 13.1.4.1 P1/90

<þ

For P1 files select from the *Use P1 Record* list which record to be used.

If selecting CMP then the CMP for every receiver group is calculated and used.

## 13.1.4.2 P2/94

For P2/94 files select from the *Use P2 Position* list which position to be used.

In the case of P2/94 files, the position can be either *Vessel* or *Source*. The coordinates of these are read from the E12 (field derived positioning data) records for the node collocated with the selected position type (vessel or sources).

**important:** the correct identification of the vessel or source E12 records depends on the file header being correct.

# **13.2 Geodetics**

The datum and projection to which all coordinates in all input files and the polygon file are referenced must be specified. This is necessary to convert from geographical to grid, if necessary, the coordinates in the polygon file or the P2/94 E21 records. Transformation parameters are not required.

If the first input file selected is a P1 then the geodetic parameters are automatically read form the header of that file. If only P2/94 files are selected then the geodetic parameters are not read from file and must be manually entered or loaded from a previously saved parameter set by clicking the *Load* button.

# **13.3 Report**

*Generate report only:* No output P1 or P2 files are produced, only the report is generated.

### *Report SP ranges falling inside polygon:*

SP ranges for which the selected position falls inside the polygon are reported.

<þ

### *FGPS Software Operation Manual P1Tools*

Release: 15.36 Date: 24 May 2021 Page 91 of 100

*Report SP ranges falling outside polygon:*

SP ranges for which the selected position falls outside the polygon are reported.

### *P1 Line Name Parsing:*

Enter the start column and length of the line name and sequence components of the line name field stored in the P1 records.

For example:

VABC1024P123 ...

In the above record:

Line name start col 4, length 3 gives 1024 Sequence start 9, length 3 gives 123

*Report File:* Enter the name of the report file.

### **13.4 Execution**

Click the *Start* button to start processing. A log file is created in the same folder as the first input file and is also displayed in the *General Options* page as processing progresses.

The *Start* button changes to a *Stop* button and execution may be stopped at any time by clicking this button.

### **13.5 Receivers and CMPs**

If the P1 record selected is R or CMP then only the individual receivers will be output to the respective output files. [Figure 13-3](#page-91-0) shows a P1 containing only receivers falling inside the polygon.

**Note:** In this case a non-standard P1 will be produced because the number of receivers per shotpoint is not constant.

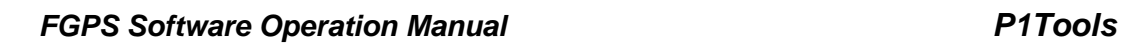

Release: 15.36<br>Date: 24 May 2021 Date: 24 May 2021 Page 92 of 100

\$

<span id="page-91-0"></span>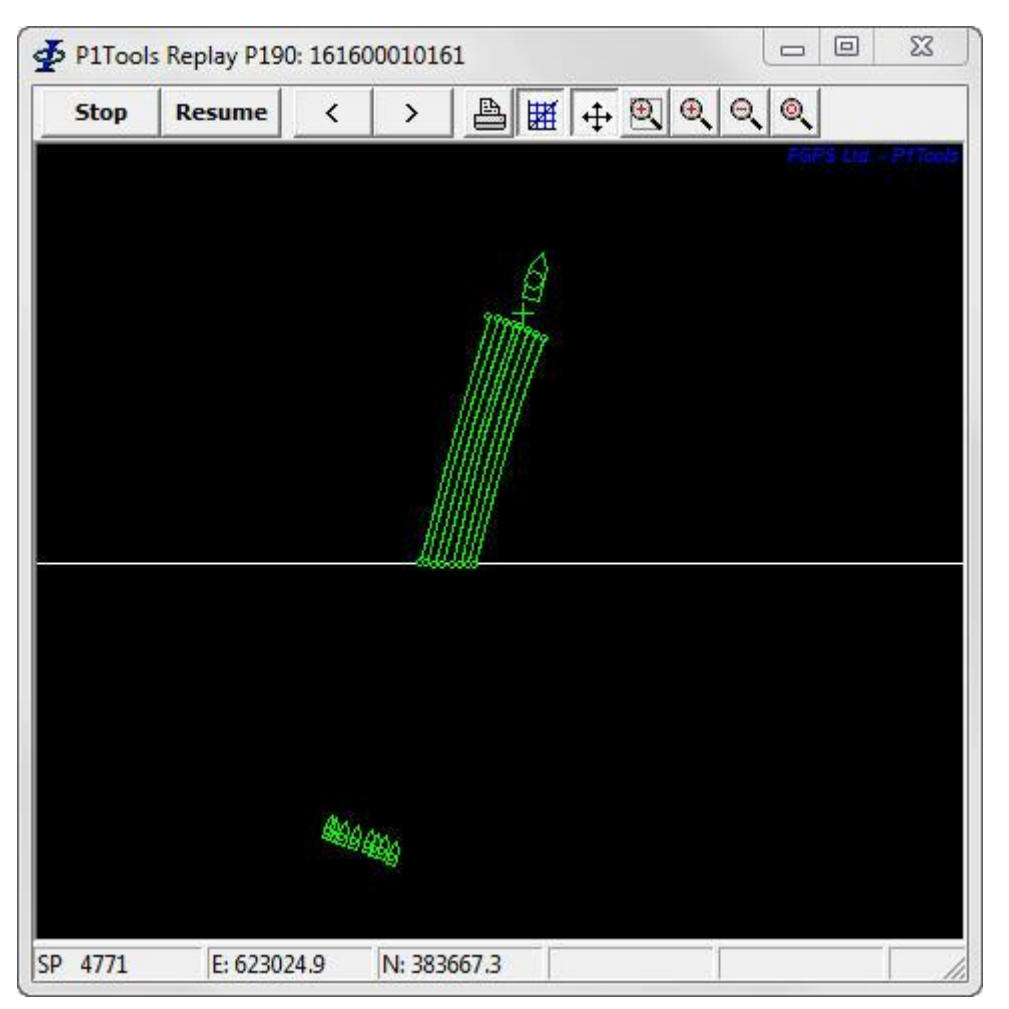

**Figure 13-3 – Split Files: Results**

 $\Phi$ 

# *FGPS Software Operation Manual P1Tools*

Release: 15.36 Date: 24 May 2021 Page 93 of 100

# **14 UPDATE HEADERS**

The *Update Headers* module is used to replace headers in a P1 data set. The module is accessed from the *Update Headers* button in the *Utilities* menu.

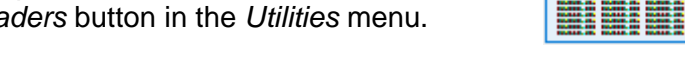

File types supported are P1/90 and P1/11, but these must not be mixed within the data set.

Select the header file.

Optionally enter the *Output Filename Modifier*.

Select the P1 files.

Click *Start*.

## mm mika 1988-1981 - 1988-1988<br>1988-1988 - 1988-1988

Release: 15.36 Date: 24 May 2021 Page 94 of 100

### **15 MERGE**

 $\oint$ 

The Merge module enables merging of multiple files into one based on overlap criteria. This would typically be used to merge reshoot lines. The module is accessed by clicking the *Merge* button in the Utilities toolbar.

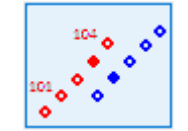

For typical usage, two or more P1 files containing overlapping data from the *same preplot line* would be selected and merged into a single line.

Various processing options may also be applied to the selected files without a merge being performed.

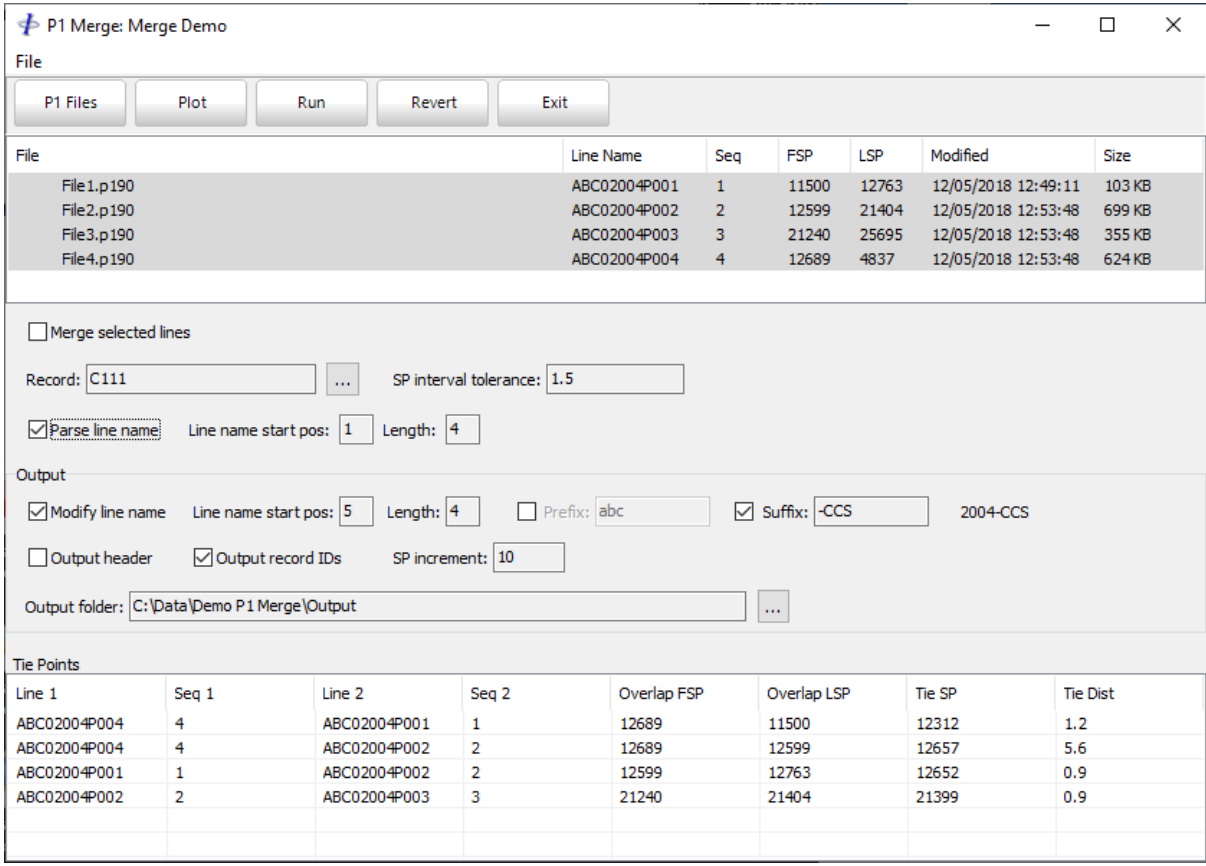

**Figure 15-1 – Merge**

# **15.1 Menu**

*File*

Page 95 of 100

Release: 15.36<br>Date: 24 May 2021

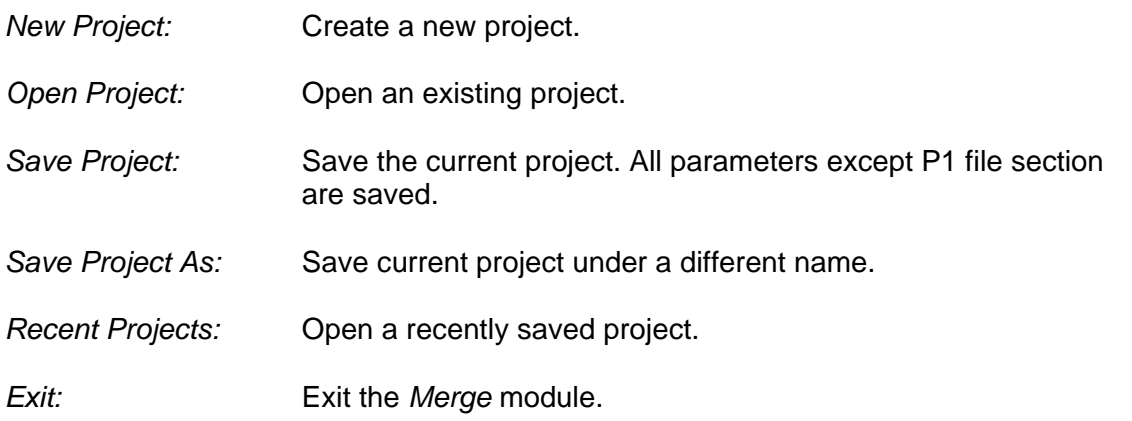

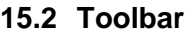

 $\ddot{\Phi}$ 

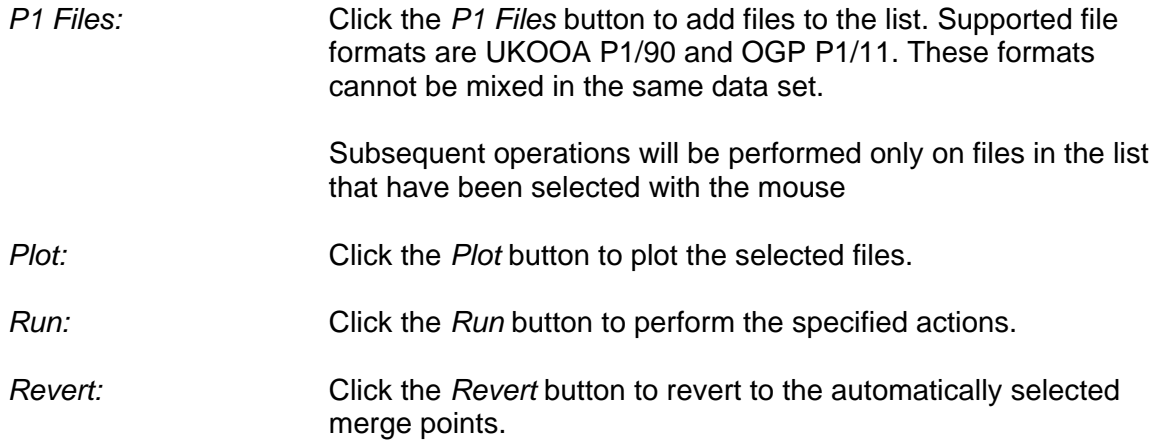

# **15.3 Parameters**

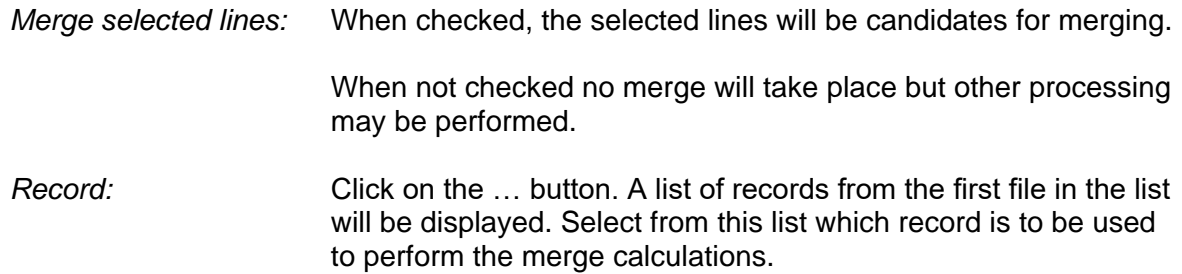

\$

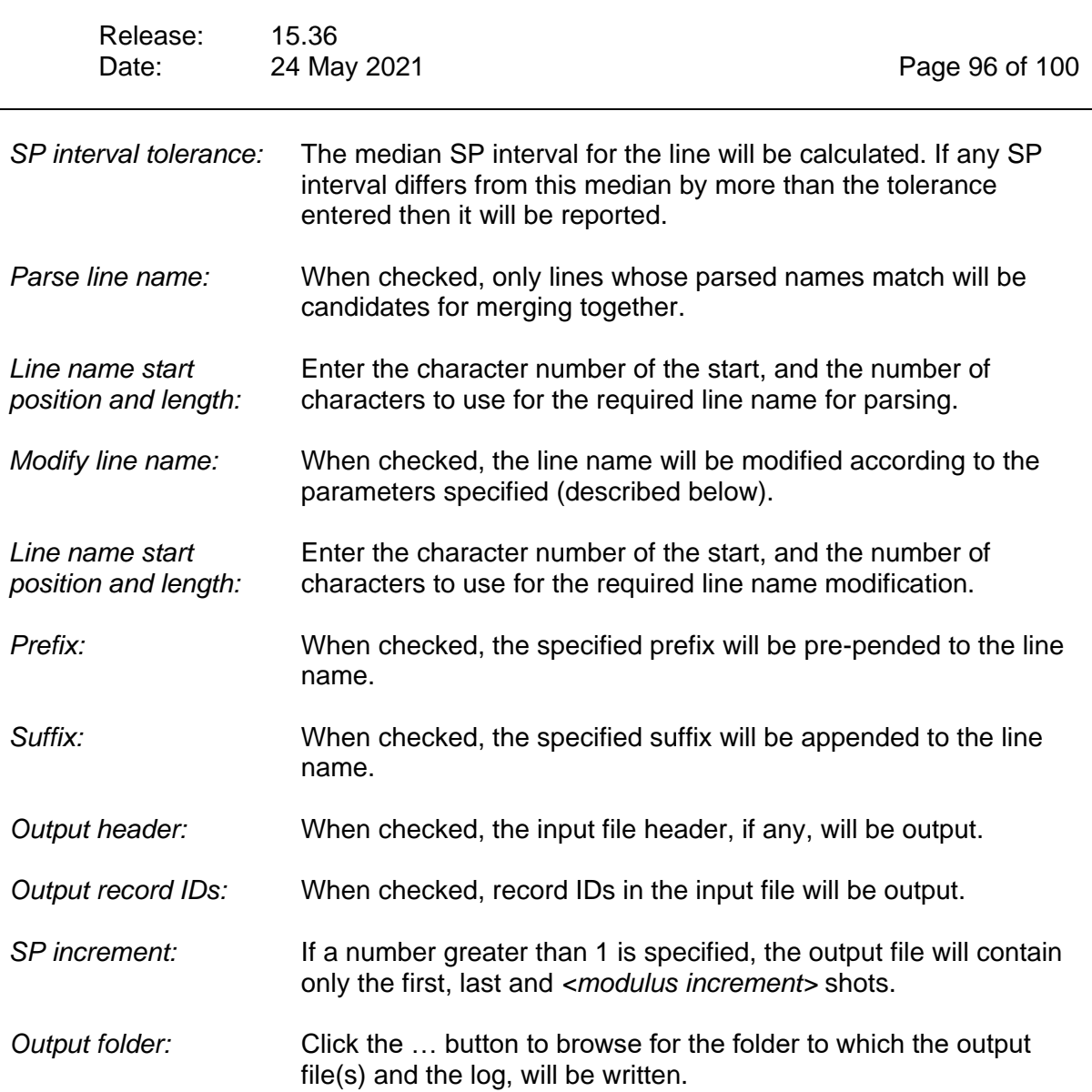

# **15.4 Tie Points**

After the *Plot* or *Run* buttons have been clicked, the automatically calculated tie points are listed. A tie point will be listed when the following conditions are met:

- Candidate lines for the tie point have the same line name in the file
- Candidate lines for the tie point have an overlap with at least one common SP number.

### *15.4.1 Attributes*

For each tie point calculated, the following attributes are listed:

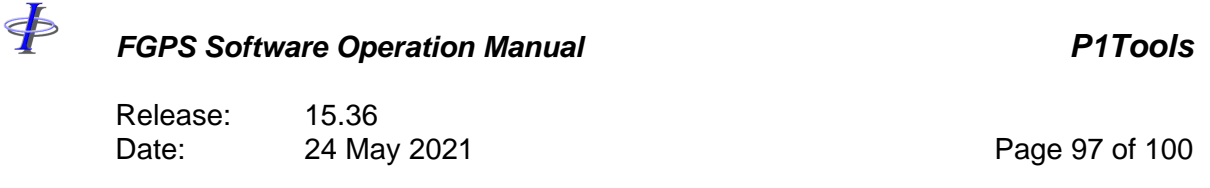

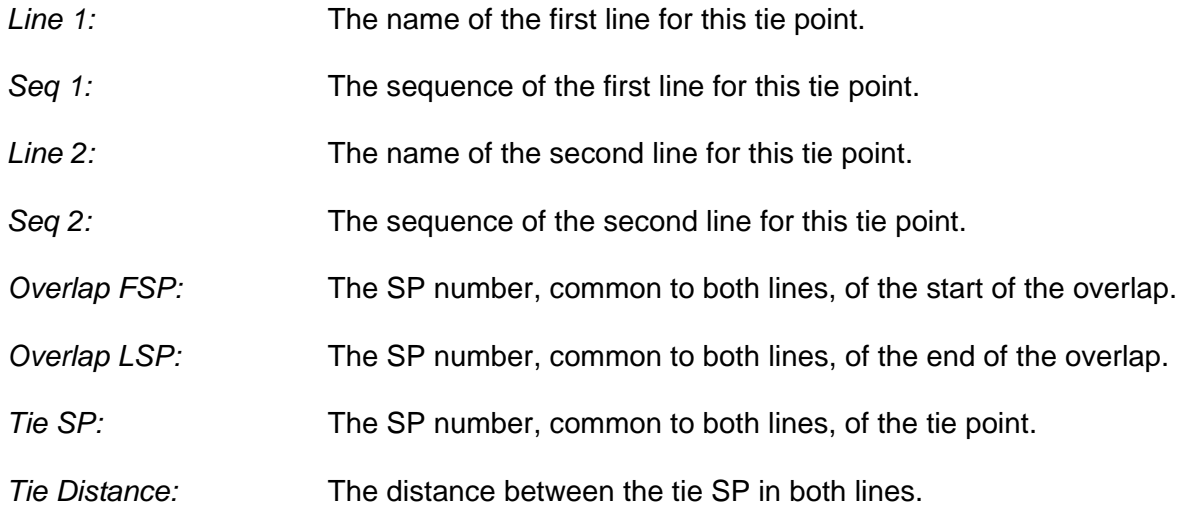

### *15.4.2 Automatic Tie Points*

An automatic tie point is calculated as being the common SP which has the shortest tie distance. Tie points are automatically calculated when the *Plot* or *Run* buttons are first clicked.

### <span id="page-96-0"></span>*15.4.3 Zoom to Tie Point*

By double clicking the mouse button on a tie point in the list, or selecting *Zoom to point* from the popup menu, the point will be zoomed into view on the plot. If the plot is not visible it will be created and brought to the front of the desktop.

### **15.5 Plot**

The plot will be displayed when the *Plot* button is clicked or a tie point is zoomed to (see section [15.4.3\)](#page-96-0).

### *15.5.1 Toolbar*

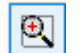

Zoom in by drawing a rectangle with the left mouse button.

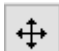

Pan the image using the left mouse button.

Release: 15.36 Date: 24 May 2021 Page 98 of 100

Zoom extents.  $\mathbin{\textcircled{\char'136}}$ 

Display the previous view stored in the view buffer.

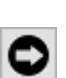

 $\bullet$ 

 $\oint$ 

Display the next view stored in the view buffer.

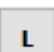

Display every tenth SP label.

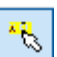

x

Display line and SP number in the hint window when the mouse pointer is over a SP.

When this button is depressed, by clicking a SP with the left mouse button the tie point will be changed to that SP. The tie point list will be updated.

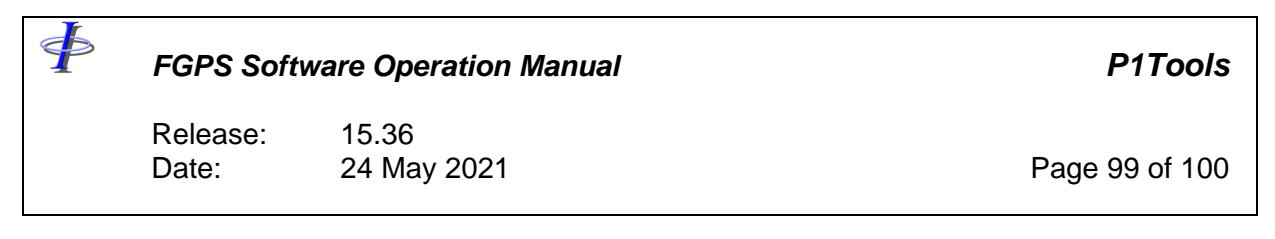

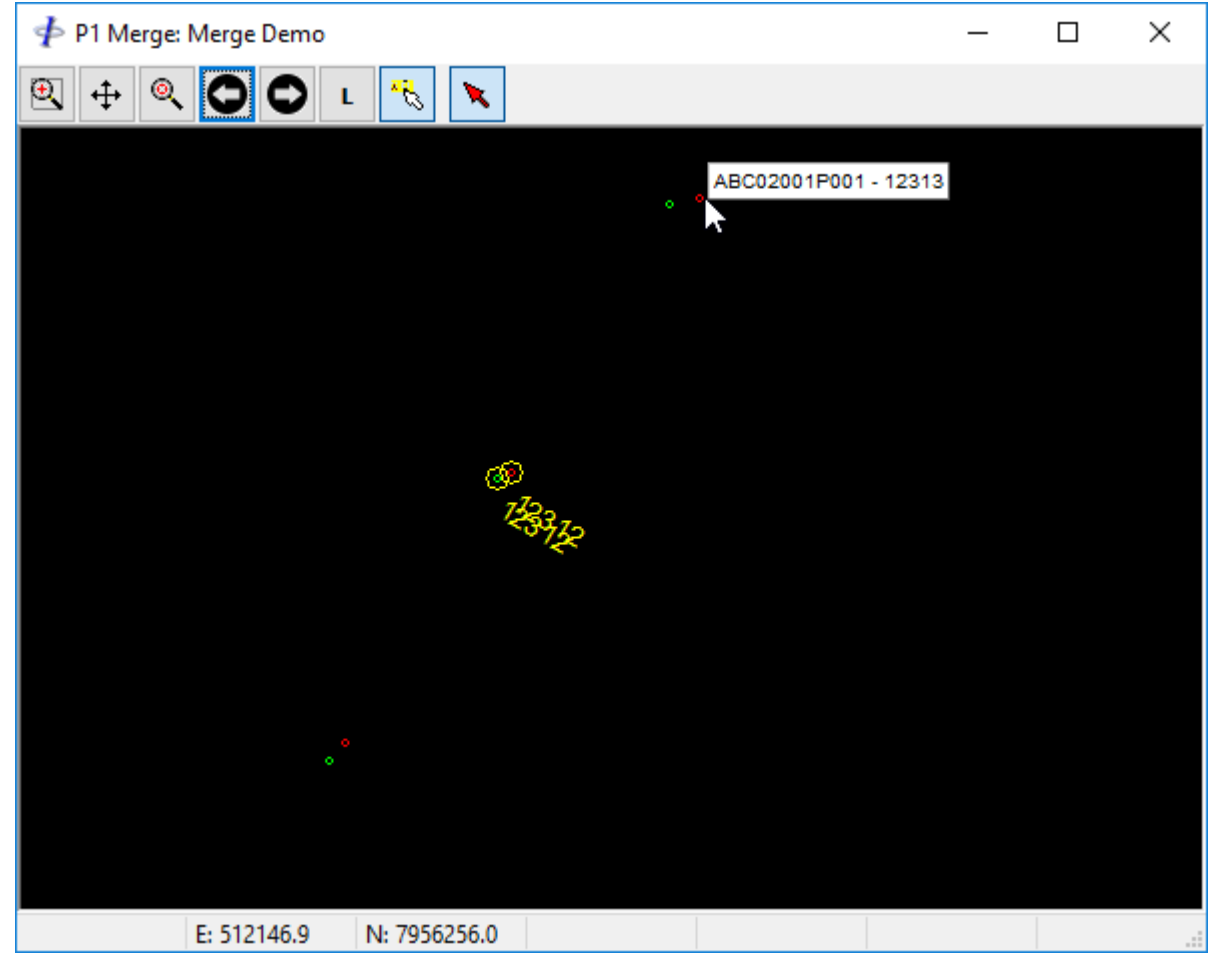

**Figure 15-2 - Merge: Plot**

# **15.6 Execution**

Click the *Run* button to process the selected input files according to the parameter settings.

### *15.6.1 Merge Processing*

If the *Merge selected lines* checkbox is checked, and the tie point list has at least one entry, then files containing tie points will be merged into a single file of the same line name, subject to the optional line name parsing parameters. Lines which have been acquired in the opposite direction to the first line will have their records reversed. The tie point record in the merged line is taken from the first of the tie lines.

Optional processing according the parameter settings will be performed.

Release: 15.36 Date: 24 May 2021 Page 100 of 100

The output file name is the same as the output line name, except that an incremental number will be inserted in the file name to avoid overwriting existing files.

### *15.6.2 Non-merge Processing*

Each file will be processed according to the parameter settings, and output to a separate file.

The output file name is the same as the output line name, except that an incremental number will be inserted in the file name to avoid overwriting existing files.

### *15.6.3 Log File*

<þ

The log file is saved to the output folder and displayed in a separate window when the input files are processed.

The following are recorded in the log file for merge and non-merge processes:

- SP interval exceptions
- SP increment exceptions

The following are recorded in the log file for merge processes:

- Tie points as displayed in the module main window
- Output file name
- For each output file, the input files along with SP ranges, in order of appearance in the output file.